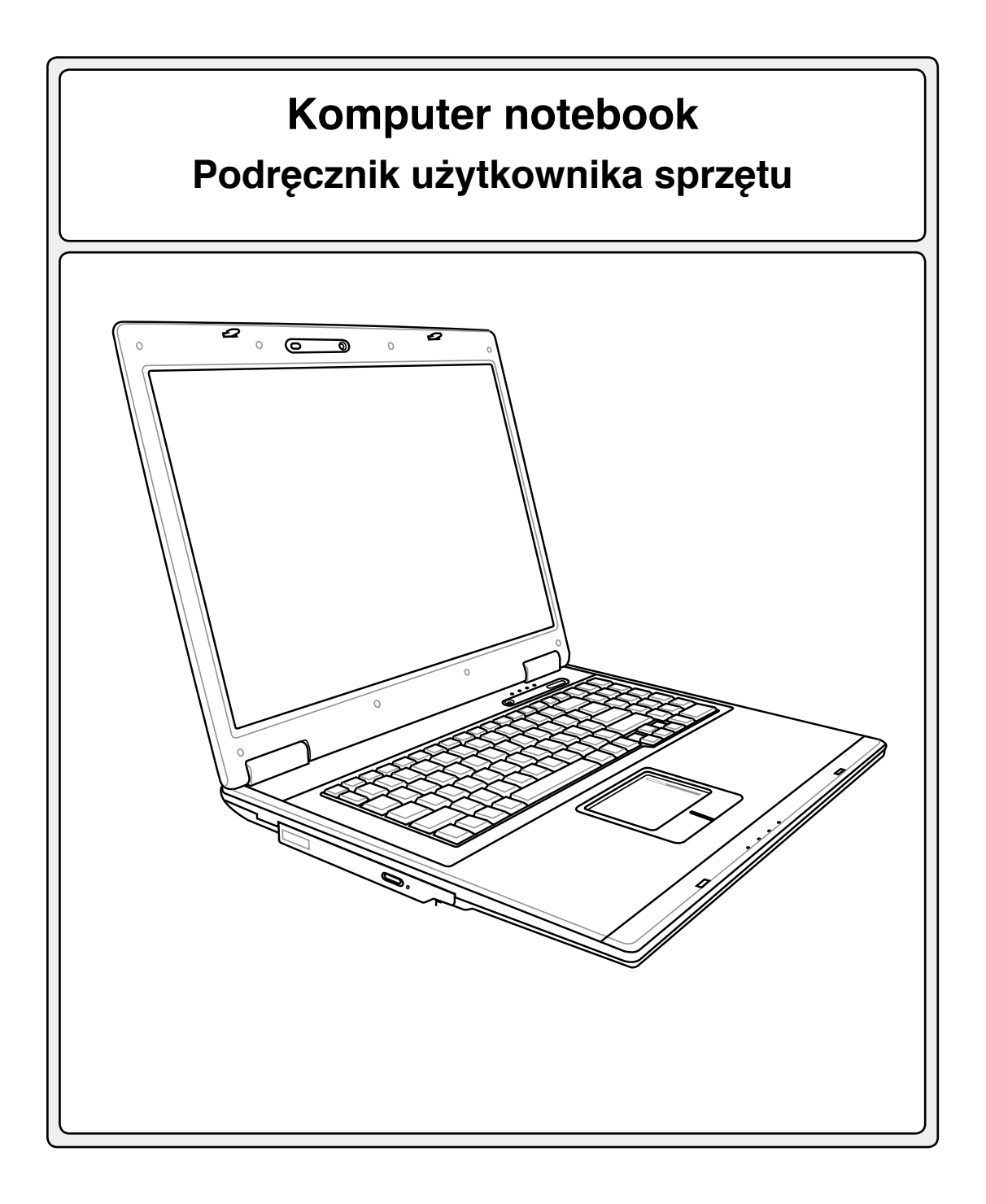

**PL3480 / Grudzień 2007**

## Spis treści

## Spis treści

## 1. Wprowadzenie do komputera notebook

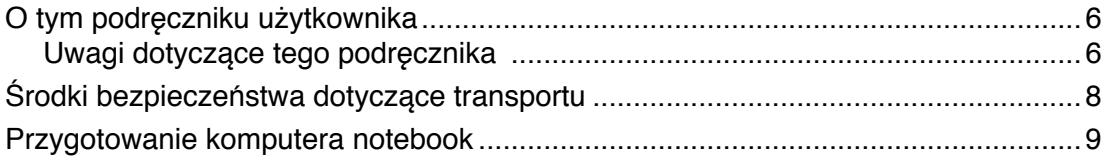

## 2. Poznanie części

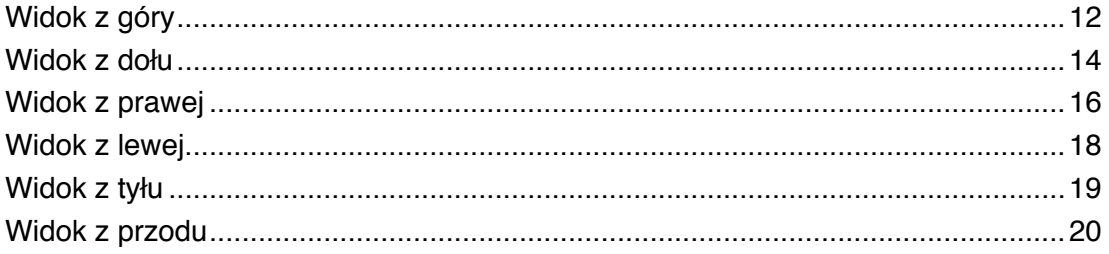

## 3. Rozpoczęcie używania

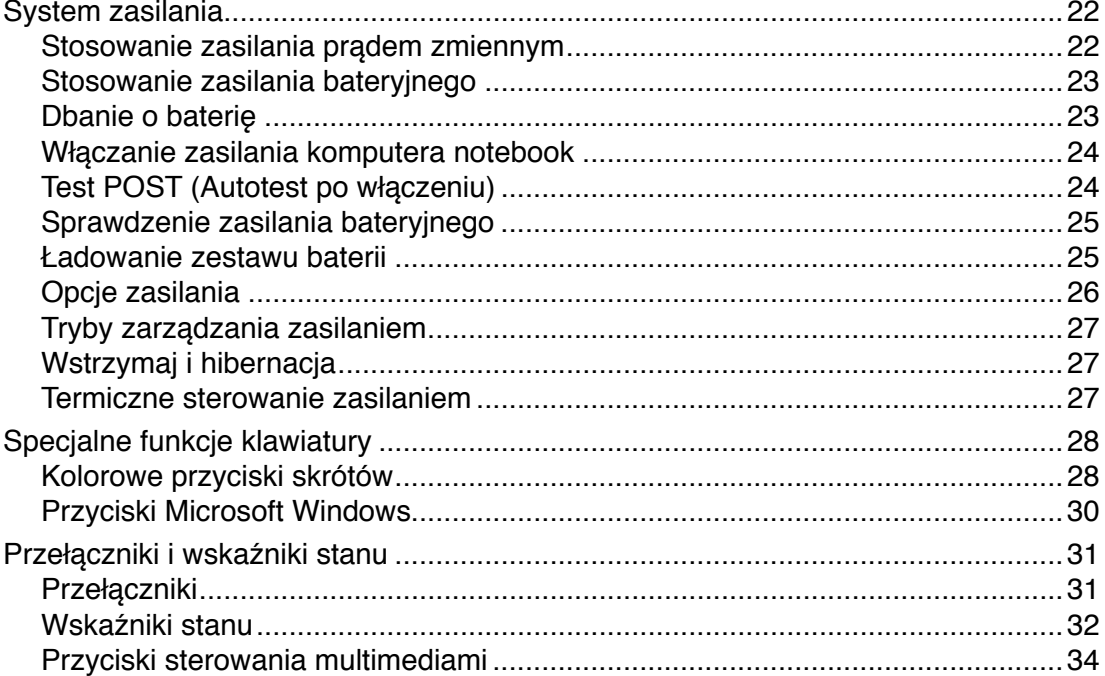

## **Spis treści (cd.)**

## **4. Używanie komputera notebook**

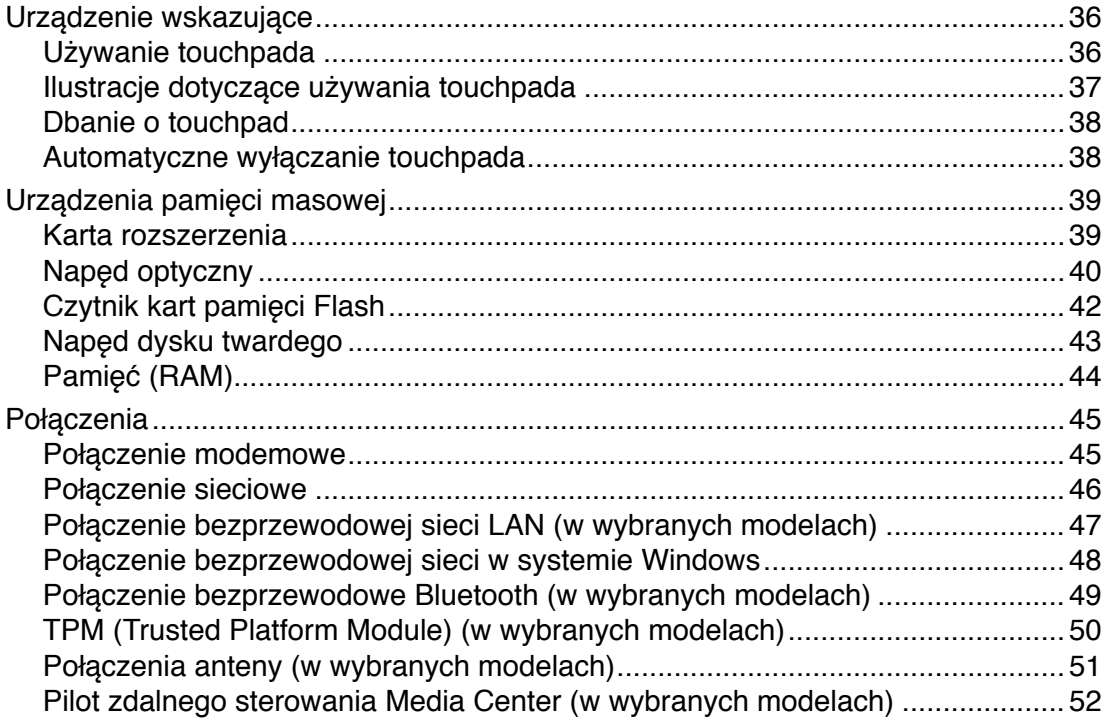

### **Dodatek**

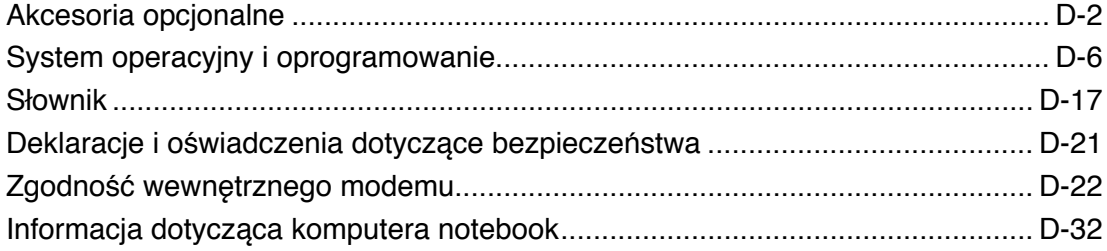

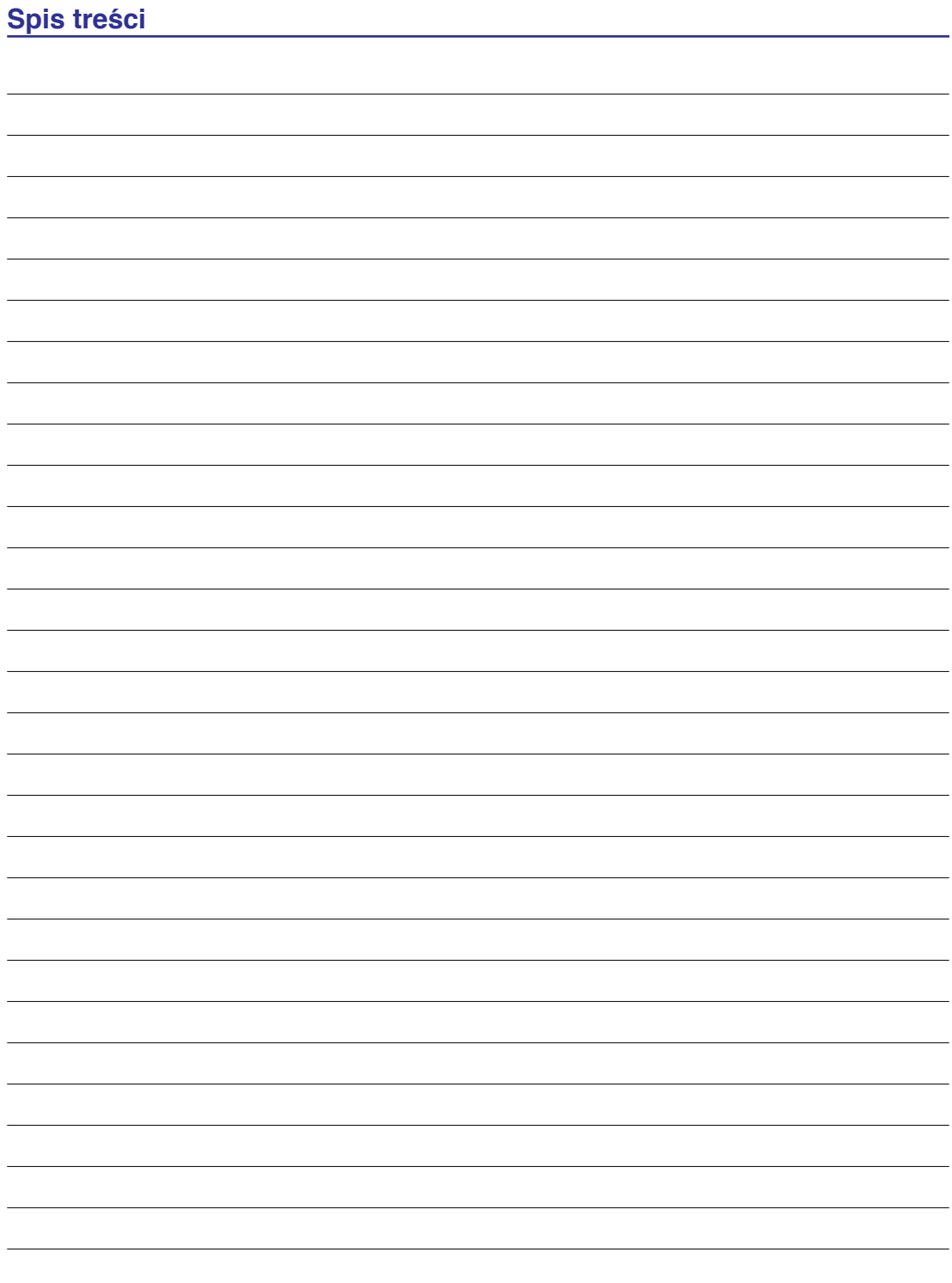

## **1. Wprowadzenie do komputera notebook**

**O tym podręczniku użytkownika Środki bezpieczeństwa Środki bezpieczeństwa dotyczące transportu Przygotowanie komputera notebook** 

**UWAGA: Zdjęcia i ikony umieszczone w tym podręczniku to jedynie ilustracje, które nie odzwierciedlają rzeczywistych elementów produktu.**

## **O tym podręczniku użytkownika**

To jest podręcznik użytkownika komputera notebook. Udostępnia on informacje dotyczące różnych komponentów komputera notebook i sposobu ich używania. Główne części tego podręcznika użytkownika to:

**1. Wprowadzenie do komputera notebook**

Ogólne informacje dotyczące komputera notebook i tego podręcznika użytkownika.

**2. Poznanie części**

Informacje dotyczące komponentów komputera notebook.

### **3. Rozpoczęcie używania**

Informacje dotyczące rozpoczęcia używania komputera notebook.

**4. Używanie komputera notebook** Informacje dotyczące używania komponentów komputera notebook.

### **5. Dodatek**

Omówienie akcesoriów opcjonalnych i udostępnienie informacji dodatkowych.

## **Uwagi dotyczące tego podręcznika**

Znajdujące się w tym podręczniku, pisane pogrubioną czcionką, uwagi i ostrzeżenia należy przestrzegać, aby zapewnić bezpieczne i kompletne wykonanie określonych zadań. Uwagi mają inną rangę ważności, zgodnie z opisem poniżej:

**UWAGA: Wskazówki i informacje dotyczące specjalnych sytuacji.**

**WSKAZÓWKA: Wskazówki i użyteczne informacje umożliwiające wykonanie zadań.**

**WAŻNE! Istotna informacja, której należy przestrzegać, aby zapobiec uszkodzeniu danych, komponentów lub osób.**

**OSTRZEŻENIE! Ważna informacja, której należy przestrzegać, aby zapewnić bezpieczeństwo działania.**

**Tekst zamknięty w nawiasach < > lub [ ], reprezentuje przycisk klawiatury; nie należy wpisywać znaków < > lub [ ] i wpisanych między tymi znakami liter. < > [ ]**

## **Środki bezpieczeństwa**

Zastosowanie podanych poniżej środków bezpieczeństwa zwiększy żywotność komputera notebook. Należy wykonać wszystkie podane zalecenia i instrukcje dotyczące bezpieczeństwa. Poza czynnościami wskazanymi w tym podręczniku, wszelkie prace serwisowe należy powierzyć wykwalifikowanemu personelowi. Nie należy używać uszkodzonych przewodów zasilających, akcesoriów lub innych urządzeń peryferyjnych. Nie należy stosować silnych rozpuszczalników, takich jak rozcieńczalniki, benzyna lub inne środki chemiczne na powierzchnie lub w pobliżu powierzchni.

**WAŻNE! Przed rozpoczęciem czyszczenia należy odłączyć zasilanie prądem zmiennym i wyjąć zestawy baterii. Do czyszczenia komputera notebook należy używać czystą celulozową chusteczkę lub irchę zwilżoną w roztworze detergentu bez właściwości ścierających i kilku kropel ciepłej wody, a nadmiar wody usunąć suchą szmatką.**

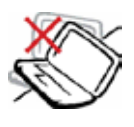

**NIE NALEŻY**ustawiać komputera na nierównej lub niestabilnej powierzchni. W przypadku uszkodzenia obudowy należy skontaktować się z serwisem.

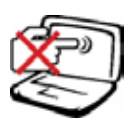

**NIE NALEŻY** naciskać lub dotykać panela wyświetlacza. Nie należy umieszczać go razem z małymi elementami, które mogą zarysować lub przedostać się do komputera notebook.

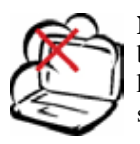

**NIE NALEŻY** narażać komputera na brud lub pył. **NIE WOLNO** używać komputera w miejscach, gdzie ulatnia się gaz.

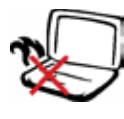

**NIENALEŻY** umieszczać komputera notebook na kolanach lub na innych częściach ciała, aby zapobiec dyskomfortowi lub obrażeniom z powodu emisji ciepła.

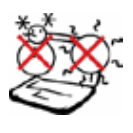

**BEZPIECZNA TEMPERATURA:** ten komputer notebook może być używany wyłącznie w miejscach, gdzie temperatura otoczenia mieści się w zakresie 5°C (41°F) i 35°C (95°F)

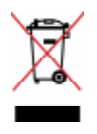

**NIE NALEŻY** wyrzucać komputera notebook ze śmieciami miejskimi. Należy sprawdzić lokalne przepisy dotyczące usuwania produktów elektronicznych.

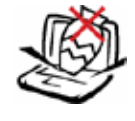

**NIENALEŻY** umieszczać na komputerze lub upuszczać na niego obiektów, a także nie należy wpychać żadnych obiektów do komputera notebook.

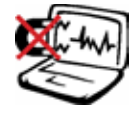

**NIE NALEŻY** narażać komputera na działanie silnych pól magnetycznych lub elektrycznych.

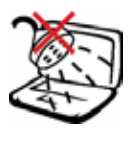

**NIE NALEŻY** narażać komputera na działanie lub używać w pobliżu płynów, na deszczu lub w wilgotnych miejscach. **NIENALEŻY**używać modemu podczas burzy z wyładowaniami elektrycznymi.

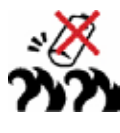

**Ostrzeżeniedotyczącebezpieczeństwa baterii:NIE NALEŻY**wrzucać baterii do ognia. **NIE NALEŻY** zwierać styków. **NIE NALEŻY** demontować baterii.

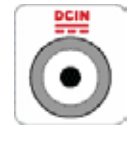

**WA R T O Ś Ć Z N A M I O N O WA WEJŚCIA:** Sprawdź etykietę wartości znamionowych w dolnej części komputera notebook i upewnij się, że adapter zasilania może zapewnić wymagane zasilanie.

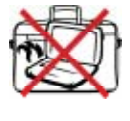

**NIENALEŻY** przenosić lub przykrywać komputera notebook z włączonym zasilaniem żadnymi materiałami, które redukują przepływ powietrza, takimi jak torba do przenoszenia.

# **1 Wprowadzenie do komputera notebook**

## **Środki bezpieczeństwa dotyczące transportu**

W celu przygotowania komputera notebook do transportu, należy go wyłączyć i **odłączyć wszystkie zewnętrzne urządzenia peryferyjne, aby zapobiec uszkodzeniu złączy**. Po wyłączeniu zasilania cofa się głowica dysku twardego, co zapobiega zarysowaniu talerzy dysku twardego podczas transportu. Dlatego, nie należy przenosić komputera notebook przy włączonym zasilaniu. Należy zamknąć panel wyświetlacza i sprawdzić, czy jest bezpiecznie zatrzaśnięty w pozycji zamknięcia w celu zabezpieczenia klawiatury i panela wyświetlacza.

**OSTRZEŻENIE: Nieprawidłowa obsługa może spowodować łatwe zarysowanie powi-**ආ **erzchni komputera notebook. Nie należy pocierać i zarysować powierzchni komputera notebook.**

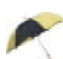

### **Przykrywanie komputera notebook**

Należy zakupić torbę do przenoszenia komputera notebook w celu ochrony go przed brudem, wodą, wstrząsami i zarysowaniami.

### **Ładowanie baterii**

Aby korzystać z zasilania bateryjnego należy przy dłuższych wyprawach upewnić się, że zestaw baterii jest całkowicie naładowany, a także wziąć ze sobą opcjonalny, zapasowy zestaw baterii. Należy pamiętać, że adapter zasilania ładuje zestaw baterii przez cały czas podłączenia go do komputera i do źródła zasilania prądem zmiennym. Należy pamiętać, że ładowanie potrwa znacznie dłużej, gdy w czasie ładowania będzie używany komputer notebook.

## **Środki ostrożności dotyczące lotu samolotem**

Aby uzyskać informację o możliwości używania komputera notebook w samolocie należy skontaktować się z linią lotniczą. Większość linii lotniczych ogranicza możliwość używania urządzeń elektronicznych. Większość linii lotniczych umożliwia korzystanie z urządzeń elektronicznych wyłącznie w czasie lotu, a nie podczas startu lądowania.

**OSTRZEŻENIE! Na lotniskach używane są trzy rodzaje urządzeń zabezpieczających: Urządzenia do prześwietlania (stosowane do sprawdzania elementów na przenośnikach taśmowych), detektory magnetyczne (sprawdzanie osób przechodzących przez bramki kontrolne) i pałeczki magnetyczne (ręczne urządzenia stosowane do kontroli osób i indywidualnych elementów). Komputer notebook i dyskietki można przetransportować poprzez urządzenia prześwietlające. Jednakże zaleca się, aby nie narażać komputera notebook lub dyskietek na działanie lotniskowych detektorów magnetycznych lub pałek magnetycznych.**

## **Przygotowanie komputera notebook**

W tym miejscu znajdują się jedynie krótkie instrukcje dotyczące używania komputera notebook. Szczegółowe informacje znajdują się na następnych stronach.

## **1. Zainstaluj zestaw baterii**

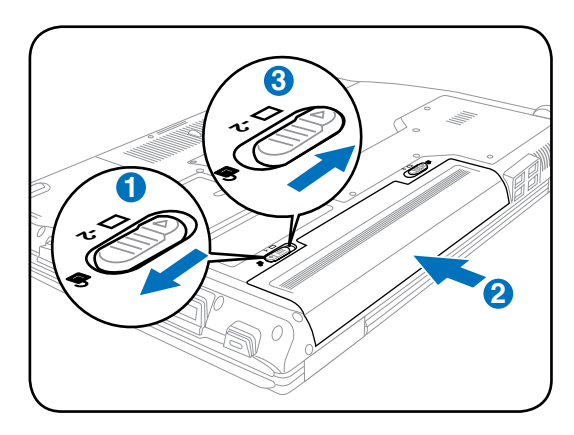

### **3. Otwórz panel wyświetlacza 4. Włącz komputer notebook**

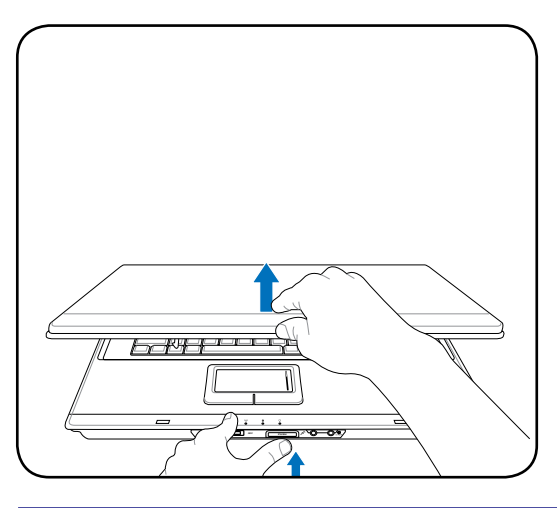

**WAŻNE! Podczas otwierania, nie należy naciskać panela wyświetlacza w kierunku stołu, ponieważ może to spowodować wyłamanie zawiasów! Nigdy nie należy podnosić komputera notebook za panel wyświetlacza!**

### **2. Podłącz adapter zasilania prądem zmiennym**

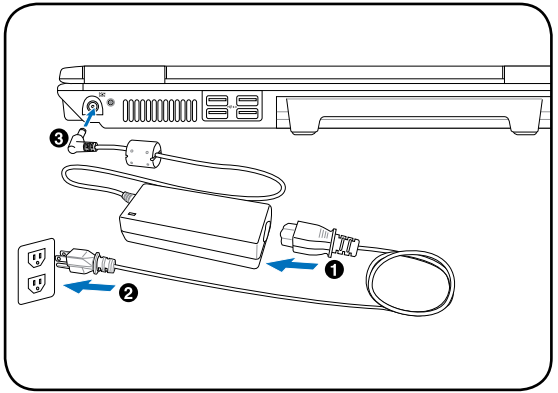

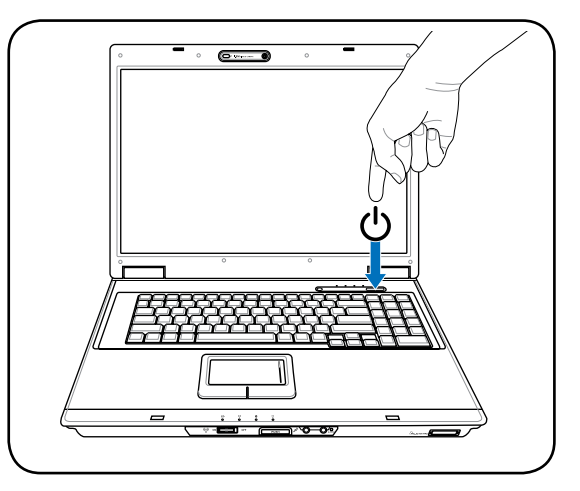

Przełącznik zasilania umożliwia WŁĄCZANIE i WYŁĄCZANIE komputera notebook lub przechodzenie komputera notebook do trybu uśpienia albo hibernacji. Aktualnie wykonywane działanie przełącznika zasilania można dostosować w ustawieniach systemu Windows Panel sterowania > Opcje zasilania > **Ustawienia systemowe**.

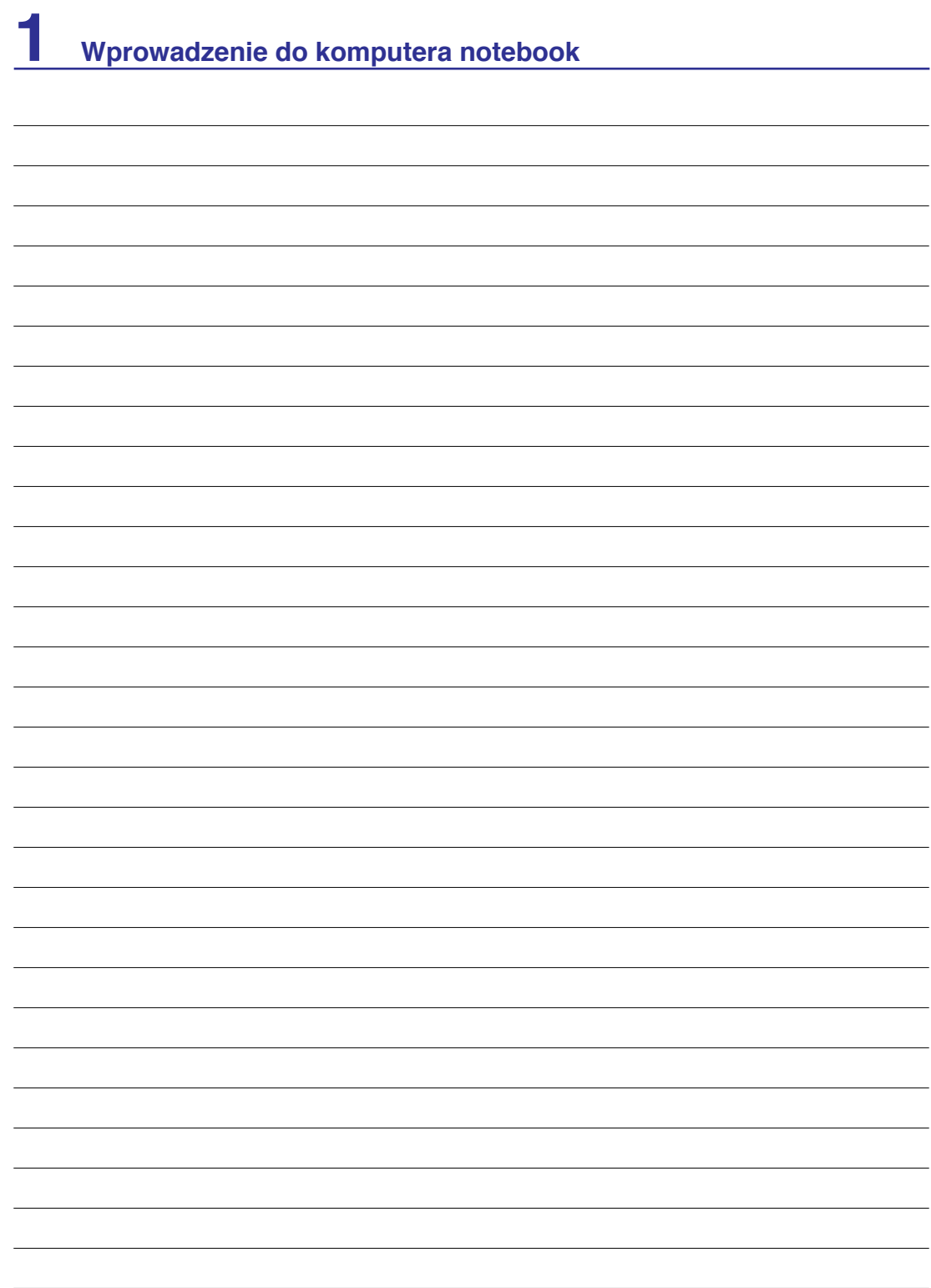

## **2. Poznanie części**

**Podstawowe widoki komputera notebook**

**UWAGA: Zdjęcia i ikony umieszczone w tym podręczniku to jedynie ilustracje, które nie odzwierciedlają rzeczywistych elementów produktu.**

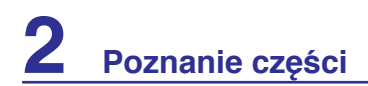

## **Widok z góry**

Sprawdź diagram poniżej w celu identyfikacji komponentów znajdujących się z tej strony komputera notebook.

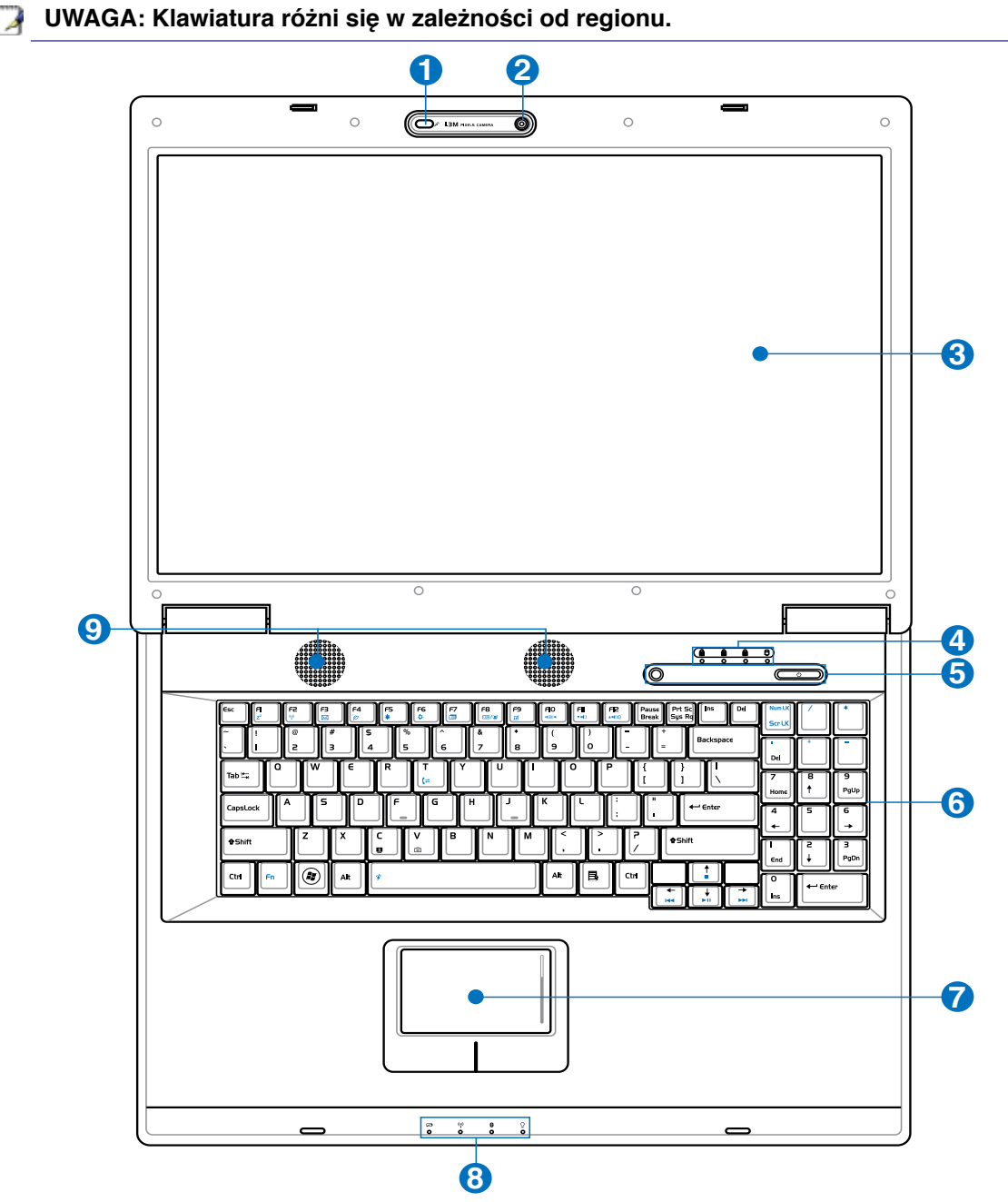

#### **Mikrofon (wbudowany) 1**

Wbudowany mikrofon można używać do wideokonferencji, narracji głosowych lub zwykłego nagrywania audio.

#### **Kamera (w wybranych modelach) 2**

Wbudowana kamera umożliwia wykonywanie zdjęć lub nagrywanie video. Kamerę można wykorzystywać do wideokonferencji i innych interaktywnych zastosowań.

#### **Panel wyświetlacza 3**

Komputer notebook wykorzystuje aktywną matrycę TFT LCD, co zapewnia doskonałą widoczność obrazów, taką jak w monitorach typu desktop. W odróżnieniu od monitorów typu desktop, panel LCD nie wytwarza promieniowania lub migania obrazu, dlatego też jest bardziej przyjazny dla oczu użytkownika. Do czyszczenia panela wyświetlacza należy stosować szmatkę bez płynnych środków czyszczących (w razie potrzeby należy stosować czystą wodę).

#### **Wskaźniki stanu (góra) 4**

Wskaźniki stanu reprezentują różne stany sprzętowe/programowe. Szczegółowe informacje dotyczące wskaźnika w części 3.

#### **Przyciski natychmiastowego uruchomienia 5**

Przyciski natychmiastowego uruchomienia umożliwiają uruchamianie często używanych aplikacji po pojedynczym naciśnięciu przycisku. Szczegóły znajdują się w części 3.

#### **Klawiatura 6**

**7**

Klawiatura zawiera pełnowymiarowe klawisze z wygodną funkcją regulacji naciskania podczas podróży (zmniejszanie głębokości naciskania klawiszy) i podpórkami pod obydwie ręce. Dwa klawisze funkcyjne Windows ułatwiają nawigację w systemie operacyjnym Windows.

## **Touchpad i przyciski**

Touchpad z przyciskami to urządzenie wskazujące, które udostępnia te same funkcje, co mysz typu desktop. Funkcja sterowanego programowo przewijania jest dostępna po zainstalowaniu dostarczonego programu narzędziowego touchpada i ułatwia nawigację w systemie Windows lub w sieci web.

### **Wskaźniki stanu (przód) 8**

Wskaźniki stanu reprezentują różne stany sprzętowe/programowe. Szczegółowe informacje dotyczące wskaźnika w części 3.

#### **System audio głośników 9**

Wbudowany system głośników stereo, umożliwia słuchanie audio bez dodatkowych podłączeń. Multimedialny system dźwiękowy obejmuje zintegrowany, cyfrowy kontroler audio, który zapewnia bogaty, dobrze brzmiący dźwięk (poprawa jakości po podłączeniu zewnętrznych słuchawek lub głośników stereo). Funkcje audio są sterowane programowo.

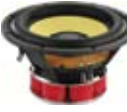

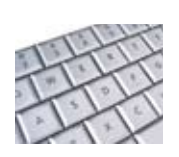

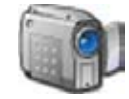

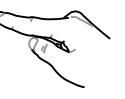

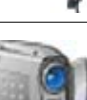

## **Widok z dołu**

Sprawdź diagram poniżej w celu identyfikacji komponentów znajdujących się z tej strony komputera notebook.

**UWAGA: Widok dolnej części może się różnić w zależności od modelu.**

**UWAGA: Pojemność zestawu baterii zależy od modelu.**

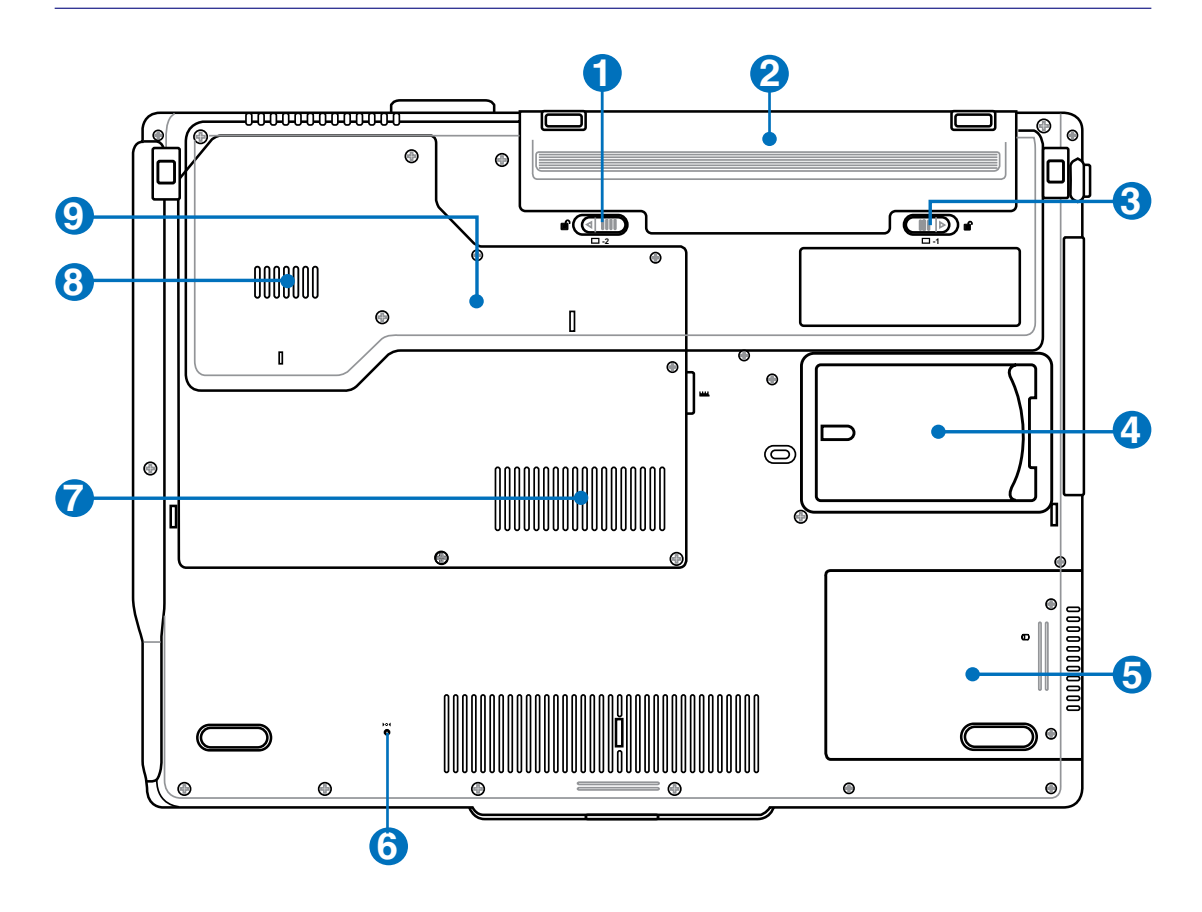

**OSTRZEŻENIE! Dolna część komputera notebook może silnie się rozgrzewać. Należy**  ♨ **uważać podczas korzystania z komputera notebook, w trakcie jego działania lub, gdy był niedawno używany. Wysoka temperatura to zjawisko normalne podczas ładowania i używania. Nie należy używać komputera na miękkich powierzchniach, takich jak kanapy czy łóżka, które mogą blokować szczeliny wentylacyjne. ABY UNIKNĄĆ POPARZEŃ NIE NALEZY UMIESZCZAĆ KOMPUTERA NOTEBOOK NA KOLANACH LUB NA INNYCH CZĘŚCIACH CIAŁA.** 

#### **Blokowanie baterii - Sprężyna 1**

Sprężynowe zamknięcie baterii umożliwia zabezpieczenie zestawu baterii. Po włożeniu zestawu baterii, następuje automatyczne zamknięcie. Aby wyjąć zestaw baterii należy przytrzymać sprężynowe zamknięcie w pozycji odblokowania.

#### **Zestaw baterii (opis znajduje się w części Z tyłu) 2**

#### **Blokada baterii - Ręczna 3**

Ręczna blokada baterii służy do zamocowania zestawu baterii. Przesuń ręczną blokadę baterii do pozycji odblokowania, aby wstawić lub wyjąć zestaw baterii. Przesuń blokadę ręczną do pozycji zablokowania po wstawieniu zestawu baterii.

#### **Oprawka na kartę z nazwą 4**

Na spodzie komputera notebook znajduje się przyklejona oprawka na kartę z nazwą, na której znajdują się informacje identyfikacyjne dotyczące użytkownika komputera notebook użyteczne w przypadku, gdy po jego zgubieniu zostanie znaleziony przez inne osoby.

#### **Wnęka na dysk twardy 5**

Dysk twardy jest zabezpieczony we wnęce. Informacje o dostępnych aktualizacjach dysku twardego dla komputera notebook, można uzyskać w centrum serwisowym lub u sprzedawcy. Maksymalną zgodność i niezawodność zapewniają wyłącznie dyski twarde od autoryzowanych dostawców.

#### **Przycisk zamykania (Zamykanie awaryjne) 6**

Gdy nie jest możliwe prawidłowe zamknięcie lub ponowne uruchomienie systemu operacyjnego, komputer notebook można wyłączyć naciskając przycisk wyłączania wyprostowanym spinaczem biurowym.

#### **Wnęka pamięci (RAM) 7**

Wnęka pamięci umożliwia wykonanie rozbudowy poprzez instalację dodatkowej pamięci. Dodatkowa pamięć zwiększa wydajność poprzez zmniejszenie częstotliwości dostępu do dysku twardego. BIOS automatycznie wykrywa wielkość pamięci w systemie i odpowiednio konfiguruje CMOS podczas testu POST (Power-On-Self-Test). Po zainstalowaniu pamięci,

nie jest wymagana instalacja sprzętu i oprogramowania (włącznie z BIOS). W celu uzyskania informacji dotyczących modernizacji pamięci w komputerze notebook należy skontaktować się z autoryzowanym punktem serwisowym lub ze sprzedawcą. W celu zapewnienia maksymalnej zgodności i niezawodności moduły rozszerzenia należy kupować u autoryzowanych sprzedawców tego komputera notebook.

### **Szczeliny wentylacyjne 8**

Szczeliny wentylacyjne umożliwiają wchodzenie chłodnego I wychodzenie ciepłego powietrza z komputera notebook.

**WAŻNE! Należy sprawdzić, czy szczeliny wentylacyjne nie są zasłonięte przez papier, książki, ubranie, kable lub inne obiekty, ponieważ może to spowodować przegrzanie komputera notebook.**

#### **Wnęka procesora (CPU) 9**

Specjalna konstrukcja gniazda procesora niektórych modeli komputerów notebook, umożliwia wykonywanie w przyszłości wymiany procesora na szybszy. Niektóre modele posiadają konstrukcję ULV zapewniającą kompaktowość i nie można ich modernizować. Informacje dotyczące modernizacji można uzyskać w autoryzowanym punkcie serwisowym lub u sprzedawcy.

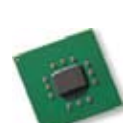

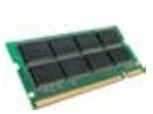

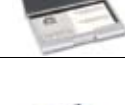

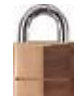

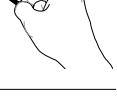

## **Widok z prawej**

Sprawdź diagram poniżej w celu identyfikacji komponentów znajdujących się z tej strony komputera notebook.

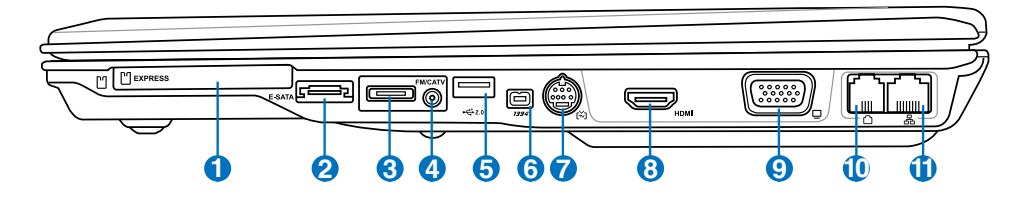

### **Gniazdo ExpressCard**

**1**

**4**

Dostępne jest jedno 26-pinowe gniazdo karty Express card, umożliwiające obsługę jednej karty rozszerzenia ExpressCard/34mm lub jednej karty rozszerzenia ExpressCard/54mm. Ten nowy interfejs jest szybszy, dzięki wykorzystaniu magistrali szeregowej z obsługą USB 2.0 i PCI Express zamiast wolniejszej magistrali równoległej, stosowanej w gniazdach kart PC. (brak zgodności z poprzednimi kartami PCMCIA.)

## **2 ESATA** (w wybranych modelach)

Zewnętrzny port SATA lub eSATA umożliwia zewnętrzne podłączenie urządzeń Serial-ATA, oryginalnie przeznaczonych do stosowania wewnątrz komputera. Interfejs ten zapewnia szybkość do sześciu razy większą, niż istniejący interfejs USB 2.0 i 1394, umożliwiając podłączanie zewnętrznych urządzeń przechowywania danych i obsługuje także podłączanie bez wyłączania, poprzez użycie kabli ekranowanych i złączy o długości do dwóch metrów.

#### **Wejście audio/wideo (AV/S-Video In) (Hybrydowe modele TV) 3**

Wybrane modele wyposażone są w wejście audio/wideo zapewniające sposób wprowadzania sygnałów audio i wideo przez gniazda RCA lub S-Video (wymagana wtyczka 1/8 cala do adaptera RCA dołączonego do wybranych modeli). Funkcja ta działa tylko w przypadku zakupu pakietu sprzętu i oprogramowania tunera TV.

### **Wejście antenowe (w wybranych modelach)**

Hybrydowe modele TV: Wejście antenowe służy do przekazywania sygnału częstotliwości telewizyjnej lub radia FM (w niektórych modelach) i umożliwia korzystanie z dostarczonej, cyfrowej anteny TV/FM lub wejścia subskrybowanych usług telewizyjnych. Dostarczona antena może odbierać cyfrową telewizję lub radio FM. Połączenie usługi kablowej może odbierać telewizję cyfrową, analogową, lub radio FM, w zależności od opłaconych usług. **Uwaga:Należy stosowaćwyłącznie dostarczony adapter ze złączami koncentrycznymi. Nie-hybrydowe modele TV nie obsługują radia FM i telewizji analogowej.**

## **Port USB (2.0/1.1) <sup>5</sup> 2.0**

Port USB (Universal Serial Bus) jest zgodny z urządzeniami USB 2.0 lub USB 1.1, takimi jak klawiatury, urządzenia wskazujące, kamery, dyski twarde, drukarki i skanery podłączone szeregowo i może przesyłać dane z szybkością do 12Mbitów/sek. (USB 1.1) oraz 480Mbitów/sek. (USB 2.0). USB umożliwia równoczesne uruchomienie wielu urządzeń na pojedynczym komputerze, a niektóre urządzenia peryferyjne umożliwiają podłączenie innych urządzeń lub mogą działać jako huby. USB obsługuje funkcję odłączania lub podłączania większości urządzeń peryferyjnych bez ponownego uruchamiania komputera (hot-swapping).

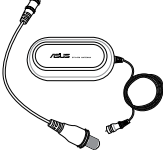

S-Video

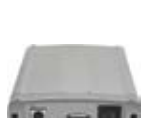

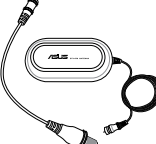

#### **Port IEEE1394 (w wybranych modelach) 6**

Port IEEE1394 to wysokiej szybkości magistrala szeregowa, taka jak SCSI, ale umożliwiająca wykonywanie prostych połączeń i możliwości podłączania bez wyłączania, jak przy USB. Interfejs IEEE1394 charakteryzuje się przepustowością 100-400 Mbitów/sek. i może obsłużyć do 63 modułów na tej samej magistrali. IEEE1394 jest także stosowany do obsługi wysokiej klasy sprzętu cyfrowego i powinien być oznaczony jako "DV" dla cyfrowego portu Video.

#### **Port wyjścia TV (w wybranych modelach) 7**

Port wyjścia TV to złącze S-Video, które umożliwia połączenie wyświetlacza komputera notebook z telewizorem lub urządzeniem projekcji video. Można wybierać pomiędzy równoczesnym wyświetlaniem w obu wyświetlaczach lub w jednym z nich. Dla zapewnienia wysokiej jakości obrazu należy użyć kabla S-Video (niedostarczony) lub dla standardowych urządzeń video użyć dostarczonego adaptera RCA do S-Video. Port ten obsługuje formaty NTSC i PAL.

#### **Port HDMI (w wybranych modelach) HDMI 8**

HDMI (High-Definition Multimedia Interface [Wysokiej jakości interfejs multimedialny]) to nieskompresowany cyfrowy interfejs audio/video pomiędzy dowolnymi źródłami audio/video, takimi jak przystawka telewizyjna, odtwarzacz DVD i odbiornik A/V oraz monitor audio i/lub video, taki jak telewizor cyfrowy (DTV). Obsługuje w pojedynczym kablu standardowe, rozszerzone lub wysokiej jakości

video, plus wielokanałowe audio. Transmituje wszystkie standardy ATSC HDTV i obsługuje 8-kanałowe cyfrowe audio, z dodatkową szerokością pasma w celu obsługi przyszłych rozszerzeń lub wymagań.

#### **Wyjście wyświetlacza (Monitor) 9**

15-pinowy port D-sub monitora obsługuje standardowe urządzenia zgodne z VGA, takie jak monitor lub projektor i umożliwia oglądanie na większym wyświetlaczu zewnętrznym.

### **Port modemu**

**10**

Dwupinowy port modemu RJ-11 jest mniejszy od portu sieci LAN RJ-45 i obsługuje standardowe kable telefoniczne. Wewnętrzny modem obsługuje transfer do 56K V.90. Wbudowane złącze umożliwia wygodne używanie bez dodatkowych adapterów.

**WAŻNE! Wbudowany modem nie obsługuje napięcia wykorzystywanego w cyfrowych systemach telefonicznych. Nie należy podłączać portu modemu do cyfrowego systemu telefonicznego, ponieważ może to spowodować uszkodzenie komputera notebook.**

#### **Port sieci LAN 11**

Ośmiopinowy port LAN RJ-45 jest większy od portu modemu RJ-11 i obsługuje standardowe połączenie kablem Ethernet z siecią lokalną. Wbudowane złącze umożliwia wygodne używanie bez dodatkowych adapterów.

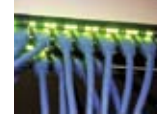

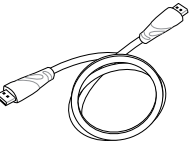

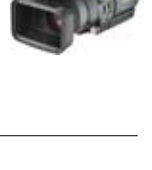

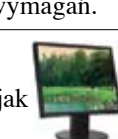

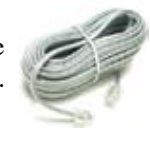

**5**

**2 Poznanie części**

## **Widok z lewej**

Sprawdź diagram poniżej w celu identyfikacji komponentów znajdujących się z tej strony komputera notebook.

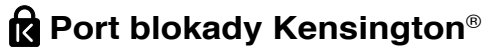

Port blokady Kensington® umożliwia zabezpieczenie komputera notebook, poprzez użycie produktów zabezpieczania komputerów notebook zgodnych z Kensington®. Produkty zabezpieczania to zwykle metalowa linka i zamknięcie, które zabezpieczają komputer notebook przed odłączeniem od stałego obiektu. Niektóre produkty zabezpieczenia mogą także zawierać detektor ruchu, generujący po poruszeniu dźwięk alarmu.

### **Napęd optyczny**

**2**

**1**

Występuje wiele modeli tego komputera notebook, które mogą zawierać różne napędy optyczne. Napęd optyczny komputera notebook może obsługiwać dyski kompaktowe (CD) i/lub cyfrowe dyski video (DVD) i posiadać możliwość zapisu (R) lub ponownego zapisu (RW). Szczegółowe informacje dotyczące każdego modelu, znajdują się w specyfikacjach marketingowych.

#### **Elektroniczne wysuwanie napędu optycznego 3**

Do wysuwania tacy napędu optycznego służy elektroniczny przycisk wysuwania. Tacę napędu optycznego można także wysunąć poprzez odtwarzacz programowy lub przez kliknięcie prawym przyciskiem napędu optycznego w oknie "Komputer" systemu Windows i wybranie **Wysuń**.

#### **Awaryjne wysuwanie tacy napędu optycznego (lokalizacja zależy od modelu) 4**

Awaryjne wysuwanie jest stosowane do wysunięcia tacy napędu optycznego, gdy nie działa wysuwanie elektroniczne. Nie należy używać wysuwania awaryjnego zamiast wysuwania elektronicznego.

## Szczeliny wentylacyjne

Szczeliny wentylacyjne umożliwiają wchodzenie chłodnego I wychodzenie ciepłego powietrza z komputera notebook.

### **WAŻNE! Należy sprawdzić, czy szczeliny wentylacyjne nie są zasłonięte przez**  凸 **papier, książki, ubranie, kable lub inne obiekty, ponieważ może to spowodować przegrzanie komputera notebook.**

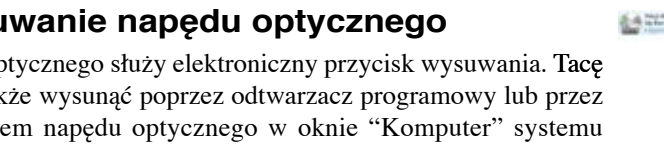

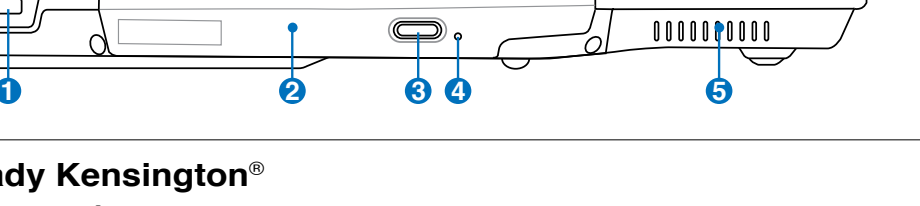

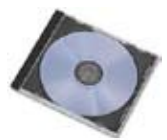

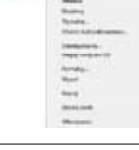

## **Widok z tyłu**

Sprawdź diagram poniżej w celu identyfikacji komponentów znajdujących się z tej strony komputera notebook.

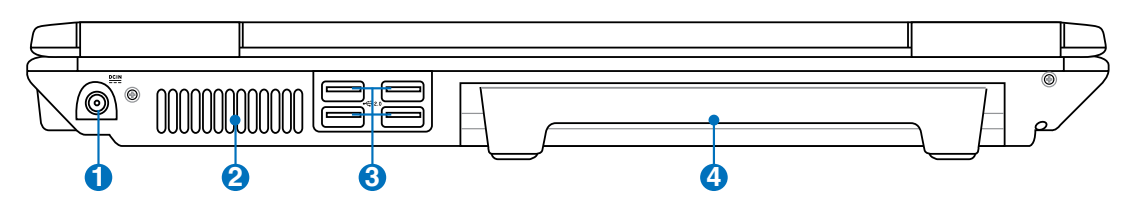

#### **1 Wejście zasilania (prąd stały)**

Gniazdo to wykorzystuje prąd stały konwertowany przez dostarczony adapter zasilania z prądu zmiennego. Dostarczany przez to gniazdo prąd służy do zasilania komputera notebook i ładowania wewnętrznego zestawu baterii. W celu zabezpiecznia komputera notebook i zestawu baterii przed uszkodzeniem należy zawsze uzywać dostarczonego adaptera zasilania. **OSTRZEŻENIE: W CZASIE UŻYWANIAADAPTER MOŻE BYĆ CIEPŁY LUB GORĄCY. NALEŻY PAMIĘTAĆ, ABY NIE PRZYKRYWAĆ ADAPTERA I TRZYMAĆ GO Z DALA OD CIAŁA.**

#### **2** Szczeliny wentylacyjne

Szczeliny wentylacyjne umożliwiają wchodzenie chłodnego I wychodzenie ciepłego powietrza z komputera notebook.

**WAŻNE! Należy sprawdzić, czy szczeliny wentylacyjne nie są zasłonięte przez papier, książki, ubranie, kable lub inne obiekty, ponieważ może to spowodować przegrzanie komputera notebook.**

## **2.0 3 Port USB (2.0/1.1)**

Port USB (Universal Serial Bus) jest zgodny z urządzeniami USB 2.0 lub USB 1.1, takimi jak klawiatury, urządzenia wskazujące, kamery, dyski twarde, drukarki i skanery podłączone szeregowo i może przesyłać dane z szybkością do 12Mbitów/sek. (USB 1.1) oraz 480Mbitów/ sek. (USB 2.0). USB umożliwia równoczesne uruchomienie wielu urządzeń na pojedynczym komputerze, a niektóre urządzenia peryferyjne umożliwiają podłączenie innych urządzeń lub mogą działać jako huby. USB obsługuje funkcję odłączania lub podłączania większości urządzeń peryferyjnych bez ponownego uruchamiania komputera (hot-swapping).

#### **4 Zestaw baterii**

Po podłączeniu do źródła zasilania prądu zmiennego rozpoczyna się automatyczne ładowanie zestawu baterii. Zestaw baterii umożliwia tymczasowe używanie notebooka podczas przenoszenia się pomiędzy różnymi miejscami. Czasy działania baterii różnią się w zależności od sposobu używania i specyfikacji dla tego komputera notebook. Zestawu baterii nie można demontować i należy go zakupić w formie pojedynczego modułu.

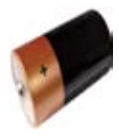

Combo

**2**

**3**

**4**

**2 Poznanie części**

## **Widok z przodu**

Sprawdź diagram poniżej w celu identyfikacji komponentów znajdujących się z tej strony komputera notebook.

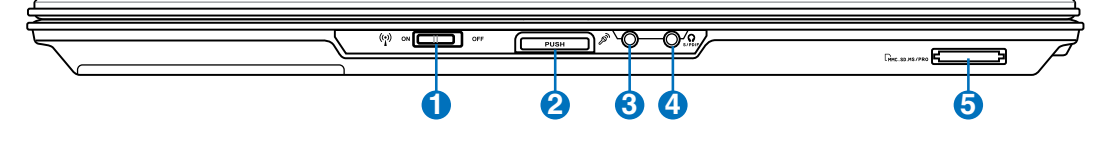

#### **1 Przełacznik bezprzewodowy**

Włączanie lub wyłączanie wbudowanej sieci bezprzewodowej LAN i Bluetooth (wybrane modele). Po włączeniu, zacznie świecić wskaźnik stanu połączenia bezprzewodowego. Przed użyciem konieczne jest wykonanie ustawień oprogramowania Windows.

### **Przycisk panela wyświetlacza**

Naciśnij przycisk panela wyświetlacza w celu otworzenia panela wyświetlacza.

**OSTRZEŻENIE! Podczas otwierania, nie należy naciskać pan** $d$ !} **ela wyświetlacza w kierunku stołu, ponieważ może to spowodować wyłamanie zawiasów! Nigdy nie należy podnosić komputera notebook za panel wyświetlacza!**

## **Gniazdo wejścia mikrofonu**

Gniazdo mikrofonu monofonicznego (1/8 cala) może być wykorzystane do podłączenia zewnętrznego mikrofonu lub sygnałów wyjścia z urządzeń audio. Użycie tego gniazda powoduje automatyczne wyłączenie wbudowanego mikrofonu. Funkcja ta może być wykorzystywana do wideokonferencji, narracji głosowych lub do zwykłych nagrań audio.

## **Gniazdo wyjścia SPDIF**

Gniazdo to udostępnia połączenie z urządzeniami zgodnymi z SPDIF (Sony/Philips Digital Interface) w celu zapewnienia cyfrowego wyjścia audio. Funkcja ta umożliwia przekształcenie komputera notebook w domowy system rozrywki hi-fi.

## **Gniazdo wyjścia słuchawek**

Gniazdo wyjścia słuchawek stereo (1/8 cala), jest stosowane do połączenia sygnału wyjścia audio komputera notebook do głośników ze wzmacniaczem lub słuchawek. Użycie tego gniazda powoduje automatyczne wyłączenie wbudowanych głośników.

#### **5 Gniazdo pamięci Flash**

Zwykle, aby można było używać takie urządzenia jak aparaty cyfrowe, odtwarzacze MP3, telefony komórkowe i PDA należy zakupić oddzielnie zewnętrzny czytnik kart. Ten komputer notebook posiada wbudowany wysokiej szybkości czytnik kart pamięci, który może odczytywać i zapisywać dane na wielu kartach pamięci flash, co opisano później w tym podręczniku.

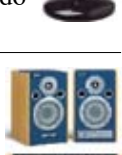

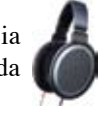

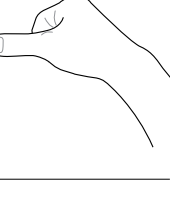

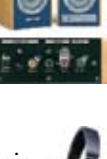

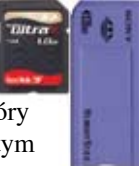

## **3. Rozpoczęcie używania**

**Stosowanie zasilania prądem zmiennym Stosowanie zasilania bateryjnego Włączanie zasilania komputera notebook Sprawdzanie zasilania bateryjnego Opcje zasilania Tryby zarządzania zasilaniem Specjalne funkcje klawiatury Przełączniki i wskaźniki stanu**

**UWAGA: Zdjęcia i ikony umieszczone w tym podręczniku to jedynie ilustracje, które nie odzwierciedlają rzeczywistych elementów produktu.**

## **System zasilania**

## **Stosowanie zasilania prądem zmiennym**

Komputer notebook może być zasilany z dwóch źródeł, poprzez adapter zasilania lub poprzez system zasilania awaryjnego. Adapter zasilania przekształca prąd zmienny ze ściennego gniazda zasilania na prąd stały wymagany przez komputer notebook. Komputer notebook jest dostarczany z uniwersalnym adapterem prąd zmienny – prąd stały. Oznacza to, że można podłączyć przewód zasilający do dowolnego źródła 100V-120V lub 220V-240V bez przestawiania przełączników lub używania konwerterów zasilania. W różnych krajach może być wymagany adapter do podłączenia dostarczonego przewodu zasilającego w standardzie

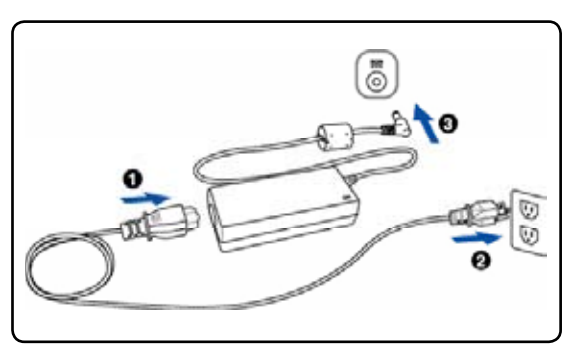

amerykańskim w celu dopasowania do lokalnego standardu. W większości hoteli znajdują się uniwersalne gniazda, obsługujące różne rodzaje przewodów zasilających i różne napięcia. Aby wziąć ze sobą odpowiedni adapter, najlepiej jest zasięgnąć rady doświadczonej w podróżach osoby, dotyczącej napięcia prądu zmiennego w innym kraju.

### **WSKAZÓWKA: Można zakupić zestaw do podróży dla komputera notebook, który zawiera adaptery zasilania i modemu dla prawie każdego kraju.**

Po podłączeniu przewodu zasilającego prądu zmiennego do konwertera prąd zmienny - prąd stały, podłącz przewód zasilający prądu zmiennego do gniazda prądu zmiennego (preferowane gniazdo z zabezpieczeniem przed przepięciami), a następnie podłącz wtykę prądu stałego do komputera notebook. Podłączenie adaptera prąd zmienny – prąd stały najpierw do gniazda prądu zmiennego, umożliwia sprawdzenie zasilania prądem zmiennym i konwertera prąd zmienny - prąd stały, pod kątem zgodności, przed podłączeniem zasilania prądem stałym do komputera notebook. Jeśli parametry zasilania mieszczą się w akceptowanym zakresie, zaświeci się wskaźnik zasilania na adapterze (jeśli występuje).

**WAŻNE! Użycie innego adaptera do zasilania komputera notebook lub użycie adaptera komputera notebook do zasilania innych urządzeń elektrycznych, może spowodować uszkodzenie. Jeśli pojawi się dym, będzie wyczuwalny zapach spalenizny lub wystąpi zbyt wysoka temperatura adaptera prąd zmienny - prąd stały należy zgłosić się do serwisu. Z serwisem należy się skontaktować także wtedy, gdy istnieje podejrzenie uszkodzenia adaptera prąd zmienny - prąd stały. Uszkodzony adapter prąd zmienny - prąd stały, może spowodować zniszczenie zestawu baterii i komputera notebook.**

**UWAGA: W zależności od regionu ten komputer notebook może być dostarczony z dwu**  7 **lub trzy bolcową wtyką. Jeśli dostarczona została wtyka trzy bolcowa w celu zapewnienia bezpiecznego działania komputera notebook należy zastosować uziemione gniazdo prądu zmiennego lub zastosować adapter z prawidłowo wykonanym uziemieniem.**

#### **OSTRZEŻENIE! W CZASIE DZIAŁANIA ADAPTER ZASILANIA MOŻE SILNIE SIĘ**  ⅆℕ **ROZGRZEWAĆ. NALEŻY PAMIĘTAĆ ABY NIE PRZYKRYWAĆ ADAPTERA I TRZYMAĆ GO Z DALA OD CIAŁA.**

## **Stosowanie zasilania bateryjnego**

Komputer notebook jest przeznaczony do pracy z wymiennym zestawem baterii. Zestaw baterii składa się z połączonych we wspólnej obudowie ogniw baterii. W pełni naładowany zestaw, zapewnia zasilanie przez kilka godzin, a czas ten można wydłużyć poprzez stosowanie zarządzania zasilaniem poprzez ustawienia BIOS. Dodatkowe zestawy baterii są opcjonalne i można je zakupić oddzielnie u sprzedawcy komputera notebook.

### **Instalacja i wyjmowanie zestawu baterii**

Komputer notebook może być dostarczony z zainstalowanym lub z niezainstalowanym zestawem baterii, a w celu instalacji zestawu baterii należy wykorzystać następujące procedury.

### **WAŻNE! Nigdy nie należy wyjmować zestawu baterii przy włączonym komputerze notebook, może to spowodować utratę aktywnych danych.**

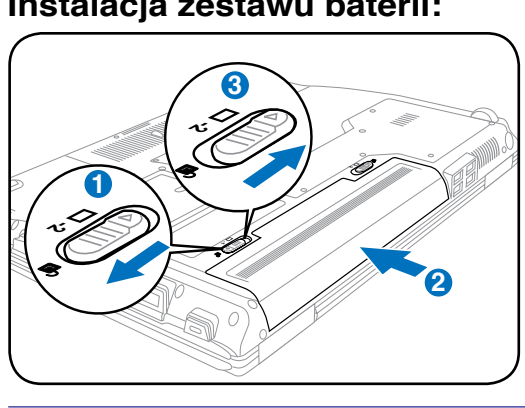

### **Instalacja zestawu baterii: Wyjmowanie zestawu baterii:**

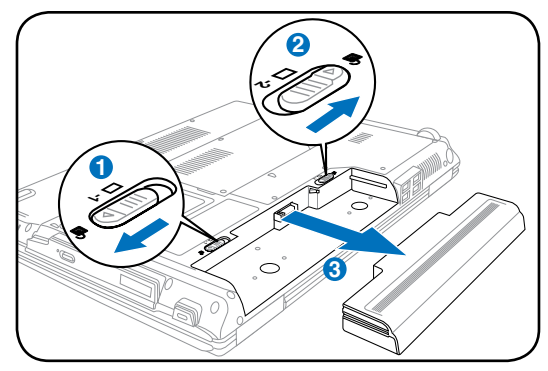

**WAŻNE! Należy używać zestawy baterii i adaptery zasilania dostarczone z tym komputerem notebook lub specjalnie zatwierdzone przez producenta lub sprzedawcę do używania z tym modelem, w przeciwnym przypadku może wystąpić uszkodzenie komputera notebook.**

## **Dbanie o baterię**

Zestaw baterii komputera notebook, jak wszystkie ładowalne baterie może być ładowany określoną ilość razy. Użyteczna żywotność zestawu baterii zależy od temperatury otoczenia, wilgotności i sposobu używania komputera notebook. Najlepszy zakres temperatury to 5˚C do 35˚C (41˚F do 95˚F). Należy także pamiętać, że temperatura wewnętrzna komputera notebook jest wyższa niż temperatura zewnętrzna. Temperatury powyżej lub poniżej tego zakresu skracają żywotność baterii. W każdym jednak przypadku czas użyteczności baterii kiedyś się zakończy i konieczne będzie zakupienie u autoryzowanego dostawcy tego komputera notebook nowego zestawu baterii. Ponieważ baterie zużywają się także podczas przechowywania, nie zaleca się kupowania dodatkowych baterii w celu ich przechowywania.

**OSTRZEŻENIE! Ze względów bezpieczeństwa, NIE WOLNO wrzucać baterii do ognia, NIE WOLNO zwierać styków baterii i NIE WOLNO demontować baterii. Po wystąpieniu nieprawidłowego działania baterii lub uszkodzenia spowodowanego uderzeniem baterii należy wyłączyć komputer notebook i skontaktować się z autoryzowanym punktem serwisowym.**

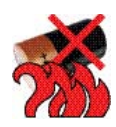

**3 Rozpoczęcie używania**

## **Włączanie zasilania komputera notebook**

Po włączeniu komputera notebook na ekranie wyświetlany jest komunikat włączenia zasilania. W razie potrzeby, jasność można wyregulować przyciskami skrótów. Aby uruchomić program konfiguracji BIOS w celu ustawienia lub modyfikacji konfiguracji systemu, naciśnij [F2] podczas uruchamiania, aby przejść do programu konfiguracji BIOS. Po naciśnięciu [Tab] podczas wyświetlania ekranu początkowego, wyświetlone zostaną informacje startowe, takie jak wersja BIOS. Naciśnij [ESC], po czym zostanie wyświetlone menu startowe z możliwością wyboru uruchomienia z dostępnych napędów.

**UWAGA: Po włączeniu zasilania, a przed uruchomieniem komputera widoczne jest miganie panela wyświetlacza. Jest to część testu komputera notebook i nie oznacza problemu z wyświetlaczem.**

**WAŻNE! Aby zabezpieczyć napęd dysku twardego, po wyłączeniu komputera należy zawsze zaczekać, co najmniej 5 sekund przed jego ponownym włączeniem.**

**OSTRZEŻENIE! NIE NALEŻY przenosić lub przykrywać komputera notebook z włączonym zasilaniem żadnymi materiałami, które redukują przepływ powietrza, takimi jak torba do przenoszenia.**

## **Test POST (Autotest po włączeniu)**

Po włączeniu komputera notebook, nastąpi uruchomienie serii sterowanych programowo testów diagnostycznych nazywanych POST (Power-On Self Test). Oprogramowanie, które steruje testem POST jest stałą częścią architektury komputera notebook. POST zawiera zapis konfiguracji sprzętowej komputera notebook, która jest wykorzystywana do diagnostyki systemu. Zapis ten jest tworzony poprzez użycie programu konfiguracji BIOS. Jeśli w trakcie testu POST zostanie wykryta różnica pomiędzy zapisem konfiguracji sprzętowej a istniejącym sprzętem, na ekranie zostanie wyświetlony komunikat z pytaniem o poprawienie konfliktu przez uruchomienie programu konfiguracji BIOS. W większości przypadków zapis konfiguracji sprzętowej powinien być poprawny w momencie otrzymania komputera notebook. Po zakończeniu testu, może pojawić się komunikat "No operating system found (Nie znaleziono systemu operacyjnego)", jeśli na dysku twardym nie został wstępnie załadowany system operacyjny. Oznacza to, że dysk twardy został prawidłowo wykryty i jest gotowy do instalacji nowego systemu operacyjnego.

### **Technologia automatycznego wykrywania i naprawy błędów**

S.M.A.R.T. (Self Monitoring and Reporting Technology) sprawdza dysk twardy podczas testu POST i generuje komunikat z ostrzeżeniem, jeśli dysk twardy wymaga serwisowania. Jeśli w trakcie uruchamiania zostanie wygenerowane ostrzeżenie o błędzie krytycznym dysku twardego należy jak najszybciej wykonać kopię zapasową danych i uruchomić program sprawdzający dysk w systemie Windows. Aby uruchomić program sprawdzania dysku: kliknij **Start** > wybierz **Komputer** > kliknij prawym przyciskiem ikonę dysku twardego > wybierz **Właściwości** > kliknij zakładkę **Narzędzia** > kliknij **Sprawdź teraz** > kliknij **Start**. W celu zwiększenia efektywności skanowania i naprawy, można także wybrać "Skanuj ... sektory", ale proces ten jest wolniejszy.

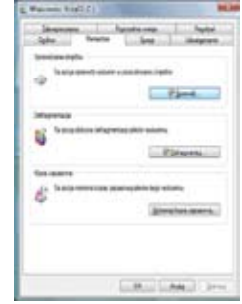

**WAŻNE! Jeśli w trakcie uruchamiania dalej generowane są ostrzeżenia po sprawdzeniu programem narzędziowym do sprawdzania dysku, należy przekazać komputer notebook do naprawy. Kontynuowanie używania może spowodować utratę danych.** 

## **Sprawdzenie zasilania bateryjnego**

System bateryjny implementuje standard Smart Battery w środowisku Windows, co umożliwia dokładne raportowanie stanu naładowania baterii. Całkowicie naładowany zestaw baterii, zapewnia działanie komputera notebook PC przez klika godzin. Rzeczywisty czas działania zależy od sposobu wykorzystania funkcji oszczędzania energii, ogólnego sposobu pracy, od procesora, od wielkości pamięci systemowej i od rozmiaru panela wyświetlacza.

**Uwaga: Pokazane tu zrzuty ekranów, to tylko przykłady, które mogą różnić się od ekranów wyświetlanych w systemie.**

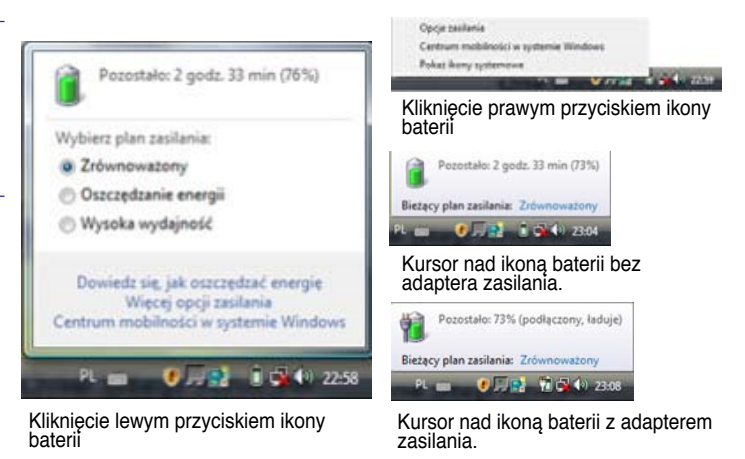

**UWAGA: Użytkownik jest ostrzegany o słabym naładowaniu. Kontynuowanie pracy**   $\overline{\mathcal{A}}$ **mimo ostrzeżeń o słabym naładowaniu baterii, spowoduje ostatecznie przejścia komputera notebook do trybu zawieszenia działania (Windows domyślnie wykorzystuje STR).**

**OSTRZEŻENIE! STR (Suspend-to-RAM), nie trwa długo jeśli rozładowana jest bateria. STD (Suspend-to-Disk [Hibernacja]) nie oznacza wyłączenia zasilania. STD wymaga niewielkiego zasilania i nie zostanie wykonane przy braku zasilania z powodu wyczerpania baterii lub braku zasilacza (np. odłączenie adaptera zasilania i zestawu baterii).**

## **Ładowanie zestawu baterii**

Przed użyciem komputera notebook w czasie podróży należy naładować zestaw baterii. Ładowanie zestawu baterii rozpoczyna się po podłączeniu do zewnętrznego zasilania poprzez adapter zasilania. Zestaw baterii należy całkowicie naładować przed pierwszym użyciem. Nowy zestaw baterii należy całkowicie naładować przed odłączeniem komputera notebook od zewnętrznego zasilania. Pełne naładowanie baterii przy wyłączonym komputerze notebook trwa kilka godzin, a przy włączonym komputerze notebook może potrwać dwukrotnie dłużej. Kontrolka ładowania gaśnie w momencie całkowitego naładowania baterii.

**UWAGA: Ładowanie baterii jest zatrzymywane, przy zbyt wysokiej temperaturze lub przy zbyt wysokim napięciu baterii.**

**OSTRZEŻENIE! Nie należy pozostawiać rozładowanego zestawu baterii. Zestaw baterii rozładowuje się wraz z upływem czasu. Jeśli nie jest używany, należy go naładować co trzy miesiące w celu wydłużenia pojemności przywracania, w przeciwnym wypadku może okazać się niemożliwe wykonanie ładowania w przyszłości.**

# **3 Rozpoczęcie używania**

## **O** Opcje zasilania

Przełącznik zasilania umożliwia WŁĄCZANIE i WYŁĄCZANIE komputera notebook lub przechodzenie komputera notebook do trybu uśpienia albo hibernacji. Aktualnie wykonywane działanie przełącznika zasilania można dostosować w ustawieniach systemu Windows Panel sterowania > Opcje zasilania.

W celu uzyskania innych opcji, takich jak "Przełącz użytkownika, Uruchom ponownie, Wstrzymaj lub Zamknij", kliknij strzałkę obok ikony blokady.

### **Restartowanie lub ponowne uruchamianie**

Po wykonaniu zmian w systemie operacyjnym, może pojawić się polecenie restartu systemu. Niektóre procesy instalacyjne wyświetlają okno dialogowe umożliwiające wykonanie restartu. W celu ręcznego ponownego uruchomienia systemu, wybierz **Uruchom ponownie**.

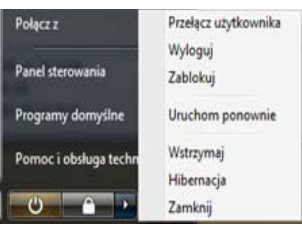

**WAŻNE! Aby zabezpieczyć dysk twardy, po wyłączeniu komputera notebook należy zaczekać co najmniej 5 sekund przez ponownym włączeniem.**

### **Wyłączanie awaryjne**

Jeśli nie można prawidłowo wyłączyć lub uruchomić ponownie systemu operacyjnego, dostępne są dwa dodatkowe sposoby wyłączania komputera notebook:

(1) Przytrzymaj przycisk zasilania  $\bigcup$  przez 4 sekundy lub (2) Naciśnij przycisk wyłączania  $\triangleright$  04.

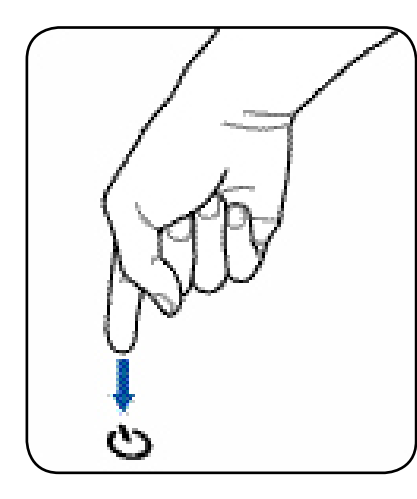

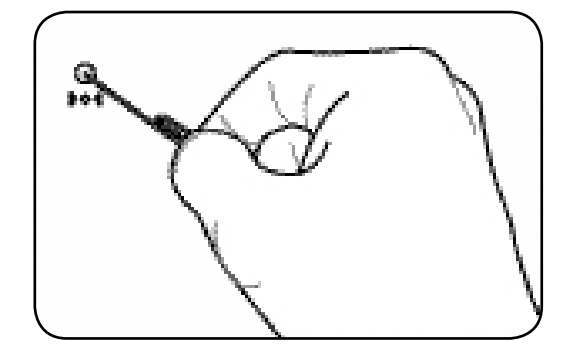

**WSKAZÓWKA: Do naciśnięcia przycisku wyłączania użyj wyprostowanego spinacza biurowego.**

**WAŻNE! Nie należy stosować wyłączania awaryjnego w trakcie zapisywania danych; może to spowodować utratę lub zniszczenie danych.**

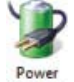

## **Tryby zarządzania zasilaniem**

Komputer notebook posiada wiele automatycznych lub regulowanych funkcji oszczędzania energii, które można wykorzystać do maksymalizowania żywotności baterii i obniżania całkowitego kosztu posiadania (TCO). Niektóre z tych funkcji można kontrolować poprzez menu Zasilanie w programie konfiguracji BIOS. Ustawienia ACPI zarządzania zasilaniem wykonuje się poprzez system operacyjny. Funkcje zarządzania zasilaniem służą do maksymalnego oszczędzania energii elektrycznej poprzez ustawianie przechodzenia, tak często na ile to możliwe, komponentów do trybu niskiego zużycia energii, ale także z możliwością pełnej funkcjonalności komputera, gdy jest to wymagane.

## **Wstrzymaj i hibernacja**

Dostęp do ustawień zarządzania zasilaniem, można uzyskać przez Windows > Panel sterowania > **Opcje zasilania**. W opcji **Ustawienia systemowe**, można zdefiniować "Wstrzymaj/Hibernacja" lub "Zamknij" dla akcji zamykania panela wyświetlacza lub naciskania przycisku zasilania. Tryby "Wstrzymaj" i "Hibernacja" poprzez WYŁĄCZENIE niektórych komponentów, umożliwiają oszczędzanie energii, gdy komputer notebook nie jest używany. Po wznowieniu pracy, pojawi się ponownie ostatni stan (jak na przykład przewinięty częściowo dokument lub napisany do połowy e-mail), tak jakby nie nastąpiło wcześniej opuszczenie pracy. "Wyłączenie" spowoduje zamknięcie

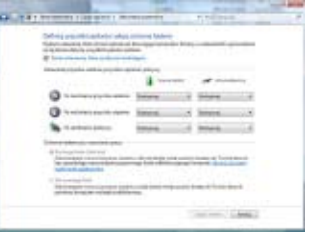

wszystkich aplikacji i wygenerowanie pytania o zapisanie pracy, jeśli nie została dotąd zapisana.

**Wstrzymaj** jest tym samym co Suspend-to-RAM (STR). Funkcja ta przechowuje bieżące dane i stan w pamięci RAM, gdy wyłączonych jest wiele komponentów. Ponieważ pamięć RAM jest ulotna, wymaga zasilania do podtrzymania zawartości (odświeżania). Aby wyświetlić tę opcję, kliknij przycisk **Start** i strzałkę obok ikony blokady. Do uaktywnienia tego trybu można także używać skrótu klawiaturowego [**Fn F1**]. Działanie można przywrócić poprzez naciśnięcie dowolnego przycisku klawiatury poza [Fn]. (UWAGA: W tym trybie miga wskaźnik zasilania)

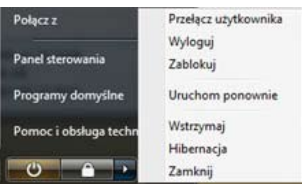

**Hibernacja** jest tym samym co Suspend-to-Disk (STD) przechowuje bieżące dane i stan na dysku twardym. Dlatego, pamięć RAM nie musi być okresowo odświeżana i w znacznym stopniu spada zużycie energii, ale nie całkowicie, ponieważ niektóre wybudzane komponenty, takie jak sieć LAN wymagają podtrzymania zasilania. "Hibernacja" oszczędza więcej energii w porównaniu z trybem "Wstrzymaj ". Aby wyświetlić tę opcję, kliknij przycisk **Start** i strzałkę obok ikony blokady. Przywrócenie poprzez naciśniecie przycisku zasilania. (UWAGA: W tym trybie wskaźnik zasilania jest WYŁĄCZONY)

## **Termiczne sterowanie zasilaniem**

Dostępne są trzy metody sterowania zasilaniem w celu kontrolowania stanu termicznego komputera notebook. Ten rodzaj sterowania zasilaniem nie może być konfigurowany przez użytkownika i powinien być znany na wypadek przejścia przez komputer notebook do tych stanów. Następujące temperatury reprezentują temperaturę obudowy (nie temperaturę procesora).

- Wentylator włącza aktywne chłodzenie, gdy temperatura osiąga górny limit bezpieczeństwa.
- Procesor zmniejsza szybkość w celu pasywnego chłodzenia, gdy temperatura przekracza górny limit bezpieczeństwa.
- • Wyłączenie systemu w celu krytycznego chłodzenia, gdy temperatura przekroczy maksymalny górny limit bezpieczeństwa.

## **Specjalne funkcje klawiatury**

## **Kolorowe przyciski skrótów**

Poniżej znajduje się definicja przycisków skrótów na klawiaturze komputera notebook. Dostęp do komend kolorowych przycisków można uzyskać wyłącznie przez naciśnięcie i przytrzymanie przycisku funkcji i równoczesnym naciśnięciu kolorowego przycisku komendy.

**UWAGA: Lokalizacja skrótów na przyciskach funkcji może się różnić w zależności od** 

## **modelu, ale funkcje powinny być te same.**

- **Ikona "Zz" (F1):** Ustawienie komputera notebook na tryb wstrzymania (Save-to-RAM lub Save-to-Disk, w zależności od ustawienia przycisku uśpienia w ustawieniach zarządzania zasilaniem).
- **Wieża radiowa (F2):** Tylko modele bezprzewodowe: Prze- $\boxed{\begin{bmatrix} F2 \\ \text{(9)} \end{bmatrix}}$ łącza na ekranie włączenie lub wyłączenie wewnętrznej bezprzewodowej sieci LAN lub Bluetooth (w wybranych modelach). Po włączeniu, zaczyna świecić odpowiednie

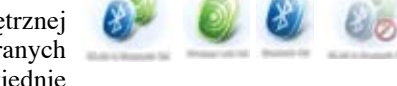

światło wskaźnika. Do używania bezprzewodowej sieci LAN lub Bluetooth wymagane są ustawienia oprogramowania Windows.

- **Ikona koperty (F3):** Naciśnięcie tego przycisku uruchamia aplikację e-mail w czasie  $F3$ .<br>전 uruchomienia Windows.
- **Ikona "e" (F4):** Naciśnięcie tego przycisku uruchamia przeglądarkę internetową w  $\mathcal{P}$ czasie uruchomienia Windows.
	- **Ikona wypełnionego słońca (F5):** F<sub>5</sub> Zmniejszanie jasności wyświetlacza
		- **Ikona otwartego słońca (F6):** 券 Zwiększa jasność wyświetlacza
		- **Ikona LCD (F7):** Przełącza włączenie lub wyłączenie panela wyświetlacza. Także rozciąganie ekranu (w niektórych modelach) w celu wypełnienia całego ekranu wyświetlacza podczas używania trybów niskiej rozdzielczości.

Ikony LCD/Monitor (F8): Przełączenie pomiędzy wyświetlaczem LCD kom- $F8$ putera notebook, a zewnętrznym monitorem w kolejności: LCD komputera notebook -> Zewnętrzny monitor -> Obydwa. (Funkcja ta nie działa w trybie 256 kolorów, należy wybrać dużą liczbę kolorów w ustawieniach właściwości wyświetlania.) **UWAGA: "Przed" uruchomieniem należy podłączyć zewnętrzny monitor.**

**Przekreślony touchpad (F9):** Przełączenie wbudowanego touchpada do pozycji ZABLOKOWANY (wyłączony) i ODBLOKOWANY (włączony). Blokowanie touchpada zabezpiecza przed przypadkowym przesunięciem kursora podczas pisania i najlepiej stosować je z zewnętrznym urządzeniem

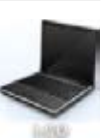

 $\mathbf{C}^{[a]}$ 

O

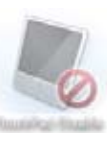

wskazującym, takim jak mysz. UWAGA: W wybranych modelach pomiędzy przyciskami touchpada, znajduje się wskaźnik, który świeci gdy touchpad jest ODBLO-KOWANY (włączony) i nie świeci, gdy touchpad jest ZABLOKOWANY (wyłączony).

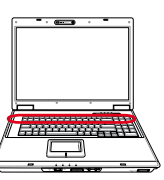

## **Kolorowe przyciski skrótów (cd.)**

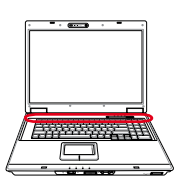

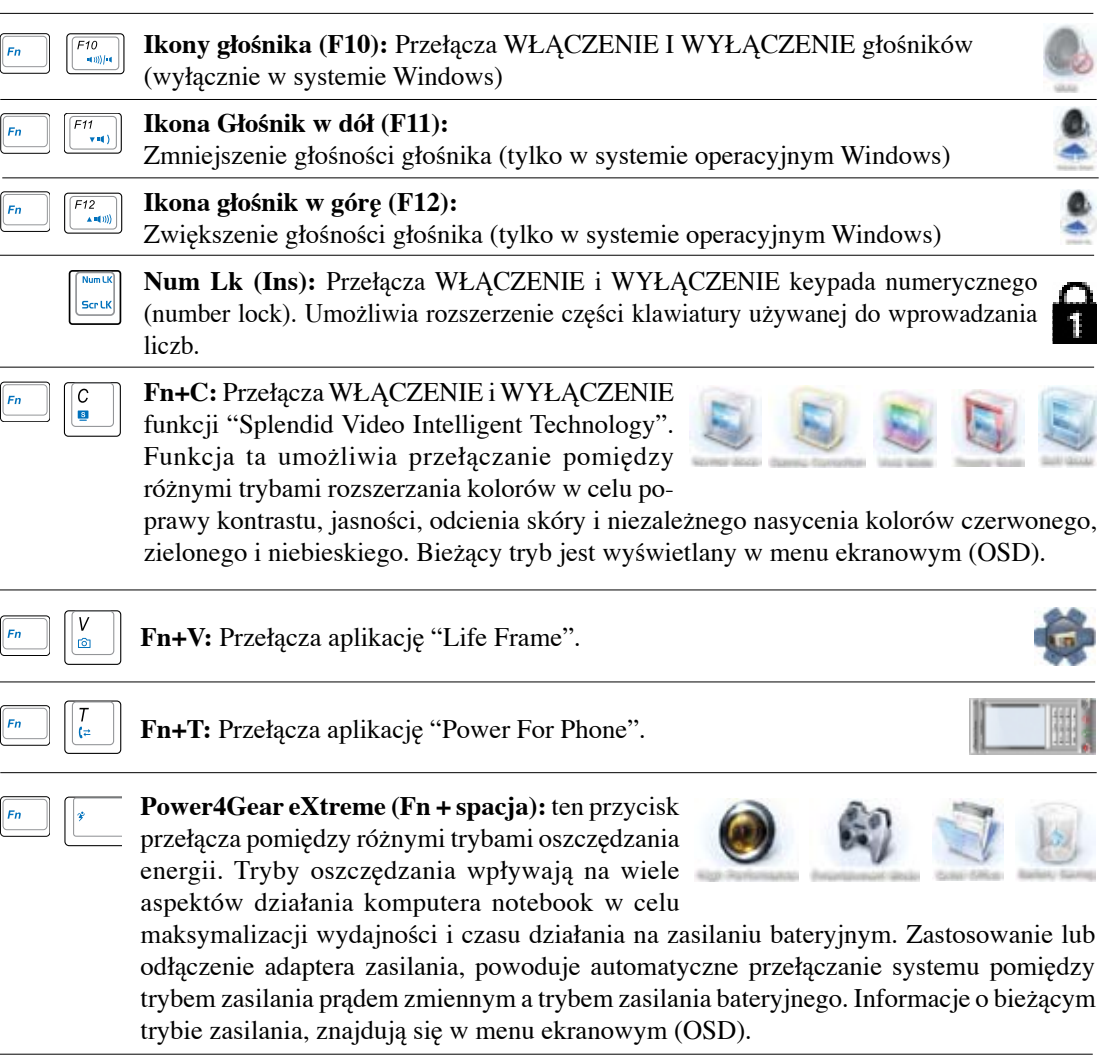

# **3 Rozpoczęcie używania**

## **Przyciski Microsoft Windows**

Na klawiaturze znajdują się dwa specjalne przyciski Windows, opisane poniżej.

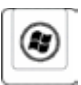

Przycisk z logo Windows uaktywnia menu Start w dolnej, lewej części pulpitu Windows.

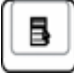

Drugi przycisk, który wygląda jak menu Windows z małym kursorem, uaktywnia menu właściwości i stanowi odpowiednik naciśnięcia prawym przyciskiem myszy obiektu Windows.

## **Przełączniki i wskaźniki stanu**

## **Przełączniki**

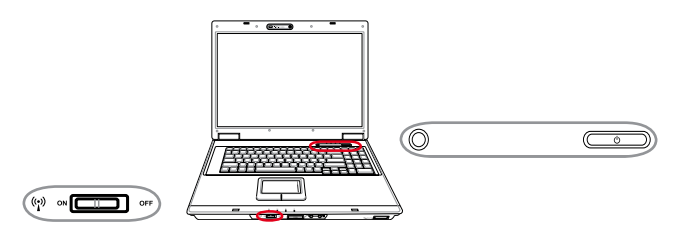

### **Przełącznik sieci bezprzewodowej**

Tylko modele bezprzewodowe: Przełącza na ekranie włączenie lub wyłączenie wewnętrznej bezprzewodowej sieci LAN lub Bluetooth (w wybranych modelach). Po włączeniu, zaczyna świecić odpowiednie światło wskaźnika. Do używania bezprzewodowej sieci LAN lub Bluetooth wymagane są ustawienia oprogramowania Windows.

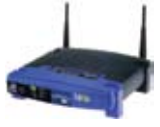

## **Przycisk Power4Gear eXtreme**

Ten przycisk przełącza pomiędzy różnymi trybami oszczędzania energii. Tryby oszczędzania wpływają na wiele aspektów działania komputera notebook w celu maksymalizacji wydajności i czasu działania na zasilaniu bateryjnym. Zastosowanie lub odłączenie

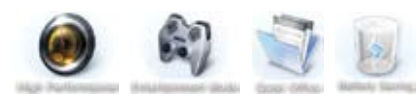

adaptera zasilania, powoduje automatyczne przełączanie systemu pomiędzy trybem zasilania prądem zmiennym a trybem zasilania bateryjnego. Na wyświetlaczu pokazywany jest wybrany tryb.

### **Przełącznik zasilania**

Przełącznik zasilania służy do włączania i wyłączania komputera notebook lub przenosi komputer notebook do trybu uśpienia lub hibernacji. Bieżące działanie przełącznika zasilania można dostosować w opcji "Opcje zasilania" w Panelu sterowania systemu Windows.

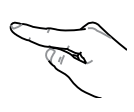

## **Przełączniki i wskaźniki stanu (cd.)**

## **Wskaźniki stanu**

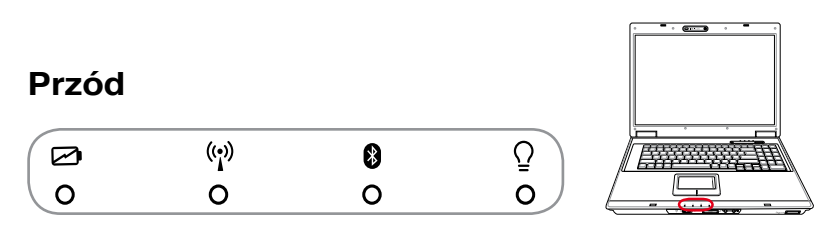

## **Wskaźnik ładowania baterii**

Wskaźnik ładowania baterii to dioda LED, która pokazuje stan zasilania bateryjnego, w następujący sposób:

- **WŁĄCZONY:** Ładowanie baterii komputera notebook po podłączeniu zasilania prądem zmiennym.
- **WYŁĄCZONY:** Bateria komputera notebook jest naładowana lub całkowicie rozładowana.

 **Miganie:** Bateria jest naładowana w mniej niż 10% i brak podłączonego zasilania prądem zmiennym.

## **Wskaźnik bezprzewodowej sieci LAN**

Znajduje się wyłącznie w modelach z wbudowaną bezprzewodową siecią LAN. Wskaźnik ten świeci po włączeniu wbudowanej bezprzewodowej sieci LAN. (Niezbędne są ustawienia oprogramowania Windows)

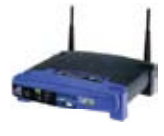

## **Wskaźnik Bluetooth**

Znajduje się on wyłącznie w modelach z wbudowaną funkcją Bluetooth (BT). Wskaźnik ten zaświeci się po uaktywnieniu wbudowanej funkcji BT komputera notebook.

## **Wskaźnik zasilania**

Wskaźnik zasilania świeci się po włączeniu komputera notebook i wolno miga, gdy komputer znajduje się w trybie Suspend-to-RAM (Oczekiwanie). Wskaźnik ten jest wyłączony, gdy wyłączony został komputer notebook lub w trybie Suspend-to-Disk (Hibernacja).

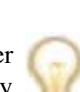

## **Przełączniki i wskaźniki stanu (cd.)**

## **Wskaźniki stanu (cd.)**

Ĝ

 $\circ$ 

**Góra**

 $\hat{\mathbf{n}}$ 

 $\Omega$ 

 $\mathbf{\Omega}$ 

 $\circ$ 

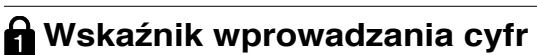

Podświetlenie oznacza uaktywnienie wprowadzania cyfr [Num Lk]. Funkcja wprowadzania cyfr powoduje działanie niektórych klawiszy liter jako przycisków numerycznych w celu ułatwienia wprowadzania cyfr.

## **Wskaźnik wprowadzania dużych liter**

Θ

 $\Omega$ 

Podświetlenie oznacza uaktywnienie wprowadzania dużych liter [Caps Lock]. Funkcja wprowadzania dużych liter powoduje po naciśnięciu niektórych klawiszy liter wpisywanie dużych liter (np. A, B, C). Po wyłączeniu światła wprowadzania dużych liter, wprowadzane będą małe liter (np. a,b,c).

## **Wskaźnik przewijania**

Podświetlenie oznacza uaktywnienie przewijania [Scr Lk]. Przewijanie umożliwia działanie niektórych klawiszy literowych klawiatury jako przyciski kierunkowe w celu ułatwienia nawigacji, gdy potrzebna jest tylko część klawiatury, na przykład w grach.

## **Wskaźnik aktywności napędu**

Oznacza, że komputer notebook znajduje się w trakcie dostępu do jednego lub więcej urządzeń pamięci masowej, takich jak dysk twardy. Częstotliwość migania światła jest proporcjonalna do czasu dostępu.

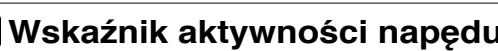

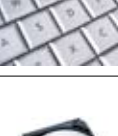

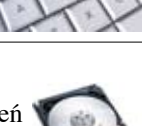

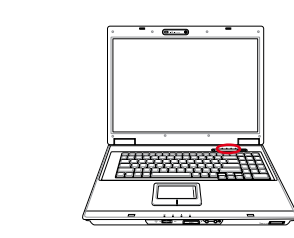

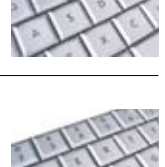

# **3 Rozpoczęcie używania**

## **Przyciski sterowania multimediami**

Przyciski sterowania multimediami umożliwiają wygodne kontrolowanie aplikacji multimedialnej. Następujące elementy definiują znaczenie każdego z przycisków sterowania multimediami komputera notebook.

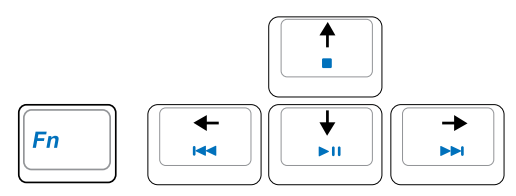

### **Użyj przycisku [Fn] w połączeniu z przyciskami strzałek do funkcji sterowania CD.**

### **Start/Pauza odtwarzania CD**

**Podczas zatrzymania CD,** rozpoczęcie odtwarzania CD. **Podczas odtwarzania CD,** pauza odtwarzania CD.

### **Zatrzymanie CD**

**Podczas zatrzymania CD:** Wysunięcie tacy CD. **Podczas odtwarzania CD:** Zatrzymanie odtwarzania CD.

### **Przesunięcie odtwarzania CD do poprzedniej ścieżki (Przewijanie) i zmniejszanie głośności audio**

### **Podczas odtwarzania CD, przycisk ten ma dwie funkcje:**

**Ścieżka:** Jedno naciśnięcie powoduje ponowne odtworzenie bieżącej ścieżki. Drugie naciśnięcie powoduje przejście do **poprzedniej ścieżki**.

**Audio:** Przytrzymanie powoduje **zmniejszenie** głośności audio.

### **Przesunięcie odtwarzania CD do następnej ścieżki (Szybkie przewijanie do przodu) i zwiększanie głośności audio**

### **Podczas odtwarzania CD, przycisk ten ma dwie funkcje:**

**Ścieżka:** Jedno naciśnięcie powoduje przejście do **następnej** ścieżki podczas odtwarzania CD. **Audio:** Przytrzymanie powoduje **zwiększenie** głośności audio.

### **Elementy sterowania głośnością audio**

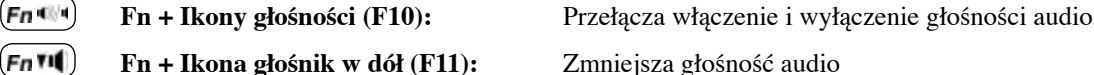

Fn H **Fn + Ikona głośnik w górę (F12):**  Zwiększa głośność audio

## **4. Używanie komputera notebook**

**Urządzenie wskazujące Urządzenia pamięci masowej Karta rozszerzenia Napęd optyczny Czytnik kart pamięci Flash Napęd dysku twardego Pamięć (RAM) Połączenia Połączenie modemowe Połączenie sieciowe Połączenie bezprzewodowej sieci LAN Połączenie bezprzewodowej sieci w systemie Windows Połączenie bezprzewodowe Bluetooth TPM (Trusted Platform Module) Połączenia anteny Pilot zdalnego sterowania Media Center**

**UWAGA: Zdjęcia i ikony umieszczone w tym podręczniku to jedynie ilustracje, które nie odzwierciedlają rzeczywistych elementów produktu.**

# **4 Używanie komputera notebook**

## **Urządzenie wskazujące**

Komputer notebook zawiera zintegrowane urządzenie wskazujące o nazwie touchpad, w pełni zgodne ze wszystkimi, zawierającymi dwa/trzy przyciski i pokrętło przewijania myszami PS/2. Touchpad to urządzenie reagujące na dotyk i nie zawiera części ruchomych; dlatego też, pozwala uniknąć usterek mechanicznych. Do pracy z niektórymi aplikacjami wciąż wymagany jest sterownik.

**WAŻNE! Do obsługi touchpada nie należy używać żadnych innych obiektów zamiast palca, ponieważ może to spowodować uszkodzenie powierzchni touchpada.**

## **Używanie touchpada**

Lekkie naciśnięcie końcówką palca, to wszystko, co jest potrzebne do obsługi touchpada. Ponieważ touchpad jest wrażliwy na ładunki elektrostatyczne, nie można stosować innych obiektów zamiast palców. Podstawowa funkcja touchpada to poruszanie kursorem lub wybieranie elementów wyświetlanych na ekranie przy użyciu palca, zamiast standardowej myszy typu desktop. Na następujących ilustracjach zademonstrowano sposób używania touchpada.

### **Przesuwanie kursora**

Ustaw palec na środku touchpada i przesuń w dowolnym kierunku aby przesunąć kursor.

### **Przewijanie (w wybranych modelach)**

Przesuń palcem w górę lub w dół z prawej strony w celu przewinięcia okna w górę lub w dół.

**UWAGA: Po wykonaniu ustawień**   $\mathcal{A}$ **dołączonego programu narzędziowego touchpada dostępna jest funkcja przewijania sterowanego programowo, ułatwiająca operacje w systemie Windows lub nawigację w sieci web.**

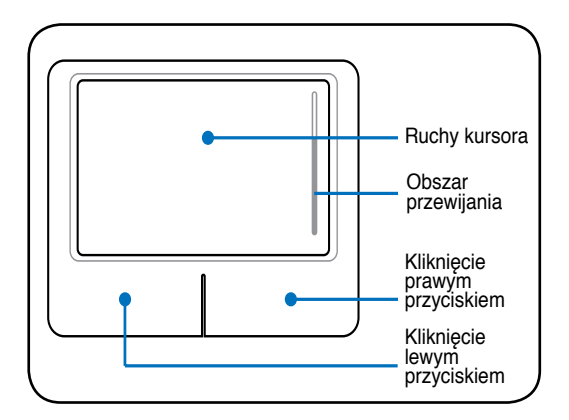

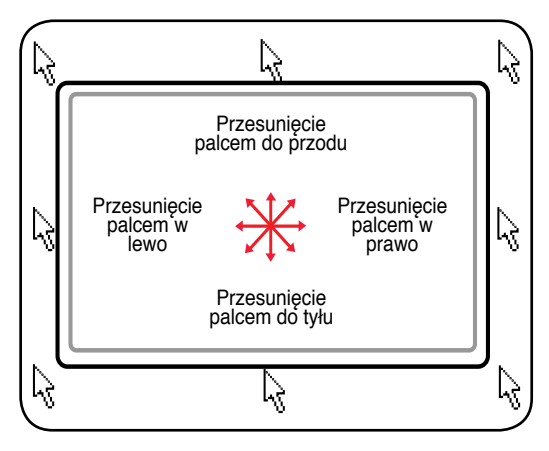

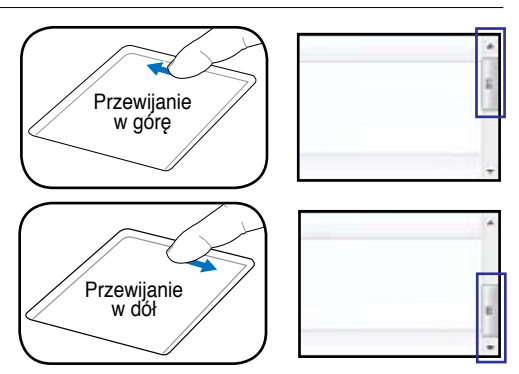
### **Ilustracje dotyczące używania touchpada**

**Kliknięcie/Stuknięcie -** Po ustawieniu kursora nad elementem, naciśnij lewy przycisk lub lekko stuknij touchpad końcówką palca, pozostawiając palec na powierzchni touchpada, aż do zaznaczenia wybranego elementu. Wybrany element zmieni kolor. Poniżej znajdują się 2 przykłady, które dają w efekcie takie same wyniki końcowe.

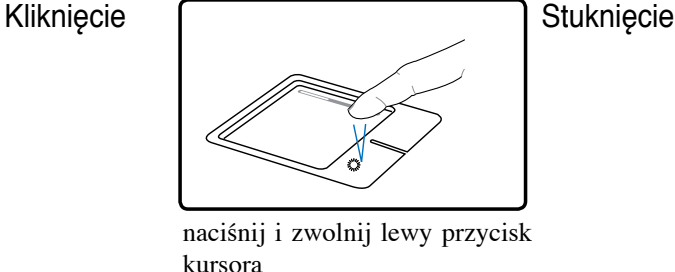

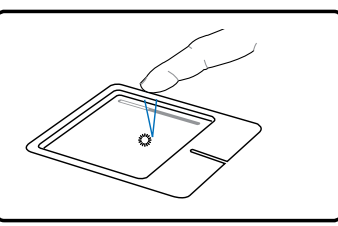

lekko ale energicznie stuknij touchpad

**Dwukrotne kliknięcie/Dwukrotne stuknięcie -** Są to podstawowe czynności bezpośredniego uruchamiania programu poprzez wybraną, odpowiednią ikonę. Przesuń kursor nad ikonę, naciśnij lewy przycisk lub energicznie stuknij dwukrotnie tabliczkę, po czym nastąpi uruchomienie przez system odpowiedniego, związanego z tą ikoną programu. Przy zbyt dużym odstępie pomiędzy kliknięciami lub stuknięciami, operacja nie będzie mogła zostać wykonana. Można ustawić szybkość dwukrotnego kliknięcia poprzez opcję "Mysz" Panelu sterowania systemu Windows. Poniżej znajdują się 2 przykłady, które dają w efekcie takie same wyniki końcowe.

Dwukrotne kliknięcie

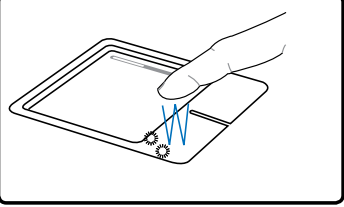

naciśnij dwa razy i zwolnij lewy

przycisk myszy

Dwukrotne stuknięcie

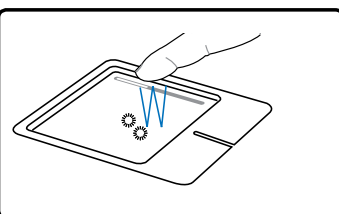

lekko ale energicznie stuknij dwa razy touchpad

**Przeciągnięcie -** Przeciągniecie oznacza przytrzymanie elementu i przesunąć go w dowolne inne miejsce ekranu. Można także przenieść kursor nad wybrany element i kontynuując naciskanie lewym przyciskiem, przesunąć kursor do wymaganej pozycji, a następnie zwolnić przycisk. Lub, wystarczy stuknąć dwukrotnie element i przytrzymać przeciągając element końcówką palca. Pokazane ilustracje dają w efekcie takie same wyniki końcowe.

Przeciągnięcie-<br>klikniecie

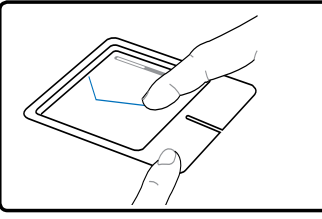

przytrzymaj lewy przycisk i przesuń palcem po powierzchni touchpada

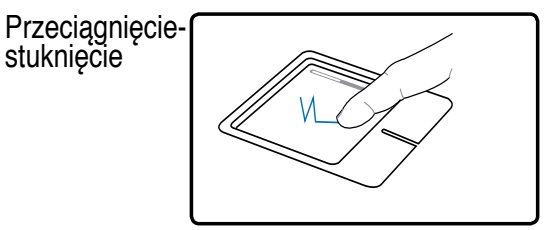

lekko stuknij dwukrotnie touchpad, przesuwając palcem podczas drugiego stuknięcia

### **Dbanie o touchpad**

7

Touchpad to urządzenie wrażliwe na nacisk. Nieprawidłowa obsługa touchpada, może spowodować jego łatwe uszkodzenie. Należy zapamiętać następujące środki ostrożności.

- Touchpad nie powinien mieć kontaktu z brudem, płynami lub tłuszczem.
- Nie należy dotykać touchpada brudnymi lub mokrymi palcami.
- Nie należy ustawiać na powierzchni touchpada lub na przyciskach ciężkich obiektów.
- Należy uważać, aby nie zarysować touchpada paznokciami lub innymi twardymi obiektami.

**UWAGA: Touchpad reaguje na ruch a nie na siłę nacisku. Nie ma potrzeby zbyt silnego stukania w powierzchnię touchpada. Zbyt silne stuknięcia nie zwiększają jakości odpowiedzi touchpada. Touchpad reaguje najlepiej na lekkie naciskanie.**

### **Automatyczne wyłączanie touchpada**

Windows może automatycznie wyłączyć touchpad komputera notebook, gdy podłączona zostanie zewnętrzna mysz USB. Funkcja ta jest normalnie WYŁĄCZONA, Aby WŁĄCZYĆ tę funkcję, wybierz opcję systemu Windows **Panel sterowania** | **Właściwości myszy** | **Ustawienia urządzenia**.

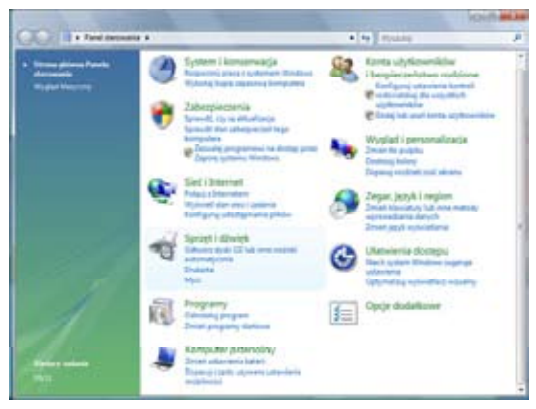

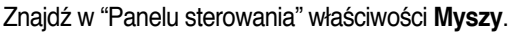

Modele z touchpadem Synaptics.

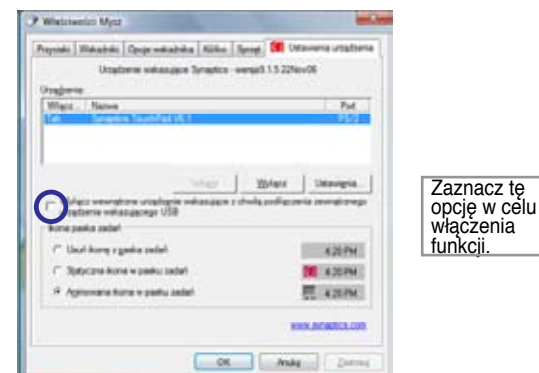

#### Modele z touchpadem ALPS.

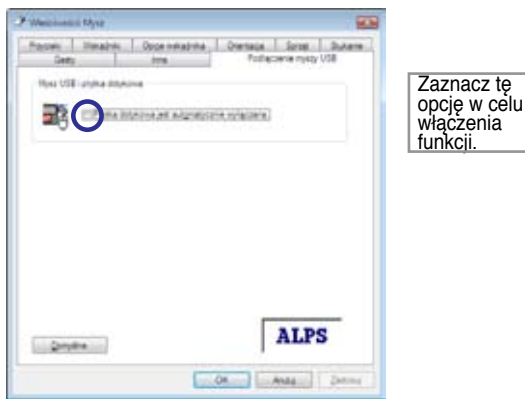

### **Urządzenia pamięci masowej**

Dzięki urządzeniom pamięci masowej komputer notebook może odczytywać lub zapisywać dokumenty, obrazy i inne pliki w różnych urządzeniach przechowywania danych. Ten komputer notebook ma następujące urządzenia pamięci masowej:

- Karta rozszerzenia
- Napęd optyczny
- Czytnik kart pamięci Flash
- Napęd dysku twardego

### **Karta rozszerzenia**

Dostępne jest jedno 26-pinowe gniazdo karty Express card, umożliwiające obsługę jednej karty rozszerzenia ExpressCard/34mm lub jednej karty rozszerzenia ExpressCard/54mm. Ten nowy interfejs jest szybszy, dzięki wykorzystaniu magistrali szeregowej z obsługą USB 2.0 i PCI Express zamiast wolniejszej magistrali równoległej, stosowanej w gniazdach kart PC. (brak zgodności z poprzednimi kartami PCMCIA.)

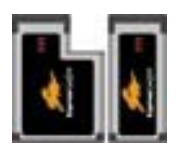

### **Wkładanie karty rozszerzenia**

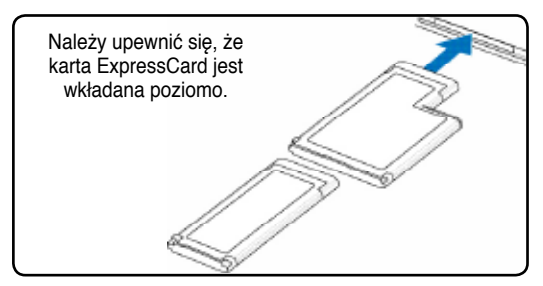

- 1. Jeśli gniazdo ExpressCard ma zabezpieczenie należy je wyłączyć, poprzez podane poniżej instrukcje "Wyjmowanie karty ExpressCard".
	- 2. Wsuń kartę ExpressCard stroną ze złączem do przodu i etykietą do góry. Standardowe karty ExpressCards będą działać w komputerze notebook po włożeniu do końca.

### **Wyjmowanie karty rozszerzenia**

Gniazdo ExpressCard nie ma przycisku wysuwania. Kartę ExpressCard należy nacisnąć do wewnątrz i zwolnić w celu wysunięcia karty ExpressCard. Następnie należy ostrożnie wyciągnąć wysuniętą kartę ExpressCard z gniazda.

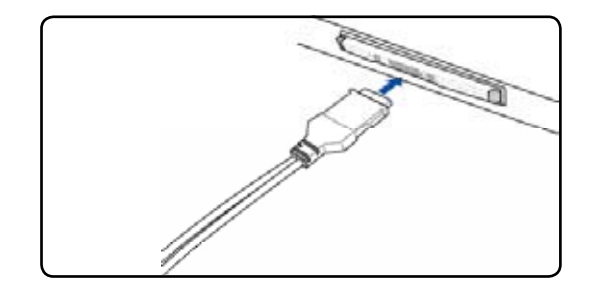

3. Ostrożnie podłącz dowolne kable lub adaptery wymagane przez ExpressCard. Zwykle złącza można wsunąć tylko w jednym kierunku. Sprawdź etykietę, ikonę lub oznaczenie na jednej stronie złącza, reprezentującej górną stronę.

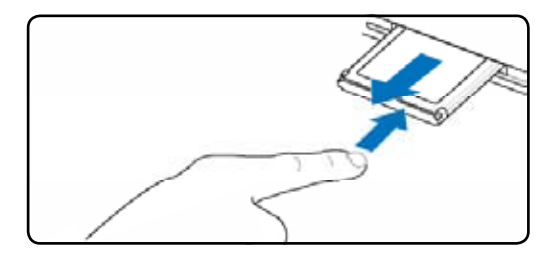

### **Napęd optyczny Wkładanie dysku optycznego**

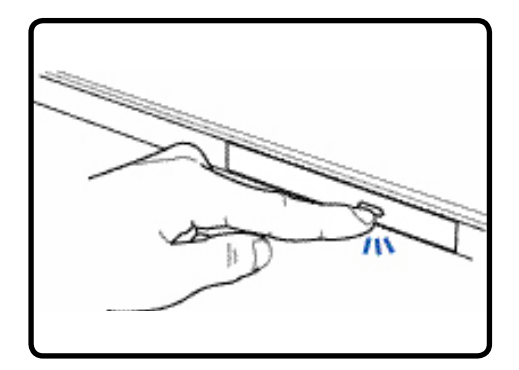

1. Przy włączonym zasilaniu komputera notebook, naciśnij przycisk wysuwania napędu, po czym nastąpi częściowe wysunięcie tacy.

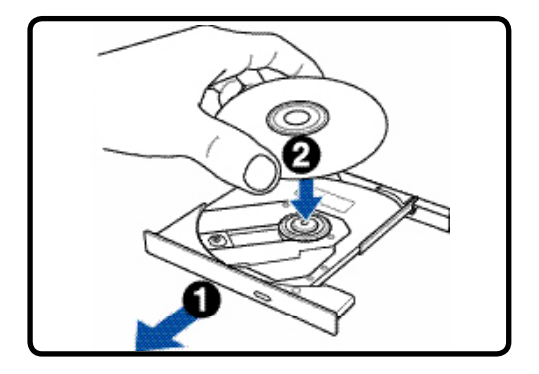

2. Delikatnie pociągnij panel przedni i wysuń tacę całkowicie na zewnątrz. Uważaj, aby nie dotknąć soczewki napędu CD i innych mechanizmów. Upewnij się, że nie ma żadnych obiektów, które mogłyby zostać zablokowane pod tacą napędu.

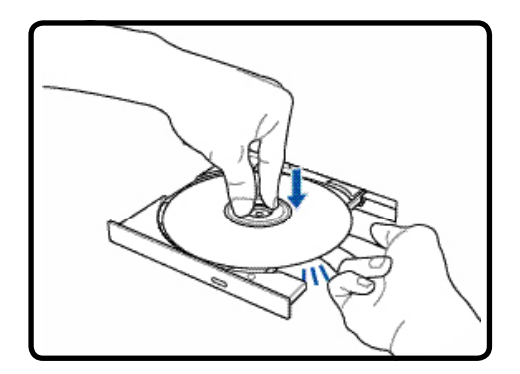

3. Przytrzymaj dysk za krawędzie i ustaw dysk stroną z nadrukiem skierowaną do góry. Naciśnij po obu stronach centralnej części dysku, aż dysk zaskoczy na zaczep gniazda. **Po prawidłowym zamontowaniu, zaczep gniazda powinien wystawać nad dysk.**

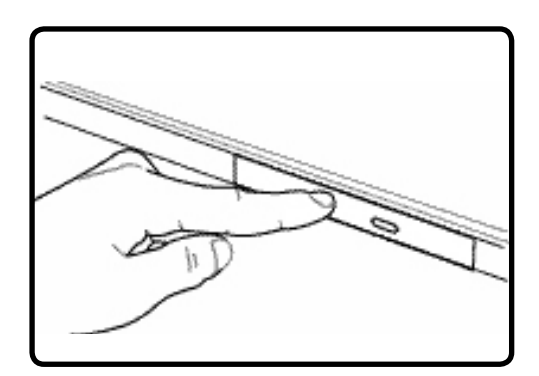

4. Delikatnie pchnij tacę napędu do wnętrza. Napęd zacznie odczytywać spis zawartości (TOC) dysku. Po zatrzymaniu napędu, dysk jest gotowy do użycia.

**UWAGA: Słyszenie i wyczuwanie obrotów dysku CD to zjawisko normalne, przy dużej intensywności odczytu danych przez napęd CD.**

A

### **Dysk optyczny (cd.)** Wyjmowanie dysku optycznego | Wysuwanie awaryjne

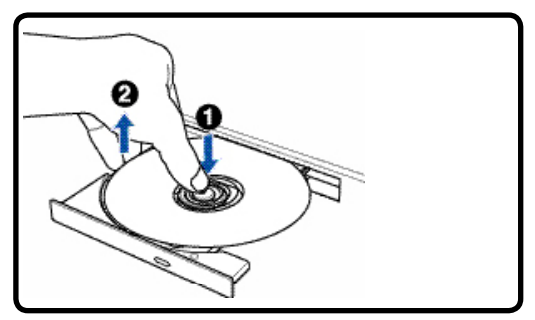

Wysuń tacę i delikatnie pociągnij za krawędź dysku do góry, pod kątem w celu wyjęcia dysku z zaczepu gniazda.

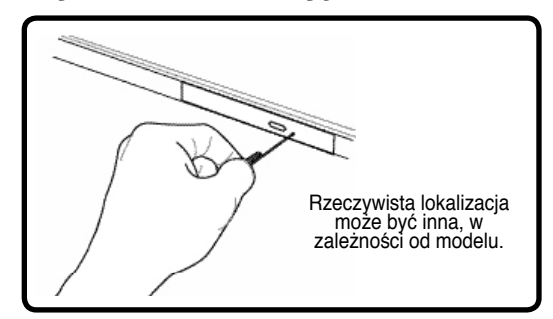

Przycisk wysuwania awaryjnego znajduje się w otworze na napędzie optycznym i służy do wysuwania tacy napędu optycznego, gdy nie działa wysuwanie elektroniczne. Nie należy używać wysuwania awaryjnego zamiast wysuwania elektronicznego. **Uwaga: Należy uważać, aby nie uszkodzić wskaźnika aktywności, który znajduje się w tym samym obszarze.**

### **Używanie napędu optycznego**

Dyskami optycznymi i sprzętem do ich odtwarzania należy obchodzić się z ostrożnością, ponieważ są to mechanizmy precyzyjne. Należy zapamiętać ważne instrukcje bezpieczeństwa od dostawców CD. W odróżnieniu od napędów optycznych w komputerach typu desktop, komputer notebook wykorzystuje zaczep gniazda do ustawienia dysku CD we właściwym miejscu niezależnie od kąta nachylenia. Podczas wkładania dysku CD, ważne jest, aby dysk CD został naciśnięty na zaczep centralnego gniazda lub w przeciwnym przypadku taca dysku optycznego zarysuje dysk CD.

#### **OSTRZEŻENIE! Jeśli dysk CD nie zostanie prawidłowo zamocowany na zaczepie centralnego gniazda, podczas zamykania tacy może nastąpić uszkodzenie dysku CD. W celu zabezpieczenia przed uszkodzeniem należy zawsze sprawdzić zamocowanie dysku i wsuwać tacę powoli.**

Litera dysku CD powinna być przypisana i wyświetlana niezależnie od obecności dysku CD w napędzie. Po prawidłowym włożeniu dysku CD, dostęp do danych może być realizowany w taki sam sposób jak do dysków twardych; poza tym, że na dysku CD nie można niczego zapisywać lub zmienić. Poprzez użycie odpowiedniego oprogramowania, napęd CD-RW lub DVD+CD-RW umożliwia używanie dysków CD-RW jak dysku twardego z możliwością zapisu, usunięcia i edycji.

Wibracja to zjawisko normalne przy wysokoobrotowych napędach optycznych, spowodowane brakiem wyważenia dysków CD lub nadruku CD. W celu zmniejszenia wibracji należy używać komputer notebook na równej powierzchni i nie umieszczać etykiet na dyskach CD.

### **Słuchanie dysków audio CD**

Napędy optyczne mogą odtwarzać dyski audio CD, ale tylko napęd DVD-ROM może odtwarzać audio DVD. Włóż do napędu dysk audio CD, po czy system Windows™ automatycznie otworzy odtwarzacz audio i rozpocznie odtwarzanie. W zależności od dysku audio DVD i zainstalowanego oprogramowania, do słuchania audio DVD może być wymagane otworzenie odtwarzacza DVD. Głośność można regulować poprzez użycie przycisków skrótu lub ikony głośnika Windows™ na pasku zadań.

### **Czytnik kart pamięci Flash**

Zwykle czytniki kart PCMCIA lub kart pamięci USB należy zakupić oddzielnie, aby można było korzystać z kart pamięci takich urządzeń jak aparaty cyfrowe, odtwarzacze MP3, telefony komórkowe i PDA. Ten komputer notebook ma wbudowany pojedynczy czytnik kart pamięci, który może odczytywać wiele rodzajów kart pamięci flash, zgodnie z przykładem poniżej. Wbudowany czytnik kart pamięci jest nie tylko wygodny, ale także szybszy od większości czytników kart pamięci innych form, ponieważ wykorzystuje on dużej przepustowości, wbudowaną magistralę PCI.

**WAŻNE! Zgodność kart pamięci flash jest zróżnicowana, w zależności od modelu komputera notebook i specyfikacji kart pamięci flash. Specyfikacje kart pamięci flash są stale zmieniane, dlatego zgodność może zmienić się bez powiadomienia.**

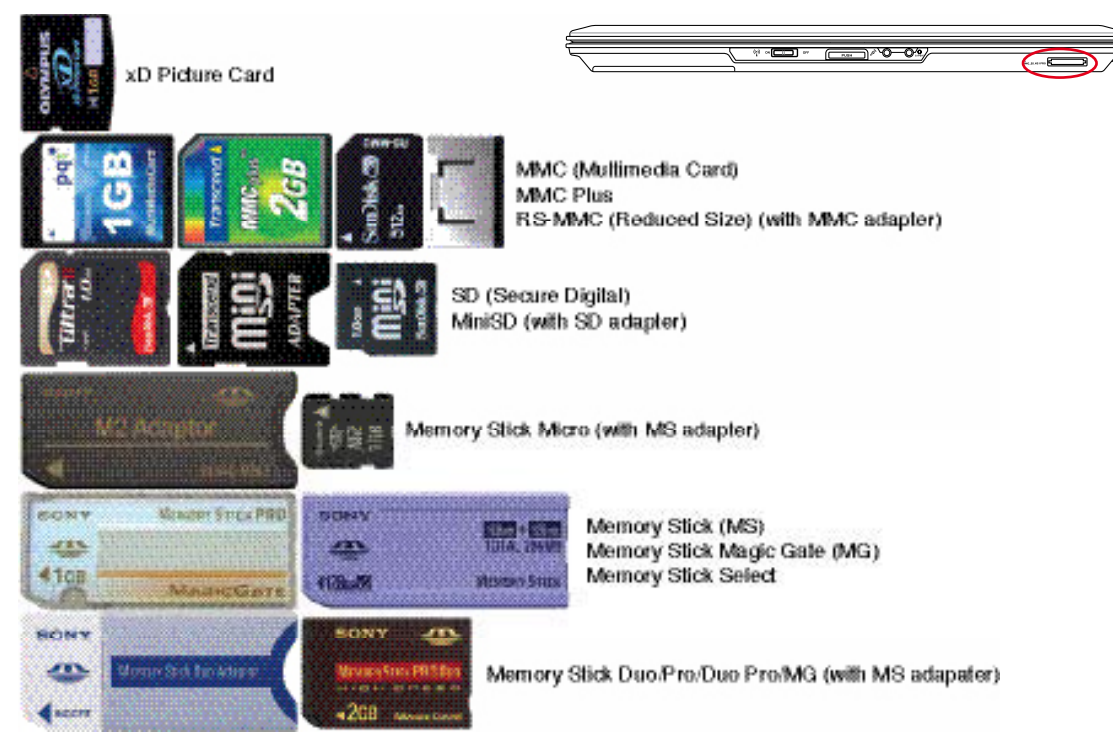

### **Przykłady czytników kart pamięci flash**

**WAŻNE! Nigdy nie należy wyjmować kart w trakcie lub natychmiast po zakończeniu odczytywania, kopiowania, formatowania lub usuwania danych na karcie gdyż dane mogą zostać utracone.**

**OSTRZEŻENIE! Aby zapobiec utracie danych, przed wyjęciem karty pamięci flash należy użyć dostępnej za pasku zadań opcji systemu Windows "Bezpieczne usuwanie sprzętu".**

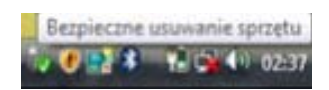

### **Napęd dysku twardego**

Napędy dysku twardego mają większe pojemności i działają dużo szybciej w porównaniu do napędów dyskietek elastycznych i napędów optycznych. Komputer notebook jest dostarczany z wymiennym dyskiem twardym. Aktualnie montowane dyski obsługują technologię S.M.A.R.T. (Self Monitoring and Reporting Technology), umożliwiającą wykrywanie błędów dysków twardych lub awarii przed ich wystąpieniem. W celu wymiany lub modernizacji dysku twardego należy zawsze odwiedzić autoryzowany punkt serwisowy lub sprzedawcę tego komputera notebook.

**WAŻNE! Niewłaściwa obsługa komputera notebook może spowodować uszkodzenie dysku twardego. Należy ostrożnie posługiwać się komputerem notebook i izolować go od elektryczności statycznej i unikać silnych wibracji lub uderzeń. Dysk twardy jest najbardziej delikatnym komponentem i jest bardzo prawdopodobne, że po upuszczeniu komputera notebook będzie on pierwszym lub jedynym komponentem, który ulegnie uszkodzeniu.**

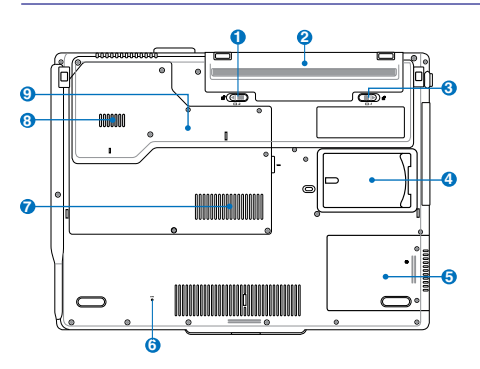

#### **Odłączanie napędu dysku twardego: Instalacja napędu dysku twardego:**

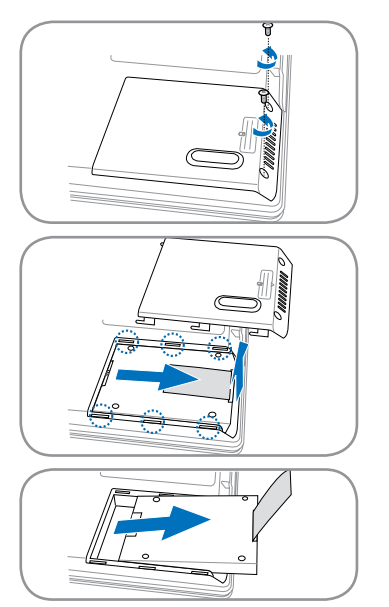

#### trum serwisowym lub u sprzedawcy. Maksymalną zgodność i niezawodność zapewniają wyłącznie

Dysk twardy jest zabezpieczony we wnęce. Informacje o dostępnych aktualizacjach dysku twardego dla komputera notebook, można uzyskać w cen-

dyski twarde od autoryzowanych dostawców.

**Wnęka na dysk twardy 5**

### **Pamięć (RAM)**

Dodatkowa pamięć zwiększa wydajność poprzez zmniejszenie częstotliwości dostępu do dysku twardego. BIOS automatycznie wykrywa wielkość pamięci w systemie i odpowiednio konfiguruje CMOS podczas testu POST (Power-On-Self-Test [Autotest po włączeniu zasilania]). Po zainstalowaniu pamięci, nie jest wymagana instalacja sprzętu i oprogramowania (włącznie z BIOS).

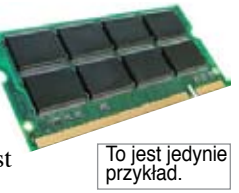

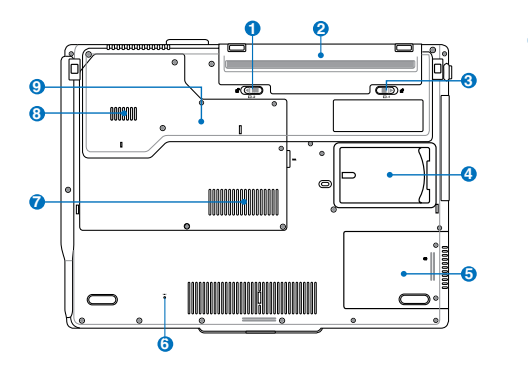

Wnęka pamięci umożliwia wykonanie rozbudowy **7**poprzez instalację dodatkowej pamięci. W celu uzyskania informacji dotyczących modernizacji pamięci w komputerze notebook należy skontaktować się z autoryzowanym punktem serwisowym lub ze sprzedawcą. W celu zapewnienia maksymalnej zgodności i niezawodności moduły rozszerzenia należy kupować u autoryzowanych sprzedawców tego komputera notebook.

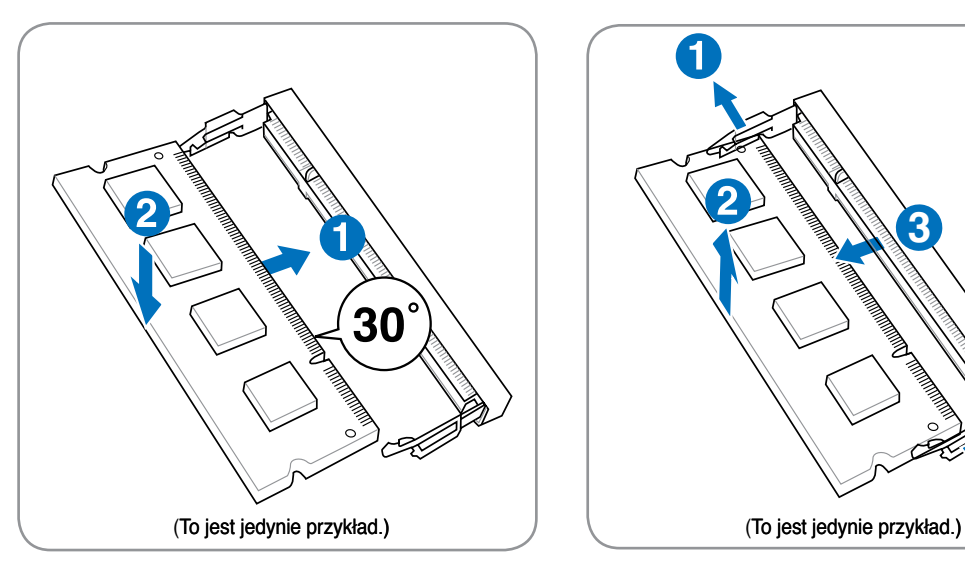

### **Instalacja karty pamięci Odłączanie karty pamięci**

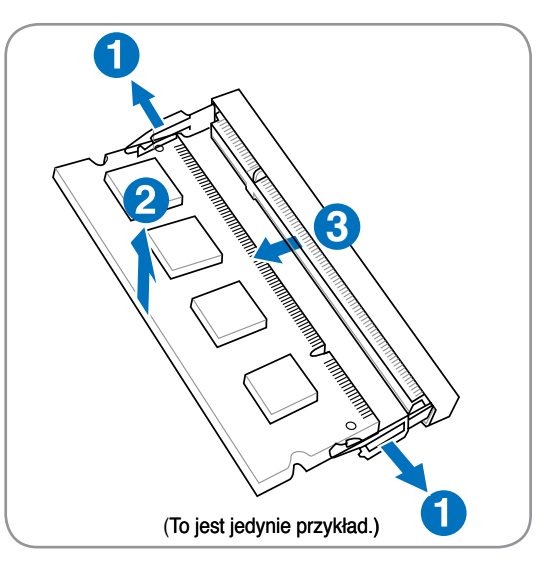

## **Połączenia**

€η

**UWAGA: Wbudowanego modemu i karty sieciowej nie można zainstalować póżniej jako upgrade. Po zakupieniu, modem i/lub kartę sieciową można zainstalować jako kartę PC (PCMCIA).**

### **Połączenie modemowe**

Kabel telefoniczny wykorzystywany do podłączenia wewnętrznego modemu komputera notebook powinien mieć dwie lub cztery żyły (tylko dwie żyły (linia telefoniczna #1) są wykorzystywane przez modem) i na obu końcach powinien mieć złącze RJ-11. Podłącz jeden koniec do portu modemu, a drugi do ściennego gniazda analogowej linii telefonicznej (stosowane w budynkach mieszkalnych). Po zainstalowaniu sterownika, modem jest gotowy do użycia.

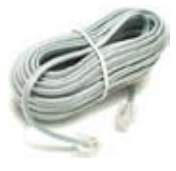

**UWAGA: Po połączeniu z usługą online, nie należy przełączać komputera notebook do trybu wstrzymania pracy (lub do trybu uśpienia), ponieważ może to spowodować rozłączenie połączenia modemowego.**

**Przykładowe połączenie komputera notebook do gniazda telefonicznego z wykorzystaniem wbudowanego modemu:**

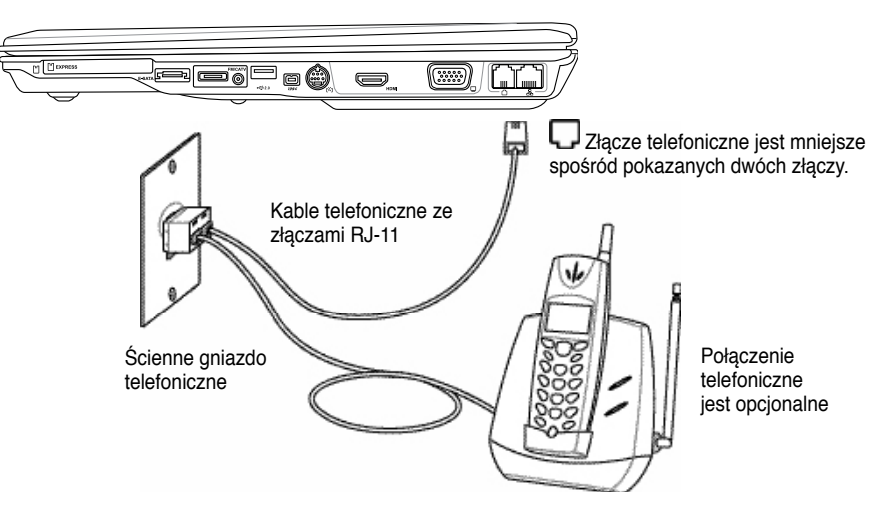

**OSTRZEŻENIE! Należy stosować wyłącznie analogowe gniazda telefoniczne. Wbudowany modem nie obsługuje napięcia stosowanego w cyfrowych systemach telefonicznych. Nie należy podłączać RJ-11 do cyfrowych systemów telefonicznych, stosowanych w wielu budynkach handlowych, ponieważ może to spowodować uszkodzenie!**

**OSTRZEŻENIE: Ze względu na bezpieczeństwo elektryczne należy używać wyłącznie kable telefoniczne 26AWG lub większe (Dalsze informacje zawiera część Słownik pojęć).**

### **Połączenie sieciowe**

Podłącz kabel sieciowy, ze złączami RJ-45 na każdym końcu, do portu modem/sieć komputera notebook, a drugi koniec do huba lub do switcha. Przy szybkościach transmisji 100 BASE-TX / 1000 BASE-T, jako kabel sieciowy należy stosować skrętkę kategorii 5 lub wyższej (nie w kategorii 3). Jeśli planowane jest uruchomienie interfejsu z szybkością 100/1000Mbps należy wykonać połączenie z hubem 100 BASE-TX / 1000 BASE-T (a nie z hubem BASE-T4). Dla szybkości 10Base-T, należy stosować skrętkę kategorii 3, 4 lub 5. Komputer notebook obsługuje 10/100 Mbps Full-Duplex, ale wymaga podłączenia do huba przełączającego z włączonym "dupleksem". Domyślnie oprogramowanie wykorzystuje najszybsze ustawienie, w związku z czym interwencja użytkownika nie jest wymagana.

#### **W wybranych modelach obsługiwany jest wyłącznie standard 1000BASE-T (lub Gigabit).**

### **Skrętka kablowa**

Kabel wykorzystywany do podłączenia karty sieciowej Ethernet do hosta (generalnie hub lub switch) to nieskrosowana skrętka Ethernet (TPE). Końcowe złącza nazywają się RJ-45 i nie są zgodne ze złączami telefonicznymi RJ-11. Do połączenia ze sobą dwóch komputerów bez huba, wymagany jest skrosowany kabel LAN (model Fast-Ethernet). (Modele Gigabitowe obsługują automatyczne krosowanie, więc skrosowany kabel LAN jest w tym przypadku opcjonalny.)

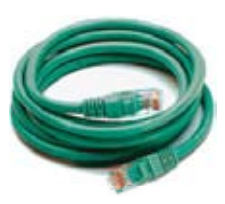

**Przykład komputera notebook podłączonego do huba sieci lub switcha w celu używania z wbudowanym kontrolerem Ethernet.**

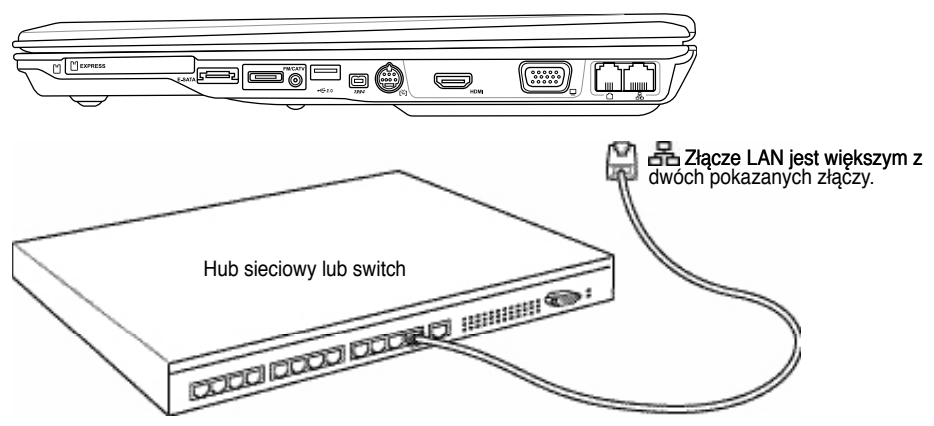

Kabel sieciowy ze złączami RJ-45

### **Połączenie bezprzewodowej sieci LAN (w wybranych modelach)**

Opcjonalna, wbudowana bezprzewodowa sieć LAN, to kompaktowy, łatwy w użyciu adapter bezprzewodowej sieci Ethernet. Poprzez zastosowanie standardu IEEE 802.11 bezprzewodowych sieci LAN (WLAN), opcjonalna, wbudowana bezprzewodowa sieć LAN może zapewnić szybką transmisję danych, poprzez technologie DSSS (Direct Sequence Spread Spectrum) i OFDM (Orthogonal Frequency Division Multiplexing) przy częstotliwościach 2,4GHz/5GHz. Opcjonalna, wbudowana bezprzewodowa sieć LAN jest wstecznie zgodna z wcześniejszymi standardami IEEE 802.11, co umożliwia ujednolicenie standardów bezprzewodowej sieci LAN.

Opcjonalna, wbudowana bezprzewodowa sieć LAN, to adapter klienta, który obsługuje tryby Infrastruktura i Ad-hoc, zapewniając elastyczność istniejących lub przyszłych konfiguracji sieci bezprzewodowych dla odległości do 40 metrów pomiędzy klientem a punktem dostępowym.

W celu zapewnienia skutecznego zabezpieczenia komunikacji bezprzewodowej, opcjonalna, wbudowana bezprzewodowa sieć LAN udostępnia funkcje 64-bitowego/128-bitowego szyfrowania WEP (Wired Equivalent Privacy) oraz WPA (Wi-Fi Protected Access).

### **Tryb Ad-hoc**

Tryb Ad-hoc umożliwia połączenie komputera notebook z innym urządzeniem bezprzewodowym. W tym środowisku bezprzewodowym nie jest wymagany punkt dostępowy (AP).

(Wszystkie urządzenia muszą mieć zainstalowane opcjonalne adaptery bezprzewodowej sieci LAN 802.11.)

Oto przykłady połączenia komputera notebook z siecią bezprzewodową.

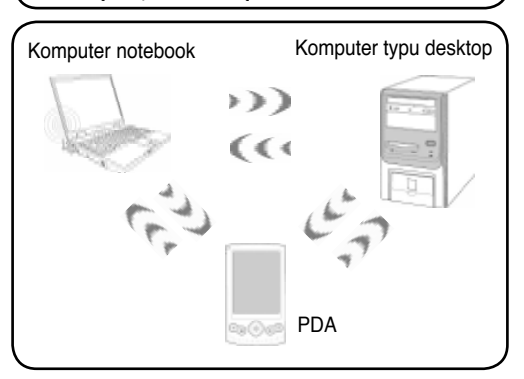

### **Tryb Infrastruktura**

Tryb Infrastruktura umożliwia połączenie komputera notebook i innych urządzeń bezprzewodowych w sieć bezprzewodową tworzoną przez AP (Access Point) (sprzedawane oddzielnie), który zapewnia centralne połączenie klientów bezprzewodowych w celu komunikowania się ze sobą lub z siecią przewodową.

(Wszystkie urządzenia muszą mieć zainstalowane opcjonalne bezprzewodowe adapter sieci LAN 802.11.)

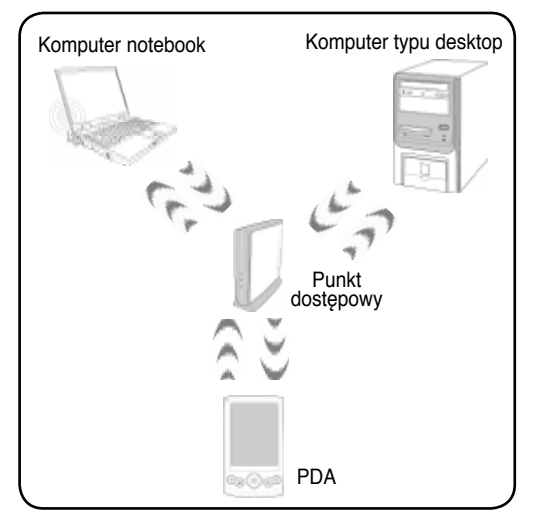

### **Połączenie bezprzewodowej sieci w systemie Windows Podłączenie do sieci**

1. WŁĄCZ przełącznik sieci bezprzewodowej, jeśli jest potrzebny dla posiadanego modelu (patrz przełączniki w części 3).

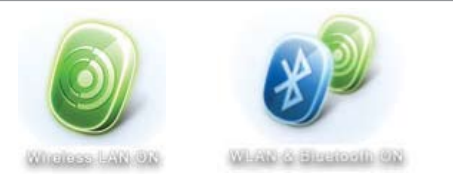

2. Naciśnij powtarzająco [FN F2], aż do wyświetlenia **Sieć bezprzewodowa włączona** lub **Włączona sieć WLAN i Bluetooth**.

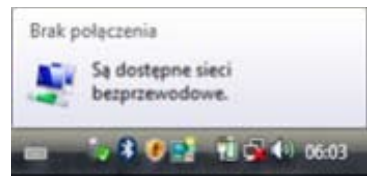

3. Powinna być widoczna ikona sieci "Brak połączenia".

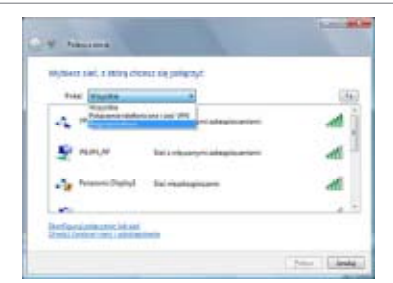

5. Wybierz "**Pokaż Bezprzewodowe**", jeśli w danym obszarze dostępnych jest wiele sieci.

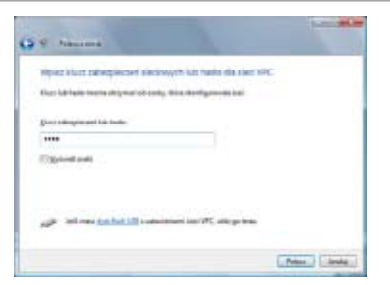

7. Po nawiązaniu połączenia, może się okazać konieczne wprowadzenie hasła.

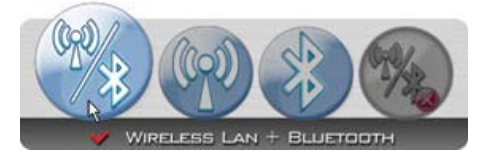

2b. Lub kliknij dwukrotnie ikonę konsoli bezprzewodowej na pasku zadań i wybierz Bezprzewodowa sieć LAN + Bluetooth lub tylko Bluetooth.

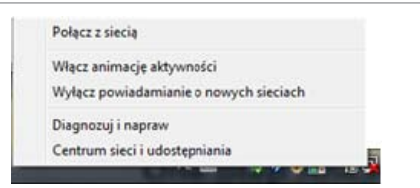

4. Kliknij prawym przyciskiem ikonę sieci i wybierz **Połącz z siecią**.

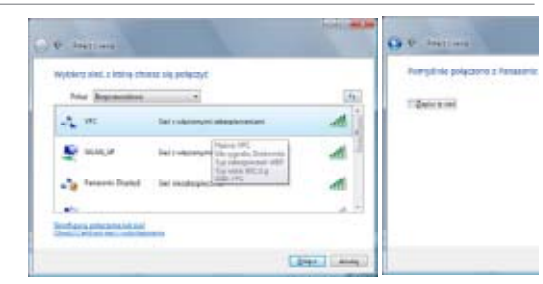

6. Wybierz sieć bezprzewodową do połączenia.

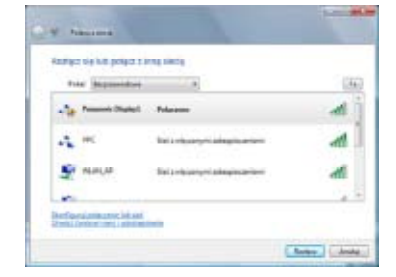

8. Po ustanowieniu połączenia pokaże się ikona "Połączono".

### **Połączenie bezprzewodowe Bluetooth (w wybranych modelach)**

Komputer notebook z technologią Bluetooth, eliminuje konieczność stosowania połączeń kablowych podczas podłączania urządzeń zgodnych z Bluetooth. Przykładowe urządzenia, które mogą wykorzystywać Bluetooth to komputery notebook, komputery typu desktop, telefony komórkowe i PDA.

**Uwaga: Jeśli posiadany komputer notebook nie posiadał po dostarczeniu wbudowanego**  -4 **Bluetooth, do używania Bluetooth konieczne jest podłączenie modułu Blutetooth w formie USB lub w formie karty ExpressCard.** 

#### **Telefony komórkowe z wbudowaną funkcją Bluetooth**

Możliwe jest bezprzewodowe połączenie z telefonem komórkowym. W zależności od możliwości telefonu komórkowego, można przesyłać dane książki telefonicznej telefonu komórkowego, zdjęcia, pliki dźwiękowe, itd. lub wykorzystać go jako modem do połączenia z Internetem. Połączenie to można także wykorzystać do wiadomości SMS.

#### **Komputery lub PDA z włączoną funkcją Bluetooth**

Możliwe jest bezprzewodowe połączenie z innym komputerem lub PDA w celu wymiany plików, współdzielenia urządzeń peryferyjnych lub współdzielenia połączenia z Internetem lub połączeń sieciowych. Można także wykorzystać bezprzewodową klawiaturę lub mysz z włączoną funkcją Bluetooth.

### **WŁĄCZANIE i uruchamianie programu narzędziowego Bluetooth**

Ten proces można wykorzystywać do dodawania większości urządzeń Bluetooth. Pełny opis procesu zawiera część Dodatek.

1. WŁĄCZ przełącznik sieci bezprzewodowej, jeśli jest potrzebny dla posiadanego modelu (patrz przełączniki w części 3).

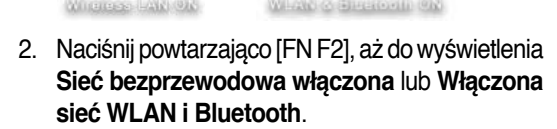

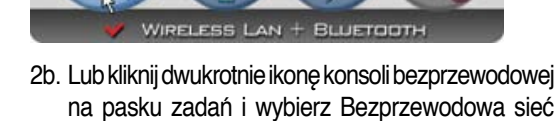

LAN + Bluetooth lub tylko Bluetooth.

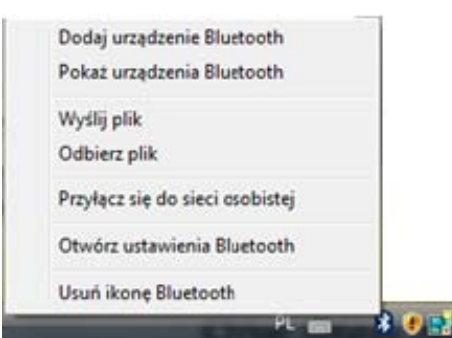

- 3. Na pasku zadań wybierz **Dodaj urządzenie Bluetooth**.
- 
- 3b. Lub uruchom **Urządzenia Bluetooth** w Panelu sterowania Windows.

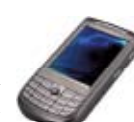

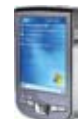

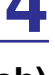

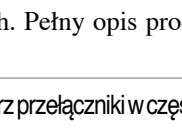

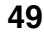

### **TPM (Trusted Platform Module) (w wybranych modelach)**

TPM lub Trusted Platform Module, to urządzenie zabezpieczające na płycie systemowej, które przechowuje wygenerowane przez komputer klucze szyfrujące. Jest to rozwiązanie sprzętowe, które pozwala uniknąć ataków hakerów, którzy chcą odszukać ukryte hasła i klucze szyfrujące w celu zdobycia ważnych danych. TPM zapewnia zwiększenie bezpieczeństwa uruchamiania aplikacji i ufności w bezpieczeństwo wykonywanych transakcji i połączeń.

Funkcje zabezpieczenia udostępniane przez TPM są wewnętrznie obsługiwane przez następujące elementy kryptograficzne każdego z modułów TPM: mieszanie, generowanie numerów losowych, asymetryczna generacja kluczy i asymetryczne szyfrowanie/deszyfrowanie. Każdy z indywidualnych modułów TPM, w każdym indywidualnym systemie komputerowym, ma unikalną sygnaturę inicjowaną na etapie wytwarzania układów scalonych, która w większym stopniu zwiększa poziom ufności/bezpieczeństwa. Każde indywidualne urządzenie TPM musi mieć przydzielonego użytkownika przed wykorzystaniem jako zabezpieczenie.

#### **Aplikacje TPM**

TPM jest przydatne dla każdego klienta zainteresowanego dodatkową warstwą zabezpieczenia systemu komputerowego. W połączeniu z opcjonalnym oprogramowaniem, TPM może zapewnić całkowite zabezpieczenie systemu, zabezpieczenie plików i zabezpieczenie poczty email/prywatnych danych. TPM pomaga w ustawieniu zabezpieczeń silniejszych od tych, które oferuje system BIOS, system operacyjny lub dowolna aplikacja niezwiązana z TPM.

#### **Uwaga: TPM jest domyślnie wyłączone. Do włączenia należy użyć ustawień BIOS.**

### **Włączanie Zabezpieczenie TPM**

Przejdź do programu **BIOS Setup** (naciśnij [F2] podczas startu systemu).

Na **stronie Security**, ustaw **TPM Security** na **[Enabled]**

**Ważne: Użyj funkcję aplikacji TPM "Przywróć" lub "Migracja", do wykonania kopii zapasowej danych zabezpieczenia TPM.**

### **Usuwanie danych zabezpieczonych przez TPM**

Po zainstalowaniu hasła **Hasło administratora**, pojawi się **Usuwanie zabezpieczenia TPM**. Użyj tę funkcję do usuwania wszystkich danych zabezpieczonych przez TPM. (W celu uaktywnienia wyświetlania opcji zabezpieczenia, komputer notebook należy ponownie uruchomić po ustawieniu hasła.)

**Ważne: Należy regularnie wykonywać kopie zapasowe danych zabezpieczonych przez TPM.**

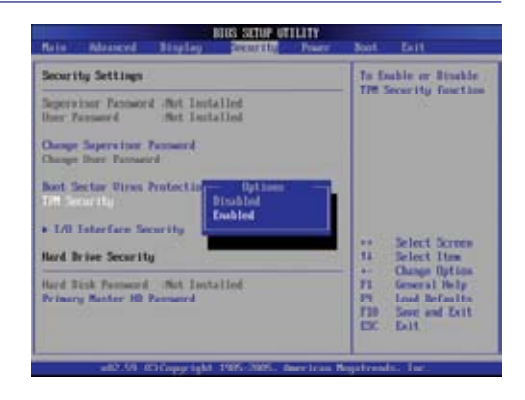

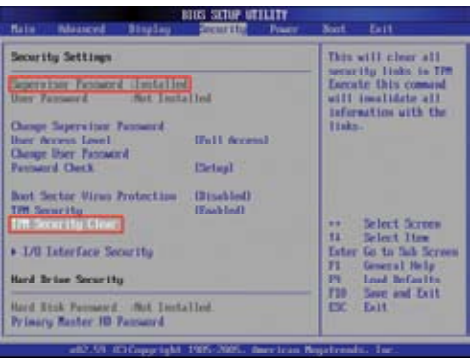

**50**

### **Połączenia anteny (w wybranych modelach)**

Na tej stronie pokazane są połączenia multimedialne dla tunera TV i/lub dla modeli radia FM. Funkcja TV oraz radia wymaga obecności wbudowanych modułów i jest dostępna wyłącznie w wybranych modelach.

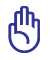

#### **WAŻNE: Podczas używania anteny komputer notebook może znajdować się wewnątrz pomieszczeń.**

### **Połączenie kablowe (Hybrydowe modele TV)**

Podłącz kabel koncentryczny od gniazda telewizji kablowej, anteny dachowej lub anteny wewnętrznej typu "uszy" do adaptera. Zakres odbioru analogowego sygnału TV zależy od opłaconych usług telewizji kablowej. Dostarczony adapter jest niezbędny do wkładania wtyczki koncentrycznej do komputera notebook. W razie potrzeby należy podłączyć adapter NTSC do PAL.

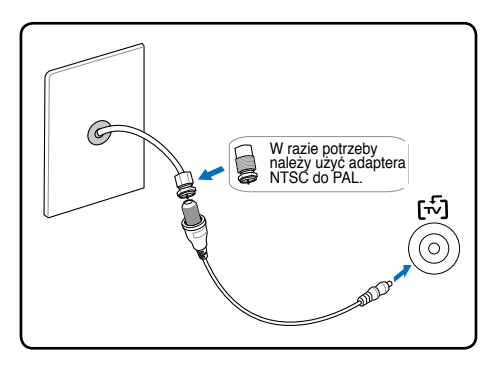

**WAŻNE: System rozprowadzania sygnału kablowego powinien być uziemiony, zgodnie ze standardem ANSI/NFPA 70, NEC (National Electrical Code), a dokładnie Część 820.93, Grounding of Outer Conductive Shield of a Coaxial Cable – instalacja powinna zawierać złącze ekranu kabla z uziemieniem budynku.**

### **Połączenie anteny DTV/FM**

Podłącz dostarczoną antenę cyfrowej telewizji/radia FM do komputera notebook poprzez adapter. Antena telewizji cyfrowej/radia FM może odbierać wyłącznie sygnały telewizji cyfrowej lub radia FM nadawane w wybranych regionach. **UWAGA: Radio FM jest obsługiwane wyłącznie w hybrydowych modelach TV.**

**Uwaga: Odbiór telewizji cyfrowej jest dostępny wyłącznie w wybranych modelach, a możliwość jego odbioru zależy od lokalizacji, czyli odległości od nadajników i przeszkód na drodze nadawanego sygnału.**

#### **Rozmieszczenie anteny**

**Poziome:** Na płaskich powierzchniach, takich jak blaty stołów, szafki i półki.

**Pionowe:** Magnesy w podstawie umożliwiają podłączenie do metalowych powierzchni, takich przepierzenia lub szafki.

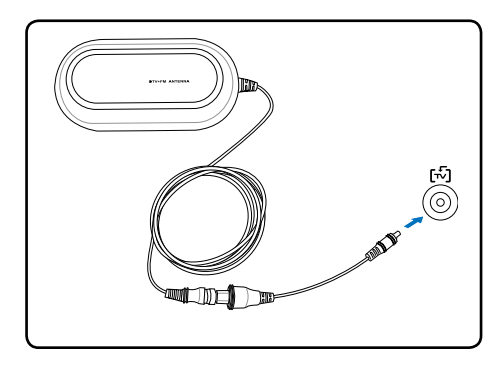

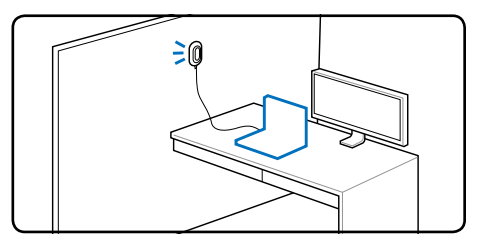

### **Pilot zdalnego sterowania Media Center (w wybranych modelach)**

Bezprzewodowy pilot zdalnego sterowania jest dołączony do modeli z tunerem TV i umożliwia sterowanie funkcjami multimedialnymi komputera notebook (musi być zainstalowane dołączone oprogramowanie).

Menu ekranowe Media Center umożliwiają interakcję z pilotem zdalnego sterowania, zapewniając wygodny i poręczny sposób dostępu do treści cyfrowych z pomieszczenia. Pilot zdalnego sterowania Media Center działa podobnie jak pilot zdalnego sterowania urządzeń elektronicznych, taki jak odbiornik audio/video lub odtwarzacz DVD. Pilot zdalnego sterowania Media Center zawiera następujące funkcje:

- Przycisk uruchomienia Media Center umożliwia szybkie uruchamianie Media Center
- Sterowanie takimi funkcjami jak Odtwarzaj, Pauza, Przewijanie, Szybkie przewijanie do przodu, Przejdź (przesuwa do przodu o 29 sekund) - umożliwia sterowanie nagranymi programami i nagranymi programami TV z przełączaniem czasu, zawartością dysków DVD, muzyką i pokazami slajdów.
- Sterowanie elementami nawigacji w górę, w dół, w lewo, w prawo umożliwia przeglądanie list i menu.
- ShorPrzyciski skrótu umożliwiające jedno-czynnościowy dostęp do elementów Media Center.
- Przyciski More Info/Details (Dalsze informacje/szczegóły), wyświetla szczegółowe informacje dotyczące aktualnie odtwarzanych multimediów.
- Elementy sterowania A/V obejmujące takie funkcje jak kanał w górę/w dół, zwiększenie/zmniejszenie głośności i wyciszenie. Wirtualny komputer notebook

Wyłączenie: Uśpienie lub **Hibernacja** Zmiana kanału w górę lub w dół Przyciski strzałek: Przewijanie/ zmiana wybranego elementu Uruchomianie Windows Media Center lub powrót do Zwiększenie lub menu głównego zmniejszenie głośności audio OK Wykonywanie/akceptacja wyboru elementów lub podglądu powiększenia Wyciszenie głośności<br>audio audio **Wyświetlenie bardziej dokładnych (C)** Cofnięcie do poprzedniego Odtwarzanie/pauza audio lub video elementu/menu/strony Szybkie **przewijanie do przodu / Przewiń** przechodzenie do następnego elementu Zatrzymanie odtwarzania lub nagrywania Odtwórz ponownie/Przejdź Pomijanie/przechodzenie do następnego Wyświetlenie programu Menu DVD telewizyjnegoRozpoczęcie lub zatrzymanie nagrywania **Uwaga: Gdy nie jest używany, ten pilot zdalnego sterowania można przechowywać w gnieździe ExpressCard kom-**Tą stroną należy wkładać do przechowywania **putera notebook.** w gnieździe ExpressCard komputera notebook

### **Pilot zdalnego sterowania Media Center (w wybranych modelach)**

(Model w pełnej wielkości)

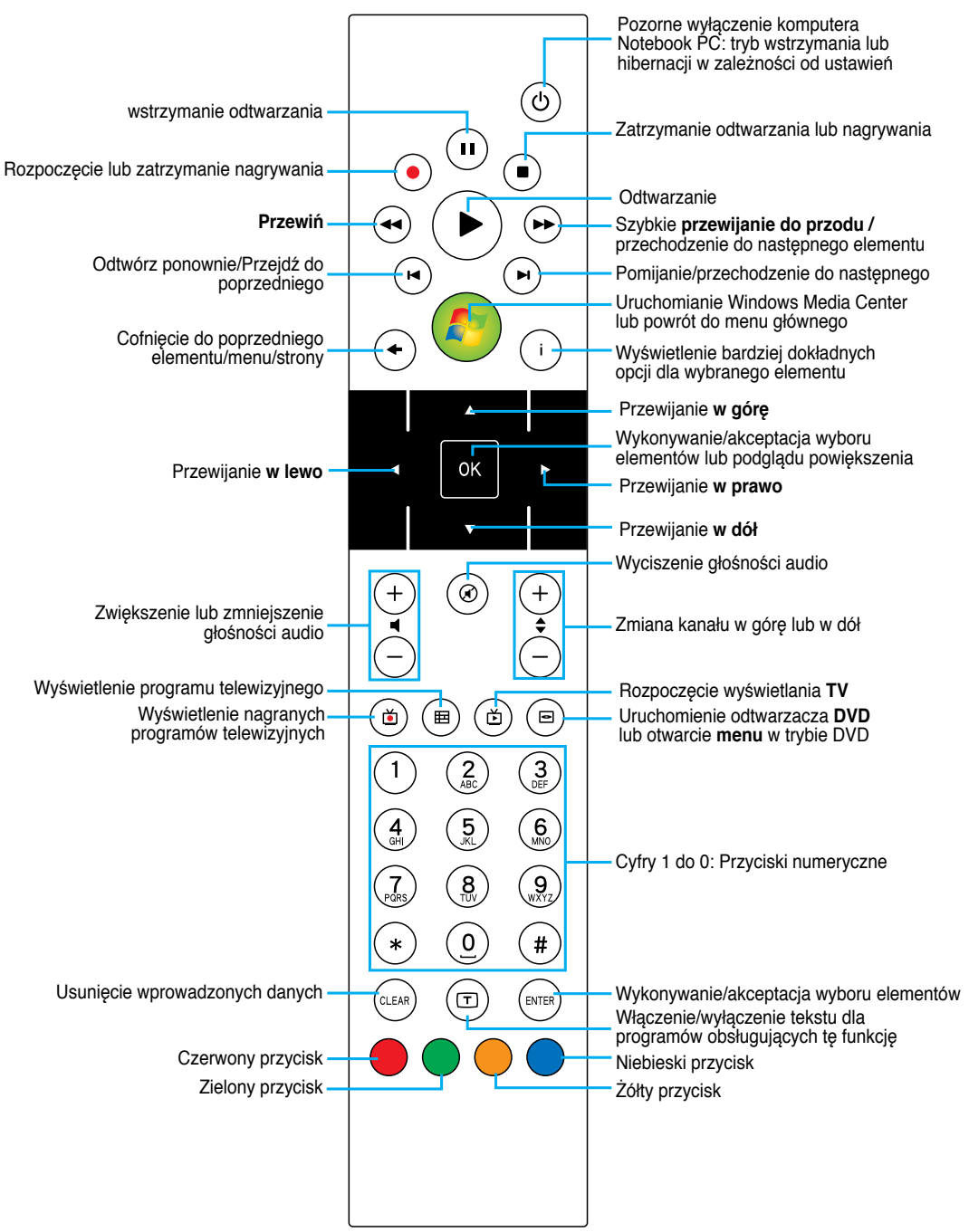

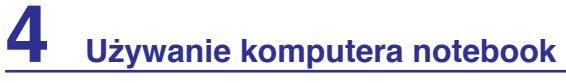

 $\overline{\phantom{0}}$  $\overline{\phantom{0}}$  $\overline{\phantom{0}}$  $\overline{\phantom{0}}$ ,我们也不会有什么。""我们的人,我们也不会有什么?""我们的人,我们也不会有什么?""我们的人,我们也不会有什么?""我们的人,我们也不会有什么?""我们的人  $\overline{\phantom{0}}$  $\overline{\phantom{0}}$  $\overline{\phantom{0}}$  $\sim$ 

## **Dodatek**

**Akcesoria opcjonalne Połączenia opcjonalne System operacyjny i oprogramowanie Ustawienia systemu BIOSSettings Powszechne problemy i ich rozwiązania Przywracanie oprogramowania w systemie operacyjnym Windows Vista Słownik Deklaracje i oświadczenia dotyczące bezpieczeństwa Zgodność wewnętrznego modemu Informacje o komputerze notebook**

**UWAGA: Zdjęcia i ikony umieszczone w tym podręczniku to jedynie ilustracje, które nie odzwierciedlają rzeczywistych elementów produktu.**

### **D Dodatek Akcesoria opcjonalne**

Elementy te, w przypadku takiego życzenia, są dostarczane jako elementy opcjonalne uzupełniające komputer notebook.

### **Hub USB (Opcjonalny)**

Podłączenie opcjonalnego huba USB zwiększy liczbę portów USB i umożliwi szybkie podłączenie lub odłączenie wielu urządzeń peryferyjnych USB poprzez pojedynczy kabel.

#### 2.0 گ **Dysk pamięci Flash USB**

Dysk pamięci Flash USB jest elementem opcjonalnym, który może zastąpić dyskietkę elastyczną 1,44MB i zapewnić miejsce na zapis do kilkuset megabajtów, wyższe szybkości zapisu i wyższą wytrzymałość. Podczas stosowania z nowymi systemami operacyjnymi nie są potrzebne sterowniki.

#### $-20$ **Napęd dyskietek USB**

Opcjonalny napęd dyskietek z interfejsem USB, akceptuje standard 1.44MB (lub 720KB) 3,5-calowych dyskietek elastycznych.

**OSTRZEŻENIE! Aby zabezpieczyć system przed awariami przed rozłączeniem dysku USB należy użyć opcji "Bezpieczne usuwanie sprzętu" systemu operacyjnego Windows. Aby zapobiec uszkodzeniu na wskutek wstrząsów podczas transportu komputera notebook należy wysunąć z napędu dyskietkę elastyczną.**

Bezpiecznie usuń Urządzenie pamieci masowej USB - Dysk(E:)

4ī)

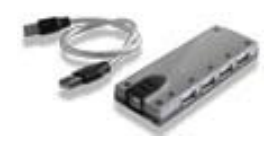

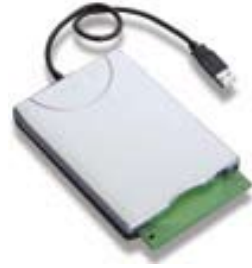

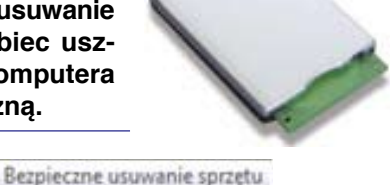

V EV 40 024

 $0<sup>1</sup>$   $\lambda$ 

### **Połączenia opcjonalne**

Jeśli elementy te są wymagane, można je zakupić u innych firm.

#### $-220$ **Klawiatura i mysz USB**

Podłączenie zewnętrznej klawiatury USB umożliwia bardziej wygodne wprowadzanie danych. Podłączenie zewnętrznej klawiatury i myszy USB zwiększa wygodę nawigacji w systemie Windows. Zarówno zewnętrzna klawiatura jak i mysz mogą działać równolegle z wbudowaną klawiaturą i touchpadem komputera notebook.

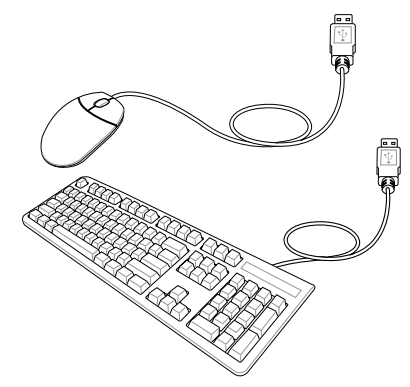

## **Podłączenie drukarki**

Po podłączeniu do portu USB lub huba USB, można równolegle używać jedną lub kilka drukarek USB.

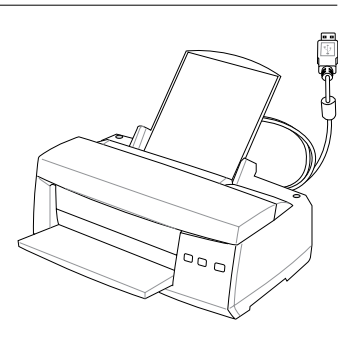

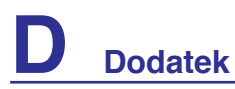

### **Ustawienia myszy Bluetooth (opcjonalna)**

Ten proces można wykorzystać do dodawania większości urządzeń Bluetooth w systemie operacyjnym Windows.

1. WŁĄCZ przełącznik sieci bezprzewodowej, jeśli jest potrzebny dla posiadanego modelu (patrz przełączniki w części 3).

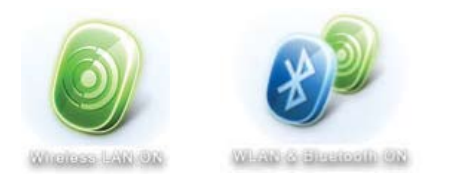

2. Naciśnij powtarzająco [FN F2], aż do wyświetlenia **Sieć bezprzewodowa włączona** lub **Włączona sieć WLAN i Bluetooth**.

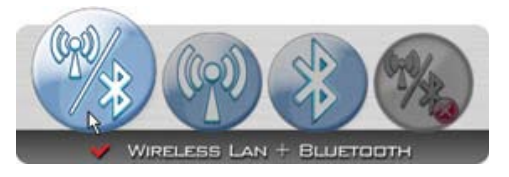

2b. Lub kliknij dwukrotnie ikonę konsoli bezprzewodowej na pasku zadań i wybierz Bezprzewodowa sieć LAN + Bluetooth lub tylko Bluetooth.

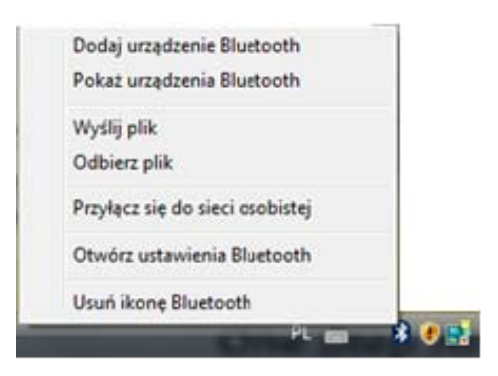

3. Na pasku zadań wybierz **Dodaj urządzenie Bluetooth**.

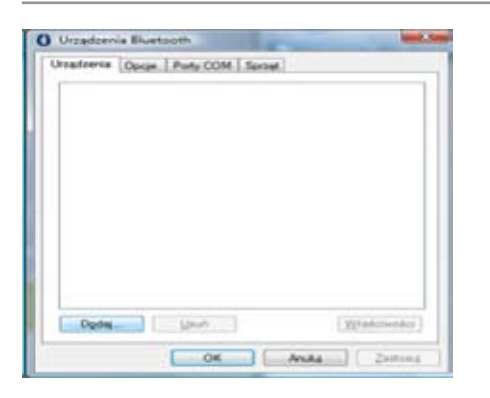

3c. Po uruchomieniu z Panela sterowania, kliknij na tym ekranie **Dodaj**.

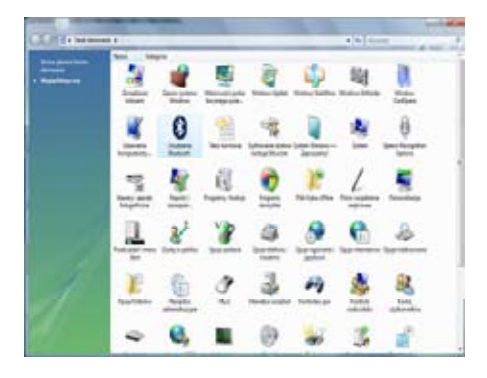

3b. Lub uruchom **Urządzenia Bluetooth** w Panelu sterowania Windows.

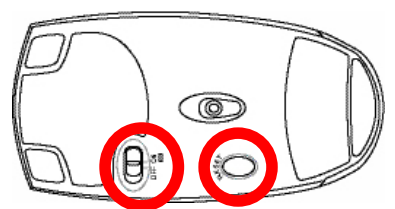

- 4. Przygotuj mysz Bluetooth.
- Zainstaluj dwie baterie "AA".
- WŁĄCZ przełącznik zasilania w dolnej części myszy. Sensor powinien zaświecić czerwonym światłem.
- Naciśnij przycisk "RESET" w dolnej części myszy Bluetooth.

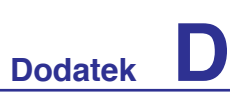

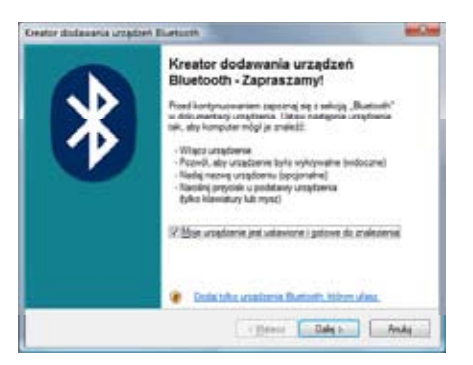

5. Kliknij **Dalej**, gdy mysz Bluetooth będzie gotowa.

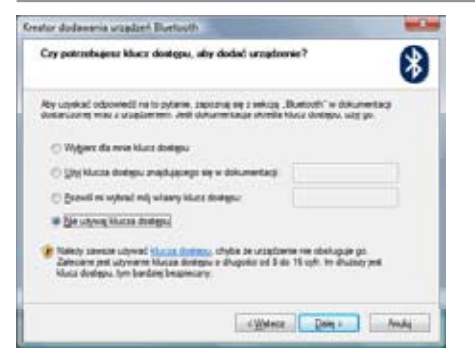

7. Zaznacz "Nie używaj klucza dostępu" i kliknij Dalej.

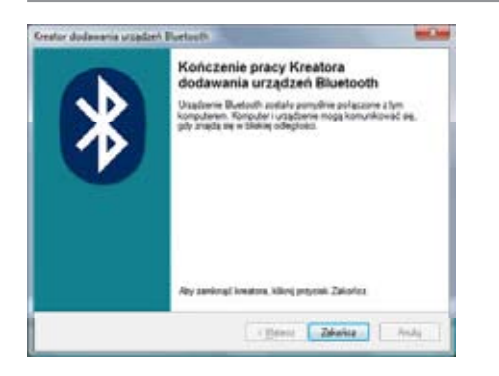

9. Kliknij **Zakończ** po zakończeniu dodawania. 10. Urządzenie zostanie pokazane w

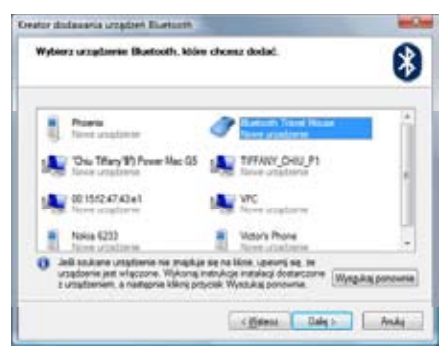

6. Pokaże się lista znajdujących się w pobliżu urządzeń Bluetooth. Wybierz mysz Bluetooth i kliknij **Dalej**.

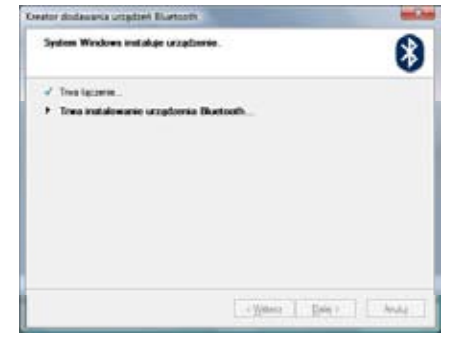

8. Zaczekaj na dodanie myszy Bluetooth.

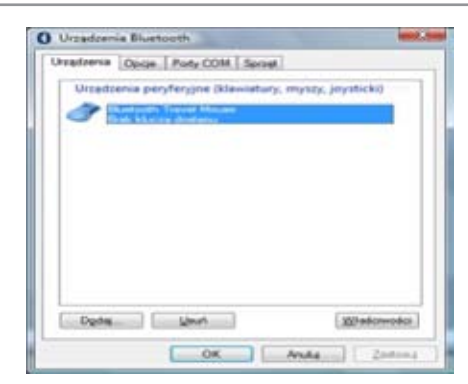

wyświetlonym oknie. Można tu także dodawać lub usuwać urządzenia Bluetooth.

**Uwaga: "RESET" może być niezbędny po zmianie baterii. W razie potrzeby należy powtórzyć czynności.**

# **D Dodatek**

### **System operacyjny i oprogramowanie**

Ten komputer notebook może być dostarczony do klienta (w zależności od terytorium) z wybranym, preinstalowanym systemem operacyjnym, takim jak **MicrosoftWindows**. Możliwość wyboru i język zależą od terytorium. Poziomy sprzętu i oprogramowania mogą się różnić w zależności od zainstalowanego systemu operacyjnego. Nie można zagwarantować stabilności i zgodności innych systemów operacyjnych.

### **Obsługiwane oprogramowanie**

Ten komputer notebook jest dostarczany z pomocniczym dyskiem CD, z programem konfiguracji BIOS, sterownikami i aplikacjami, umożliwiającymi włączenie funkcji sprzętowych, zwiększenie funkcjonalności, wspomaganie zarządzania komputerem notebook lub dodanie funkcjonalności, której nie zapewnia system operacyjny. Jeśli okaże się konieczna aktualizacja lub wymiana pomocniczego dysku CD należy skontaktować się z dostawcą w celu uzyskania adresów stron sieci web w celu pobrania indywidualnych sterowników programowych i programów narzędziowych.

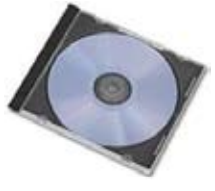

Pomocniczy dysk CD zawiera wszystkie sterowniki, programy narzędziowe i oprogramowanie dla wszystkich popularnych systemów operacyjnych włącznie z preinstalowanymi. Pomocniczy dysk CD nie zawiera systemu operacyjnego. Pomocniczy dysk CD jest niezbędny nawet, gdy komputer notebook został wstępnie skonfigurowany w celu udostępnienia dodatkowego oprogramowania, które nie zostało dołączone podczas fabrycznej wstępnej instalacji.

Dysk CD przywracania jest opcjonalny i zawiera obraz oryginalnego systemu operacyjnego zainstalowanego fabrycznie na dysku twardym. Dysk CD przywracania udostępnia kompletne rozwiązanie szybkiego odtworzenia systemu operacyjnego komputera notebook do jego oryginalnego stanu, na prawidłowo działającym dysku twardym. W celu uzyskania tego rozwiązania należy skontaktować się z dostawcą.

**Uwaga: Niektóre komponenty i funkcje komputera notebook mogą nie działać, do czasu zainstalowania sterowników urządzenia i programów narzędziowych.**

Å

### **Ustawienia systemu BIOSSettings**

### **Boot Device (Urządzenie rozruchowe)**

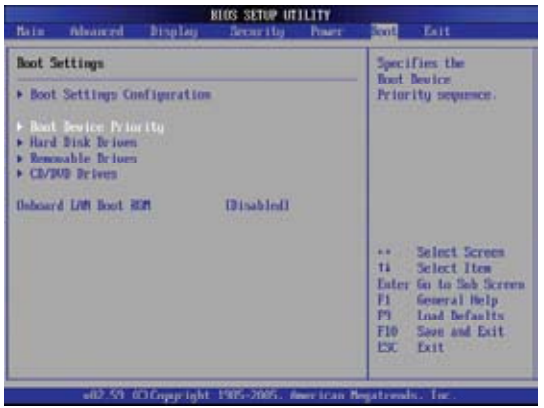

1. Na ekranie **Boot (Uruchamianie)**, wybierz **Boot Device Priority (Priorytet uruchamiania urządzeń)**.

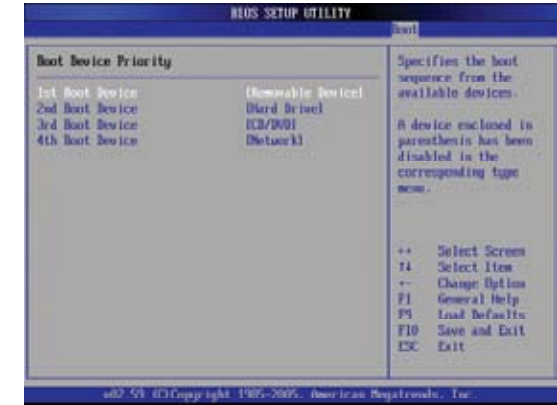

2. Wybierz każdy element i naciśnij [**Enter**], aby wybrać urządzenie.

### **Security Setting (Ustawienie zabezpieczenia)**

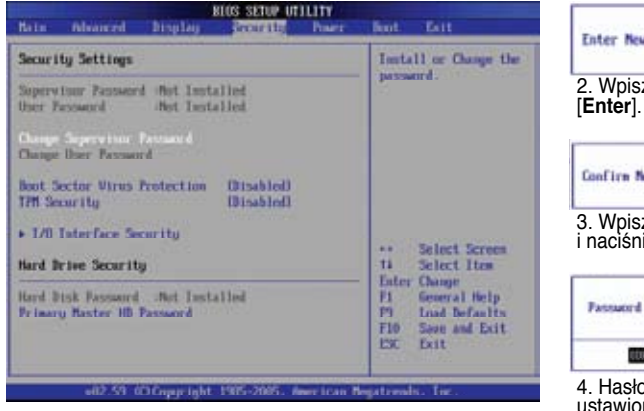

1. Na ekranie **Security (Zabezpieczenie)**, wybierz **Change Supervisor (Zmień administratora)** lub **Change User Password (Zmień hasło użytkownika)**.

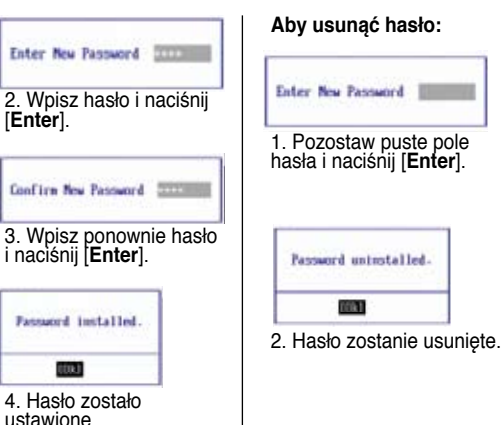

### **Ustawienia systemu BIOSSettings (cd.)**

#### **Password Check (Sprawdzanie hasła)**

#### **RIOS SETUP UTILITY** Bats Alvanced Display Esit **Record Inc. Fran** Boot **Security Settings** Setop: Check password while insuking setup.<br>Always: Check password<br>while insuking setup Sovereiner Password (Installed) ther Pessional Hot Installed as well as on each Change Seperwinse Password boot. **INIL Accessi** User Access Level<br>Change User Password Upt inn Setup Noot Sector Virus Protection **Abuse** Select Screen<br>Select Item  $\ddot{\phantom{1}}$  $\mathbf{H}$ > 170 Interface Security **Change Option** Hard Brive Security EL General Help **PS** Hard Disk Password : Rot Installed F10 Save and Exit Primary flaster IID Password 厳 Bit +02.59 00 Copy light 1985-2005. American Neutreads. In

Wybierz, czy pytanie o hasło ma pojawiać się podczas uruchamiania (Always/Zawsze) lub tylko po wchodzeniu do ustawień programu narzędziowego BIOS (Setup/Ustawienia).

### **User Access Level (Poziom dostępu użytkownika)**

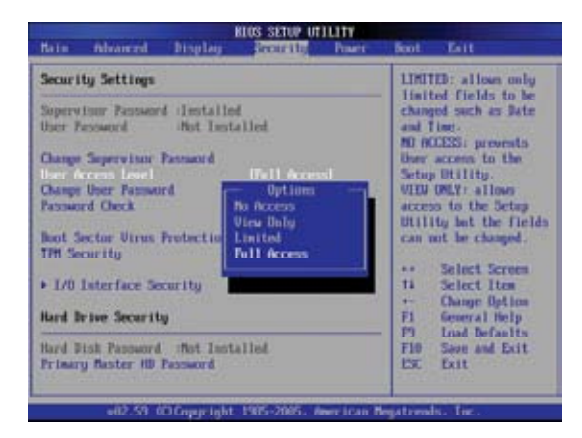

Wybierz poziom dostępu dla opcji "User Password (Hasło użytkownika)" ustawianej w programie konfiguracji BIOS.

### **Save Changes (Zapisanie zmian)**

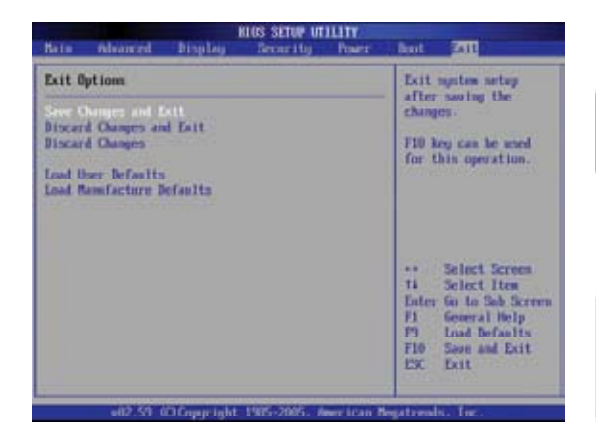

Aby zachować ustawienia konfiguracji, przed zakończeniem programu konfiguracji BIOS należy zapisać zmiany.

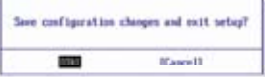

Aby odtworzyć domyślne ustawienia, wybierz **Load Manufacture Defaults (Załaduj domyślne ustawienia fabryczne)**. Następnie, aby zachować domyślne ustawienia fabryczne należy zapisać zmiany.

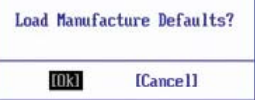

### **Problem sprzętowy - dysk optyczny**

**Napęd dysku optycznego nie może odczytywać lub zapisywać dysków.**

- 1. Zaktualizuj BIOS do najnowszej wersji i spróbuj ponownie.
- 2. Jeśli aktualizacja BIOS nie pomaga, spróbuj użyć lepszej jakości dysków i spróbuj ponownie.
- 3. Jeśli problem dalej utrzymuje się, skontaktuj się z lokalnym centrum serwisowym i poproś inżyniera serwisu o pomoc.

### **Nieznany powód - niestabilność systemu**

#### **Nie można wybudzić z komputera z hibernacji.**

- 1. Wyjmij zmodernizowane części (RAM, HDD, WLAN, BT), jeśli zostały zainstalowane po zakupieniu.
- 2. Jeśli to nie pomaga, spróbuj uruchomić MS System Restore (Program odtwarzania systemu MS) i przywrócić system do wcześniejszego stanu.
- 3. Jeśli problem dalej utrzymuje się, spróbuj odtworzyć system z partycji odtwarzania lub z dysku DVD.

#### **(UWAGA: Przed wykonaniem przywracania należy wykonać kopię zapasową wszystkich danych i zapisać ją w innym miejscu)**

4. Jeśli problem dalej utrzymuje się, skontaktuj się z lokalnym centrum serwisowym i poproś inżyniera serwisu o pomoc.

### **Problem sprzętowy - Klawiatura / Przycisk skrótu**

#### **Wyłączony przycisk skrótu (FN).**

A. Zainstaluj ponownie sterownik "ATK0100" z dysku CD ze sterownikami lub pobierz go ze strony sieci web firmy ASUS.

### **Problem sprzętowy - Wbudowana kamera**

#### **Wbudowana kamera nie działa prawidłowo.**

- 1. Sprawdź "Menedżer urządzeń", aby ocenić, czy nie są tam widoczne problemy.
- 2. Spróbuj przeinstalować sterownik kamery sieci web w celu rozwiązania problemu.
- 3. Jeśli problem nie został rozwiązany, zaktualizuj BIOS do najnowszej wersji i spróbuj ponownie.
- 4. Jeśli problem dalej utrzymuje się, skontaktuj się z lokalnym centrum serwisowym i poproś inżyniera serwisu o pomoc.

### **Problem sprzętowy - Bateria**

#### **Konserwacja baterii.**

- 1. Zarejestruj jednoroczną gwarancję komputera notebook na stronie sieci web: **http://member.asus.com/login.aspx?SLanguage=en-us**
- 2. Aby zapobiec uszkodzeniom spowodowanym przypadkowym zanikiem zasilania, nie należy odłączać zestawu baterii podczas używania komputera notebook z adapterem prądu zmiennego. Zestaw baterii ASUS posiada obwód zabezpieczający, zapobiegający przeładowaniu, co zabezpiecza zestaw baterii po pozostawieniu go w komputerze notebook.
- 3. Jeśli nie będzie długo używany, zestaw baterii należy przechowywać w suchym miejscu, przy temperaturach w zakresie 10°C do 30°C. Zaleca się ładowanie zestawu baterii co trzy miesiące.

#### **Problem sprzętowy - Błąd włączania/wyłączania zasilania**

#### **Nie można włączyć zasilania komputera notebook.**

#### **Diagnostyka:**

- 1. Czy komputer jest zasilany wyłącznie z baterii? (T = 2, N = 4)
- 2. Czy wyświetla się BIOS (logo ASUS)?  $(T = 3, N = A)$
- 3. Czy można załadować system operacyjny?  $(T = B, N = A)$
- 4. Czy świeci się wskaźnik LED adaptera zasilania? (T = 5, N = C)
- 5. Czy komputer jest zasilany wyłącznie przez adapter? (T = 6, N = A)
- 6. Czy wyświetla się BIOS (logo ASUS)?  $(T = 7, N = A)$
- 7. Czy można załadować system operacyjny?  $(T = D, N = A)$

#### **Symptomy i rozwiązania:**

- A. Problem może dotyczyć MB, HDD lub NB; w celu uzyskania pomocy należy udać się do lokalnego punktu serwisowego.
- B. Problem jest spowodowany przez system operacyjny, spróbuj odtworzyć system z partycji przywracania lub z dysku DVD. (**WAŻNE: Przed wykonaniem przywracania należy wykonać kopię zapasową wszystkich danych i zapisać ją w innym miejscu**)
- C. Problem z adapterem; sprawdź połączenia przewodu zasilającego albo udaj się do lokalnego punktu serwisowego w celu wymiany.
- D. Problem dotyczący baterii; sprawdź styki baterii, albo udaj się do lokalnego punktu serwisowego w celu naprawy.

### **Problem mechaniczny - WENTYLATOR / układ termiczny**

#### **Dlaczego wentylator chłodzący jest cały czas włączony, a temperatura jest wysoka?**

- 1. Upewnij się, że WENTYLATOR działa przy wysokiej temperaturze procesora i sprawdź, czy przepływa powietrze od głównego kanału wentylacyjnego.
- 2. Jeśli uruchomionych jest wiele aplikacji (patrz pasek zadań), zamknij je w celu zmniejszenia obciążenia systemu.
- 3. Problem może być również spowodowany przez niektóre wirusy, do ich wykrycia należy użyć oprogramowania antywirusowego.
- 4. Jeśli nie pomagają żadne z powyższych wskazówek, spróbuj odtworzyć system z partycji przywracania lub z dysku DVD.

#### **(WAŻNE: Przed wykonaniem przywracania należy wykonać kopię zapasową wszystkich danych i zapisać ją w innym miejscu)**

(OSTRZEŻENIE: W celu zabezpieczenia przed wirusami, nie należy łączyć się z Internetem przed zainstalowaniem oprogramowania antywirusowego i firewalla połączeń z Internetem.

### **Usługa - Specyfikacja, funkcja, cena**

#### **Jak sprawdzić, czy komputer notebook jest wyposażony w kartę bezprzewodową?**

A. Przejdź do "**Panel sterowania** -> **Menedżer urządzeń**". W wyświetlonym oknie można sprawdzić, czy w pozycji "Adapter sieciowy", komputer notebook ma kartę WLAN.

### **Problem programowy - pakiet oprogramowania ASUS**

- **Po włączeniu zasilania komputera notebook, wyświetlany jest komunikat o błędzie otwarcia pliku.**
	- A. W celu rozwiązania problemu, zainstaluj najnowszą wersję programu narzędziowego "Power4 Gear". Program ten jest dostępny na stronie sieci web ASUS.

### **Nieznany powód - Niebieski ekran z białym tekstem**

**Po uruchomieniu systemu pojawia się niebieski ekran z białym tekstem.**

- 1. Wyjmij dodatkową pamięć. Jeśli po zakupieniu zainstalowana została dodatkowa pamięć, wyłącz zasilanie, odłącz dodatkową pamięć i włącz zasilanie, aby sprawdzić, czy problem jest spowodowany niekompatybilną pamięcią.
- 2. Odinstaluj aplikacje programowe. Jeśli ostatnio były instalowane aplikacje programowe, mogą być one niezgodne z systemem. Spróbuj odinstalować je w trybie Tryb awaryjny Windows.
- 3. Sprawdź system pod kątem obecności wirusów.
- 4. Zaktualizuj BIOS do najnowszej wersji poprzez WINFLASH w systemie Windows lub AFLASH w trybie DOS. Narzędzia te i pliki BIOS można pobrać ze strony sieci web ASUS. (OSTRZEŻENIE: Upewnij się, że komputer notebook jest zabezpieczony przed zanikiem zasilania w trakcie procesu aktualizacji pamięci flash BIOS.)
- 5. Jeśli problem nadal nie został rozwiązany, zastosuj proces przywracania w celu przeinstalowania całego systemu.

#### **(WAŻNE: Przed wykonaniem przywracania należy wykonać kopię zapasową wszystkich danych i zapisać ją w innym miejscu)**

(OSTRZEŻENIE: W celu zabezpieczenia przed wirusami, nie należy łączyć się z Internetem przed zainstalowaniem oprogramowania antywirusowego i firewalla połączeń z Internetem.) (UWAGA: Aby możliwe było wykrycie sprzętu, upewnij się najpierw, że zainstalowane zostały sterowniki "Intel INF Update" oraz "ATKACPI").

6. Jeśli problem dalej utrzymuje się, skontaktuj się z lokalnym centrum serwisowym i poproś inżyniera serwisu o pomoc.

### **Problem z oprogramowaniem - BIOS**

#### **Aktualizacja BIOS.**

- 1. Sprawdź dokładnie model komputera notebook i pobierz najnowszy plik BIOS dla tego modelu ze strony sieci web firmy ASUS.
- 2. Do zaktualizowania BIOS, użyj program narzędziowy "WINFLASH" . Ten program narzędziowy znajduje się na dysku CD Driver & Utility dostarczanym z komputerem notebook.
- 3. Rozpakuj plik BIOS to tymczasowej lokalizacji (takiej jak katalog główny na dysku C:\)
- 4. Kliknij Start | Wszystkie programy | ASUS Utility | WINFLASH | WINFLASH a.Wybierz nowy plik z obrazem BIOS.
	- b.Potwierdź informację o wybranym programie BIOS. Sprawdź model, wersję i datę.
	- c. Kliknij **Flash**, aby zainicjować procedurę aktualizacji BIOS.
	- d.Kliknij **Zakończ** po zakończeniu procedury.

e. Uruchom ponownie system. Po pomyślnym zapisaniu pliku BIOS w pamięci flash, naciśnij [F2] podczas uruchamiania systemu, gdy pojawi się logo ASUS, aby przejść do strony konfiguracji BIOS.

f. Po wejściu na stronę ustawień BIOS, przejdź do strony **Zakończ** i wybierz **Załaduj optymalne ustawienia domyślne**. Następnie wybierz **Zapisz i wyjdź** i raz jeszcze uruchom ponownie system. g.Procedura zapisu BIOS w pamięci flash została zakończona.

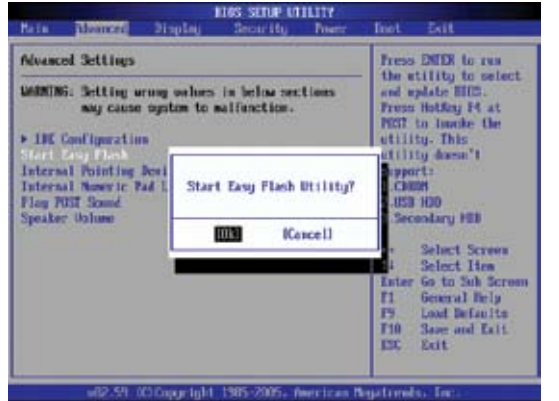

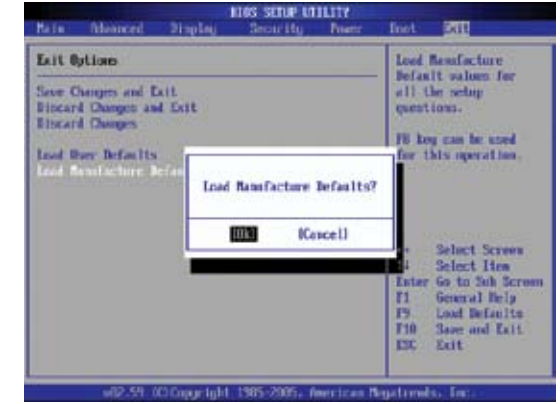

Można także uzyć funkcji "Easy Flash" dostępnej na stronie Advanced (Zaawansowane) programu narzędziowego BIOS. Wykonaj pokazane instrukcje.

Po wykonaniu aktualizacji BIOS (flashing) należy wykonać funkcję "Load Manufacture Defaults (Załaduj domyślne ustawienia fabryczne)".

### **Program NIS (Norton Internet Security) firmy Symantec**

**1. Czasami program NIS może wygenerować alarm z informacją o wykryciu trojana** Security **BAL pod lokalnym adresem IP.**

Ten problem można rozwiązać przez sprawdzenie, czy plik definicji wirusa jest plikiem najnowszym i regularną aktualizację pliku definicji wirusa.

**2. Nieudana ponowna instalacja w kreatorze "Kreator informacji" po odinstalowaniu programu Norton Antivirus.**

Sprawdź, czy NIS został odinstalowany w komputerze, uruchom ponownie system, zainstaluj NIS ponownie, użyj opcji "Aktualizacja na żywo" i zaktualizuj plik definicji wirusa.

#### **3. Norton czasami blokuje strony sieci web lub zmniejsza szybkość pobierania.**

Zmień konfigurację zabezpieczenia na niższy poziom. NIS skanuje wirusy podczas pobierania danych, co może powodować zmniejszenie szybkości sieci.

#### **4. Nie można zalogować do usług komunikatora MSN lub Yahoo.**

Upewnij się, że program NIS został zaktualizowany i zaktualizuj także system Windows poprzez użycie funkcji "Aktualizacja Windows". Jeśli problem nadal pozostaje, wypróbuj następujące czynności:

- 1. Otwórz NIS 200x klikając ikonę NIS w zasobniku systemowym.
- 2. Otwórz "Norton AntiVirus" w menu "Opcje".
- 3. Kliknij "Komunikator internetowy" i usuń zaznaczenie "Komunikator MSN/Windows" w opcji "Które komunikatory internetowe należy zabezpieczyć".
- **5. Program NIS jest uszkodzony i wymaga ponownej instalacji.**

Program NIS znajduje się na dostarczonym dysku w folderze "**NIS200x**" (x oznacza numer wersji).

**6. Wybrana została opcja "Uruchom firewall podczasstartu systemu", ale przy każdym wchodzeniu do systemu Windows, uruchomienie firewalla zajmuje około minuty. W tym czasie system Windows nie reaguje.**

Jeśli firewall NIS zmniejsza szybkość systemu do nie tolerowanego poziomu należy usunąć zaznaczenie tej opcji.

**7. Program NIS zmniejsza znacznie szybkość systemu.**

NIS zmniejsza szybkość systemu (zarówno podczas uruchamiania jak i podczas działania), jeśli używane jest pełne zabezpieczenie NIS, program NIS skanuje i śledzi w tle wszystkie ścieżki danych. Szybkość systemu można zwiększyć poprzez zatrzymanie funkcji automatycznego skanowania programu NIS przy uruchamianiu systemu. Obecność wirusów można wtedy sprawdzać ręcznie, gdy komputer nie jest używany.

**8. Nie można odinstalować programu NIS.**

Przejdź do **Panelsterowania** | **Dodajlub usuń programy**. Odszukaj pozycję "Norton Internet Security 200x (Symantec Corporation)". Kliknij **Zmień/Usuń** i wybierz **Usuń wszystko**, aby odinstalować program NIS.

Norton Internet

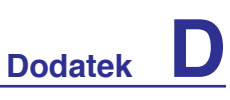

- **9. Przed instalacją programu "Norton Internet Security" lub "Norton Personal Firewall" należy zatrzymać firewall systemu Windows. Jak zatrzymać firewall systemu Windows:**
	- 1. Kliknij **Start**, a następnie **Panel sterowania**.
	- 2. Wyświetli się jeden z dwóch rodzajów panela sterowania. Kliknij ikonę **Centrum zabezpieczeń**.
	- 3. Kliknij ikonę **Zapora** poniżej aktualizacjami stanu.
	- 4. Kliknij **Wyłącz**, a następnie kliknij **OK**.

#### **10. Dlaczego ikona "Kontrola prywatności" pokazuje 'x'?**

Wyłącz opcję **Kontrola prywatności** poprzez "Stan i ustawienia".

#### **11. Komunikat o braku wystarczających uprawnień.**

Wiele ustawień, takich jak wyłączanie lub odinstalowanie NIS, wymaga zalogowania do systemu Windows z uprawnieniami administratora. Wyloguj i przełącz na konto użytkownika z uprawnieniami administratora.

### **Przywracanie oprogramowania w systemie operacyjnym Windows Vista Wykorzystanie partycji dysku twardego**

Funkcja Partycja przywracania zawiera obraz systemu operacyjnego, sterowników i programów narzędziowych zainstalowanych w komputerze notebook fabrycznie. Partycja przywracania udostępnia kompletne rozwiązanie szybkiego odtworzenia oprogramowania komputera notebook do jego oryginalnego stanu, na prawidłowo działającym dysku twardym. Przed użyciem funkcji Partycja przywracania, skopiuj pliki z danymi (takie jak pliki PST Outlook) na dyskietki elastyczne lub na dysk sieciowy i zapisz dostosowane ustawienia konfiguracji (takie jak ustawienia sieciowe).

#### **Używanie funkcji Partycja przywracania:**

Naciśnij [F9] podczas uruchamiania (wymaga partycji przywracania)

#### **O funkcji Partycja przywracania**

Partycja przywracania to zarezerwowane miejsce na dysku twardym, używane do odtwarzania systemu operacyjnego, sterowników i narzędzi zainstalowanych w komputerze notebook fabrycznie.

**WAŻNE: Nie należy usuwać partycji o nazwie "PRZY-WRACANIE". Partycja przywracania jest tworzona fabrycznie i po usunięciu przez użytkownika nie można jej odtworzyć. W przypadku napotkania problemów z procesem przywracania, komputer notebook należy przekazać do autoryzowanego punktu serwisowego ASUS.**

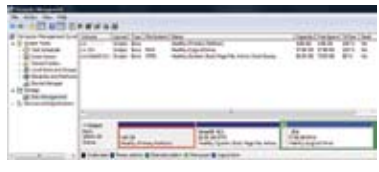

#### **Wykorzystanie opcji Partycja przywracania:**

- 1. Naciśnij [F9] podczas uruchamiania (wymaga obecności partycji przywracania)
- 2. Naciśnij **[Enter]**, aby wybrać **Ustawienia Windows [Włączone EMS]**
- 3. Przeczytaj informacje na ekranie "Kreator wstępnych ustawień ASUS" i kliknij **Dalej**.
- 4. Wybierz opcję partycji i kliknij **Dalej**. Opcje partycji:

#### **Przywracanie wyłącznie pierwszej partycji Windows.**

Ta opcja usuwa wyłącznie pierwszą partycję, umożliwiając zachowanie innych partycji i tworzy nową partycję systemową jako napęd "C".

#### **Przywracanie systemu Windows na całym dysku twardym.**

Ta opcja usuwa wszystkie partycje z dysku twardego i tworzy nową partycję systemową, jako napęd "C".

#### **Przywracanie systemu Windows na całym dysku twardym z 2 partycjami.**

Ta opcja usuwa wszystkie partycje z dysku twardego i tworzy dwie nowe partycje "C" (60%) i "D" (40%).

5. Wykonaj instrukcje ekranowe w celu dokończenia procesu przywracania.

#### **UWAGA: W celu pobrania zaktualizowanych sterowników i narzędzi należy odwiedzić stronę sieci web www.asus.com.**

### **Przywracanie oprogramowania w systemie operacyjnym Windows Vista (cd.) Używanie DVD (w wybranych modelach)**

Dyski Przywracanie zawierają obraz systemu operacyjnego, sterowników i programów narzędziowych zainstalowanych w komputerze notebook fabrycznie. Dyski Przywracanie udostępniają kompletne rozwiązanie szybkiego odtworzenia oprogramowania komputera notebook do jego oryginalnego stanu, na prawidłowo działającym dysku twardym. Przed użyciem dysków Przywracanie, skopiuj pliki z danymi (takie jak pliki PST Outlook) na dyskietki elastyczne lub na dysk sieciowy i zapisz dostosowane ustawienia konfiguracji (takie jak ustawienia sieciowe).

#### **Używanie dysku Recovery DVD:**

- 1. Włóż dysk Recovery DVD do napędu optycznego (komputer notebook wymaga włączenia zasilania).
- 2. Uruchom komputer notebook i naciśnij <Esc> podczas uruchamiania oraz wybierz napęd optyczny (może być oznaczony jako "CD/DVD") naciskając kursor w dół i przycisk <Enter> w celu uruchomienia z komputera z dysku Recovery DVD.
- 3. Wybierz opcję partycji i kliknij **Dalej**. Opcje partycji:

#### **Przywracanie wyłącznie pierwszej partycji Windows.**

Ta opcja usuwa wyłącznie pierwszą partycję, umożliwiając zachowanie innych partycji i tworzy nową partycję systemową jako napęd "C".

#### **Przywracanie systemu Windows na całym dysku twardym.**

Ta opcja usuwa wszystkie partycje z dysku twardego i tworzy nową partycję systemową, jako napęd "C".

#### **Przywracanie systemu Windows na całym dysku twardym z 2 partycjami.**

Ta opcja usuwa wszystkie partycje z dysku twardego i tworzy dwie nowe partycje "C" (60%) i "D" (40%).

4. Wykonaj instrukcje ekranowe w celu dokończenia procesu przywracania.

**OSTRZEŻENIE: Nie należy wyjmować dysku Przywracanie (dopóki nie pojawi się Kill polecenie wyjęcia) podczas procesu przywracania, w przeciwnym przypadku partycje będą nieużyteczne.**

**UWAGA: W celu pobrania zaktualizowanych sterowników i narzędzi należy odwiedzić stronę sieci web www.asus.com.**

### **<sup>B</sup>** Słownik

### **ACPI (Advanced Configuration and Power Management Interface)**

Współczesny standard zmniejszania zużycia energii przez komputery.

### **APM (Advanced Power Management)**

Współczesny standard zmniejszania zużycia energii przez komputery.

### **AWG (American Wire Gauge)**

**UWAGA: Przedstawiona niżej tabela służy wyłącznie jako ogólne odniesienie i nie należy traktować jej jako źródła amerykańskiego znormalizowanego szeregu średnic drutu, ponieważ tabela ta może nie być aktualna lub kompletna.**

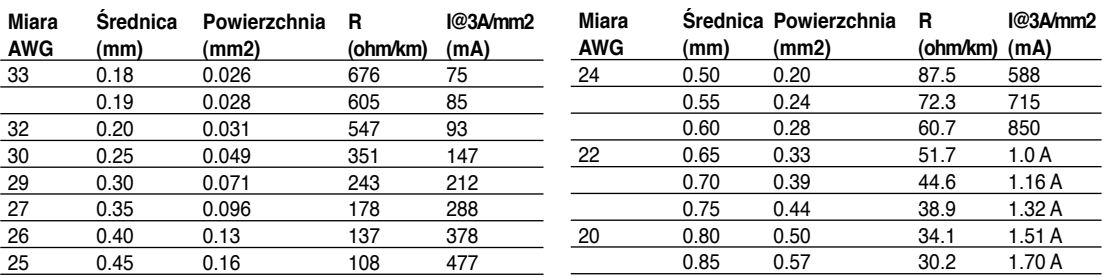

### **BIOS (Basic Input/Output System)**

BIOS to zestaw procedur wpływający na sposób przenoszenia danych pomiędzy komponentami komputera, takimi jak pamięć, dyski i adapter wyświetlacza. Instrukcje BIOS są wbudowane w pamięć komputera tylko do odczytu. Użytkownik może konfigurować parametry BIOS, poprzez program konfiguracji BIOS. BIOS można zaktualizować wykorzystując do tego dostarczony program narzędziowy, umożliwiający skopiowanie nowego pliku BIOS do pamięci EEPROM.

### **Bit (Binary Digit)**

Reprezentuje najmniejszą jednostkę danych wykorzystywanych przez komputer. Bit może przyjmować jedną z dwóch wartości: 0 lub 1.

### **Rozruch**

Rozruch oznacza uruchomienie systemu operacyjnego komputera, poprzez załadowanie go do pamięci systemowej. Gdy w instrukcji pojawia się polecenie "uruchom" system (lub komputer), oznacza to włączenie komputera. "Ponowne uruchomienie", oznacza restart komputera. W systemie Windows 95 lub jego nowszych wersjach w celu ponownego uruchomienie komputera należy wybrać "Uruchom ponownie" z menu "Start | Wyłącz...".

### **Byte (Binary Term)**

Jeden byte składa się z ośmiu bitów. Byte jest stosowany do reprezentowania pojedynczych znaków alfanumerycznych, znaków interpunkcyjnych lub innych symboli.

### **Ograniczanie zegara**

Funkcja chipsetu, która umożliwia zatrzymanie i uruchomienie zegara procesora w cyklu pracy. Ograniczanie zegara jest stosowane do oszczędzania energii, zarządzania temperaturą i zmniejszania szybkości przetwarzania.

### **Słownik (cd.)**

### **CPU (Central Processing Unit)**

CPU, czasami określany jako "procesor" spełnia rolę "mózgu" komputera. Interpretuje on i wykonuje komendy programów i przetwarza dane przechowywane w pamięci.

### **Sterownik urządzenia**

Sterownik urządzenia to specjalny zestaw instrukcji, który umożliwia komunikację systemu operacyjnego z urządzeniami, takimi jak VGA, audio, Ethernet, drukarka lub modem.

### **DVD**

Dysk DVD jest znacznie bardziej pojemny i szybszy od dysku CD i umożliwia zapis video oraz audio, a także danych komputerowych. Dzięki większej pojemności i szybkości dostępu, dyski DVD zapewniają znacznie lepsze kolory, animacje video, lepszą grafikę, bardziej ostre obrazy i cyfrowe audio w celu wytworzenia efektu kina domowego. DVD może przechowywać dane dotyczące rozrywki domowej, komputerów i informacje biznesowe w pojedynczym formacie cyfrowym lub zastąpić dyski audio CD, taśmy video, dyski laserowe, CD-ROM i kartridże gier video.

### **ExpressCard**

Gniazdo ExpressCard to gniazdo 26 pinowe z możliwością obsługi jednej karty rozszerzenia ExpressCard/ 34mm lub jednej karty rozszerzenia ExpressCard/54mm. Ten nowy interfejs jest szybszy dzięki wykorzystaniu magistrali szeregowej z obsługą USB 2.0 i PCI Express zamiast wolniejszej magistrali równoległej, stosowanej w gniazdach kart PC (brak zgodności z poprzednimi kartami PCMCIA.)

### **Sprzęt**

Sprzęt to ogólne określenie odnoszące się do fizycznych komponentów systemu komputerowego, włącznie z takimi urządzeniami peryferyjnymi jak drukarki, modemy i urządzenia wskazujące.

### **IDE (Integrated Drive Electronics)**

Urządzenia IDE integrują obwód sterowania napędu bezpośrednio w napędzie, eliminując konieczność stosowania oddzielnej karty adaptera (w przypadku urządzeń SCSI). Urządzenia UltraDMA/66 lub 100 IDE mogą uzyskać transfer do 33MB/sek.

### **IEEE1394 (1394)**

Znany także jako iLINK (Sony) lub FireWire (Apple). 1394 to wysokiej szybkości magistrala szeregowa, taka jak SCSI, ale umożliwiająca wykonywanie prostych połączeń i możliwości podłączania bez wyłączania, jak przy USB. Szerokość pasma popularnego interfejsu 1394a wynosi 400Mbitów/sek. z możliwością obsługi na tej samej magistrali do 63 modułów. Nowszy interfejs 1394b obsługuje dwa razy większą szybkość i występuje w nowszych modelach, gdy urządzenia peryferyjne obsługują wyższe szybkości. Jest bardzo prawdopodobne, że 1394 wraz z USB, zastąpią porty równoległy, IDE, SCSI oraz EIDE. 1394 jest także stosowany w wysokiej jakości urządzeniach cyfrowych i powinien być oznaczony znakiem "DV" jako skrót od portu Digital Video (Cyfrowy port video).

### **Blokady Kensington®**

Blokady Kensington® (lub zgodne) umożliwiają blokadę komputera notebook poprzez użycie metalowej linki i zamknięcia w celu zabezpieczenia przed nieuprawionym przeniesieniem komputera notebook. Niektóre zabezpieczenia mogą także zawierać detektor ruchu, generujący alarm dźwiękowy po wykryciu ruchu.

#### **D-18**
# **Słownik (cd.)**

#### **Klasyfikacje lasera**

Ponieważ laser zaczął być coraz częściej i szerzej wykorzystywany, istotne stało się ostrzeżenie użytkowników o związanych z nim zagrożeniach. W tym celu opracowano klasyfikacje lasera. Aktualne poziomy klasyfikacji różnią się między sobą bezpieczeństwem optycznym, od niewymagających kontroli (Klasa 1) do bardzo niebezpiecznych, wymagających ścisłej kontroli (Klasa 4).

- **KLASA1:** System lasera klasy 1 lub system lasera emitujący poziomy energii optycznej bezpieczny dla oczu i konsekwentnie niewymagający kontroli. Przykładem tego systemu lasera jest urządzenie skanujące, stosowane w większości sklepów spożywczych lub lasery stosowane w napędach optycznych.
- **KLASA 2 I KLASA 3A:** Lasery klasy 2 i klasy 3A emitują widoczne, ciągłe fale (CW) poziomów promieniowania optycznego, o wartościach lekko przekraczających maksymalny dozwolony poziom ekspozycji (MPE). Ponieważ lasery te mogą spowodować uszkodzenie oczu, ich jasność zwykle powoduje odwrócenie lub przymknięcie oczu obserwatorów zanim uszkodzony zostanie wzrok. Lasery te podlegają ścisłemu nadzorowi administracyjnemu, wymagającemu umieszczenia znaków ostrzegających przed spoglądaniem przez personel w wiązkę. Laserów klasy 3A nie można oglądać poprzez urządzenia wspomagania optycznego.
- **KLASA 3B:** Lasery klasy 3B i lasery klasy 3A z wyjściem 2,5mW, są niebezpieczne dla personelu znajdującego się na ścieżce wiązki i zaglądającego bezpośrednio do źródła wiązki lub poprzez odbicie lustrzane. Lasery te wytwarzają niebezpieczne odbicia rozproszone. Personel pracujący z tymi laserami powinien stosować odpowiednią ochronę oczu podczas każdego działania lasera. Lasery klasy 3B powinny być nadzorowane administracyjnie i fizycznie w celu ochrony personelu. Kontrola fizyczna obejmuje ograniczony dostęp do miejsca działania lasera. Kontrola administracyjna obejmuje specjalne znaki ostrzeżenia umieszczone na zewnątrz wejść do miejsc z działającym laserem i światła na zewnątrz tych wejść, ostrzegające personel o używaniu lasera.
- **KLASA4:** Lasery klasy 4 to lasery wysokiej mocy, które mogą uszkodzić niezabezpieczone oczy i skórę w wyniku zaglądania w wiązkę lub w wyniku rozproszonych odbić. Dlatego w pomieszczeniu, w którym działa laser klasy 4 nie powinien znajdować się personel bez odpowiedniego zabezpieczenia oczu.

#### **PCI Bus (Peripheral Component Interconnect Local Bus)**

Magistrala PCI to specyfikacja, która definiuje 32-bitowy interfejs magistrali danych. PCI to standard szeroko wykorzystywany przez producentów kart rozszerzeń.

#### **POST (Power On Self Test)**

Po włączeniu komputera, najpierw wykonywane są testy POST, seria kontrolowanych programowo testów diagnostycznych. Testy POST sprawdzają pamięć systemową, obwody płyty głównej, wyświetlacz, klawiaturę, napęd dyskietek i inne urządzenia I/O.

#### **RAM (Random Access Memory)**

RAM (zwykle nazywana po prostu pamięcią) to miejsce w komputerze, gdzie tymczasowo jest utrzymywany aktualnie stosowany system operacyjny, programy aplikacji i dane, co umożliwia szybki dostęp przez procesor komputera zamiast odczytywania i zapisywania na wolniejszym nośniku danych takim jak dysk twardy lub dysk optyczny.

# **Słownik (cd.)**

#### **Tryb wstrzymania**

W trybie "Stan wstrzymania" (STR) oraz "Hibernacja" (STD), zatrzymywany jest zegar procesora, a większość urządzeń komputera notebook przechodzi do stanu najniższej aktywności. Tryb zawieszenia to najniższy stan zasilania komputera notebook. Komputer notebook przechodzi do trybu zawieszenia automatycznie, gdy system pozostaje w stanie bezczynności przez określony czas lub ręcznie, przyciskami [Fn][F1]. Dioda LED zasilania miga, gdy komputer notebook znajduje się w trybie STR. W trybie STD, komputer notebook wydaje się być wyłączony.

#### **Dysk systemowy**

Dysk systemowy zawiera niezbędne pliki systemu operacyjnego i służy do uruchamiania systemu operacyjnego.

#### **TPM (Trusted Platform Module) (w wybranych modelach)**

TPM lub Trusted Platform Module (Moduł platformy zabezpieczenia), to urządzenie zabezpieczające na płycie systemowej, które przechowuje wygenerowane przez komputer klucze szyfrujące. Jest to rozwiązanie sprzętowe, które pozwala uniknąć ataków hakerów, którzy chcą odszukać ukryte hasła i klucze szyfrujące w celu zdobycia ważnych danych. TPM zapewnia zwiększenie bezpieczeństwa uruchamiania aplikacji i ufności w bezpieczeństwo wykonywanych transakcji i połączeń.

#### **Skrętka kablowa**

Kabel wykorzystywany do podłączenia karty sieciowej Ethernet do hosta (generalnie hub lub switch) to nieskrosowana skrętka Ethernet (TPE). Końcowe złącza nazywają się RJ-45 i nie są zgodne ze złączami telefonicznymi RJ-11. Do połączenia ze sobą dwóch komputerów bez huba, wymagany jest kabel skrosowany.

#### **UltraDMA/66 lub 100**

UltraDMA/66 lub 100 to nowe specyfikacje poprawiające szybkości transferu danych IDE. W odróżnieniu od tradycyjnego trybu PIO, który wykorzystuje do transferu danych wyłącznie narastającą część sygnału komendy IDE, UltraDMA/66 lub 100 wykorzystuje krawędź narastającą i spadającą.

#### **USB (Universal Serial Bus)**

Nowa, 4-pinowa magistrala szeregowa urządzeń peryferyjnych, która umożliwia podłączanie w trybie plug and play komputerowych urządzeń peryferyjnych, takich jak klawiatura, mysz, joystick, skaner, drukarka i modem/ISDN i automatyczną konfigurację po fizycznym podłączeniu bez konieczności instalacji sterowników lub ponownego uruchamiania. Dzięki USB, można wyeliminować tradycyjny zestaw kabli podłączanych do panelu tylnego komputera.

# **Deklaracje i oświadczenia dotyczące bezpieczeństwa**

#### **Informacja dotycząca napędu DVD-ROM**

Komputer notebook dostarczany jest z opcjonalnym napędem DVD-ROM lub napędem CD-ROM. W celu przeglądania tytułów DVD, konieczne jest zainstalowanie własnej przeglądarki oprogramowania DVD. Opcjonalne oprogramowanie przeglądarki DVD można zakupić z tym komputerem notebook. Napęd DVD-ROM umożliwia stosowanie dysków CD i DVD.

#### **Informacje dotyczące regionalnego odtwarzania**

Odtwarzanie tytułów filmu DVD obejmuje dekodowanie video MPEG2, cyfrowe audio AC3 i deszyfrowanie zawartości zabezpieczonych poprzez CSS. CSS (czasami określane nazwą strażnika kopiowania) to nazwa nadana schematowi zabezpieczania zawartości, zaadoptowanego przez producentów obrazów ruchomych w celu sprostania potrzebom zabezpieczenia niezgodnego z prawem kopiowania zawartości dysków.

Ponieważ istnieje wiele reguł narzuconych przez licencjodawców CSS, najbardziej istotna jest reguła dotycząca ograniczeń odtwarzania zawartości do regionów. W celu ułatwienia geograficznego uporządkowania wydań filmowych, tytuły DVD video są wydawane dla określonych regionów geograficznych, zgodnie z definicją poniżej, w części "Definicje regionów". Prawa autorskie wymagają, aby wszystkie filmy DVD były ograniczone do określonego regionu (zwykle kodowane dla regionu, w którym zostały sprzedane). Chociaż treść filmu DVD może być wydana dla wielu regionów, zasady CSS wymagają, aby każdy system umożliwiający odtwarzanie treści zaszyfrowanych przez CSS, mógł odtwarzać jedynie treści opracowane dla jednego regionu.

**UWAGA: Ustawienie regionu może zostać zmienione maksymalnie pięć razy, poprzez użycie przeglądarki programowej, po czym będzie można odtwarzać wyłącznie filmy DVD odpowiadające ostatnio określonemu regionowi. Późniejsza zmiana kodu regionu, będzie wymagała zmiany ustawienia fabrycznego, czego nie obejmuje gwarancja. Jeśli resetowanie jest wymagane, kosztami transportu i resetowania zostanie obciążony użytkownik.**

#### **Definicje regionów**

#### **Region 1**

Kanada, USA, terytoria USA

#### **Region 2**

Czechy, Egipt, Finlandia, Francja, Niemcy, kraje Zatoki Perskiej, Węgry, Islandia, Iran, Irak, Irlandia, Włochy, Japonia, Holandia, Norwegia, Polska, Portugalia, Arabia saudyjska, Szkocja, Południowa Afryka, Hiszpania, Szwecja, Szwajcaria, Syria, Turcja, Wielka Brytania, Grecja, tereny dawnej Jugosławii, Słowacja

#### **Region 3**

Birma, Indonezja, Korea Południowa, Malezja, Filipiny, Singapur, Tajwan, Tajlandia, Wietnam

#### **Region 4**

Australia, Karaiby (oprócz terytorium USA), Ameryka Środkowa, Nowa Zelandia, Wyspy Pacyfiku, Ameryka Południowa

#### **Region 5**

CIS, Indie, Pakistan, pozostała część Afryki, Rosja, Korea Północna

#### **Region 6**

Chiny

## **Zgodność wewnętrznego modemu**

Komputer notebook z modemem wewnętrznym jest zgodny ze standardami JATE (Japonia), FCC (USA, Kanada, Korea, Tajwan) oraz CTR21. Modem wewnętrzny został zatwierdzony zgodnie z Decyzją Rady 98/482/EC do stosowania w paneuropejskich pojedynczych połączeniach terminalowych z publiczną przełączaną siecią telefoniczną (PSTN). Jednakże z powodu różnic pomiędzy indywidualnymi sieciami PSTN w różnych krajach, zatwierdzenie to nie daje bezwarunkowej pewności prawidłowego działania w każdym punkcie końcowym sieci PSTN. W przypadku wystąpienia problemów należy przede wszystkim skontaktować się z dostawcą sprzętu.

#### **Omówienie**

4-go sierpnia 1998, została opublikowana w oficjalnym dzienniku Decyzja Rady Unii Europejskiej dotycząca CTR 21. CTR 21 stosuje się do wszystkich nie głosowych urządzeń terminalowych z wybieraniem DTMF, przeznaczonych do podłączania do sieci analogowych PSTN (Public Switched Telephone Network).

CTR 21 (Common Technical Regulation) dotyczy wymaganego sprzętu terminalowego do połączenia z publicznymi przełączanymi sieciami telefonicznymi (poza sprzętem do obsługi telefonii głosowej usługi dla uzasadnionych przypadków), w których adresowanie sieci, jeśli zostało zapewnione, jest osiągane poprzez dwutonowe sygnały wieloczęstotliwościowe.

#### **Deklaracja zgodności sieci**

Oświadczenie złożone przez producenta instytucji certyfikującej i sprzedawcy: "Deklaracja ta wskazuje sieci, w których może działać ten sprzęt i sieci, w których mogą pojawić się problemy dotyczące współdziałania"

#### **Deklaracja zgodności sieci**

Oświadczenie złożone przez producenta instytucji certyfikującej i sprzedawcy: "Deklaracja ta wskazuje sieci, w których może działać ten sprzęt i sieci, w których mogą pojawić się problemy dotyczące współdziałania. Producent powinien także załączyć oświadczenie w celu wyjaśnienia, gdzie zgodność sieci zależy od ustawień przełączenia fizycznego i programowego. Doradza się także kontakt użytkowników ze sprzedawcą, jeśli niezbędne jest korzystania ze sprzętu w innej sieci".

Do tej chwili instytucja certyfikująca CETECOM wydała kilka paneuropejskich aprobat dotyczących CTR 21. W rezultacie pojawiły się pierwsze europejskie modemy, które nie wymagają posiadania certyfikatu dla każdego indywidualnego kraju europejskiego.

#### **Sprzęt nie-głosowy**

Do tej grupy urządzeń można zakwalifikować automatyczne sekretarki i telefony głośnomówiące, a także modemy, faksy, urządzenia automatycznego wybierania i systemy alarmowe. Wyłączone są tu urządzenia, w których jakość rozmowy pomiędzy stronami jest regulowana przepisami (np. telefony słuchawkowe i w niektórych krajach także telefony bezprzewodowe).

# **Zgodność modemu wewnętrznego (cd.)**

**tabela poniżej przedstawia kraje aktualnie objęte standardem CTR21.**

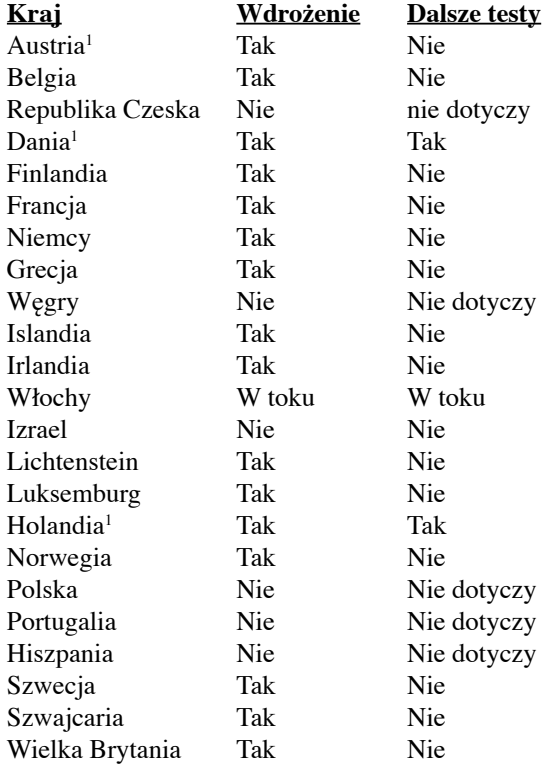

Informacja ta została skopiowana z CETECOM z wyłączeniem odpowiedzialności. W celu jej aktualizacji, można odwiedzić stronę sieci web http://www.cetecom.de/technologies/ctr\_21.html

1 Wymagania krajowe dotyczą wyłącznie sytuacji, gdy sprzęt może wykorzystywać wybieranie impulsowe (producenci mogą określić w instrukcjach obsługi, czy sprzęt jest przeznaczony wyłącznie do obsługi sygnałów DTMF, co eliminuje konieczność wykonywania dodatkowych testów).

Dodatkowe testy dotyczące wybierania połączeń seryjnych i ID dzwoniącego wymagane są w Holandii.

#### **Oświadczenie o zgodności z przepisami Federal Communications Commission (FCC)**

Urządzenie to jest zgodne z częścią 15 zasad FCC. Jego działanie podlega następującym dwóm warunkom:

- Urządzenie to nie może powodować zakłóceń i
- Urządzenie to musi przyjmować wszelkie odebrane zakłócenia, z uwzględnieniem zakłóceń, które mogą powodować niepożądane działanie.

To urządzenie zostało poddane testom i uznane za spełniające wymogi dla urządzeń cyfrowych klasy B, zgodnie z częścią 15 zasad FCC. Ograniczenia te zostały opracowane w celu zapewnienia ochrony przed szkodliwymi zakłóceniami w instalacjach domowych. Urządzenie to wytwarza, używa i może emitować promieniowanie o częstotliwości fal radiowych i jeśli zostanie zainstalowane lub eksploatowane niezgodnie z zaleceniami, może powodować zakłócenia w łączności radiowej. Nie ma jednak gwarancji, że zakłócenia nie wystąpią w przypadku określonej instalacji. Jeśli urządzenie to jest źródłem zakłóceń sygnału radiowego lub telewizyjnego (co można sprawdzić przez włączenie i wyłączenie tego urządzenia), należy spróbować wyeliminować zakłócenia, korzystając z poniższych metod:

- Zmiana orientacji lub położenia anteny odbiorczej.
- Zwiększenie odległości między urządzeniem a odbiornikiem.
- Podłączenie sprzętu do gniazda zasilania w innym obwodzie niż ten, do którego podłączony jest odbiornik.
- Skontaktowanie się z dostawcą lub doświadczonym technikiem radiowo/telewizyjnym w celu uzyskania pomocy.

**OSTRZEŻENIE! W celu wypełnienia wymagań FCC dotyczących limitów emisji i zapobiegania zakłóceniom odbioru pobliskiego sprzętu radiowo-telewizyjnego, wymagane jest używanie ekranowanego kabla zasilającego. Ważne jest, aby używany był wyłącznie dostarczony kabel. Do podłączania do tego sprzętu urządzeń I/O (we/ wy) należy stosować wyłącznie ekranowane kable. Ostrzega się, że nieautoryzowane zmiany lub modyfikacje mogą spowodować utratę przez użytkownika prawa do korzystania z tego urządzenia.**

(Przedruk ze zbioru przepisów Federal Regulations #47, część 15.193, 1993. Washington DC: Office of the Federal Register, National Archives and Records Administration, U.S. Government Printing Office.)

## **Ostrzeżenie znaku CE**

To jest produkt klasy B, produkt ten może powodować zakłócenia radiowe w instalacjach domowych, po ich wystąpieniu użytkownik może podjąć odpowiednie działania zmierzające do ich usunięcia.

#### **Wymagania FCC dotyczące zakłóceń częstotliwości radiowej**

Używanie tego urządzenia powinno być ograniczone do użytku WEWNĄTRZ POMIESZCZEŃ z powodu jego działania w zakresie częstotliwości 5,15 do 5,25GHz. FCC wymaga, aby niniejszy produkt był użytkowany w budynkach w zakresie częstotliwości 5,15 GHz do 5.25 GHz w celu wyeliminowania niepożądanych zakłóceń z ruchomymi systemami satelitarnymi pracującymi na wspólnym kanale.

Pasma 5,25-5,35 GHz i 5,65-5,85 GHz są przeznaczone głównie dla radarów dużej mocy. Te stacje radarowe mogą wywoływać zakłócenia i/lub spowodować uszkodzenie urządzenia.

**WAŻNE: To urządzenie i jego antena(y) nie mogą być zlokalizowane lub działać w połączeniu z innymi antenami i nadajnikami.**

#### **Oświadczenie FCC dotyczące ostrzeżenia o ekspozycji częstotliwości radiowej (RF)**

To urządzenie jest zgodne z limitami FCC dotyczącymi ekspozycji RF ustanowionymi dla środowisk niekontrolowanych. W celu zachowania zgodności z wymaganiami FCC dotyczącymi zgodności ekspozycji RF, należy wykonać instrukcje działania z podręcznika użytkownika. Urządzenie to działa w zakresie częstotliwości 5,15 GHz do 5,25GHz i może być używane wyłącznie wewnątrz pomieszczeń.

**Ostrzeżenie FCC: Jakiekolwiek zmiany lub modyfikacje wykonane bez wyraźnego zezwolenia strony odpowiedzialnej za zgodność, mogą spowodować pozbawienie użytkownika prawa do używania tego urządzenia. "Firma ASUS oświadcza, że działanie tego urządzenia na terenie USA jest ograniczone do kanałów od 1 do 11 przy częstotliwości 2,4GHz, w wyniku zastosowania określonego firmware."**

#### **Dyrektywa R&TTE (1999/5/EC)**

Skompletowane zostały następujące elementy dotyczące i zgodne z dyrektywą R&TTE (Radiowe i końcowe urządzenia telekomunikacyjne):

- Istotne wymagania, zgodnie z [Paragraf 3]
- Wymagania dotyczące zabezpieczenia zdrowia i bezpieczeństwa, zgodnie z [Paragraf 3.1a]
- Test bezpieczeństwa elektrycznego, zgodnie z [EN 60950]
- Wymagania dotyczące zabezpieczenia zgodności elektromagnetycznej w [Paragraf 3.1b]
- Test zgodności elektromagnetycznej w [EN 301 489-1] oraz [EN 301]
- Test według [489-17]

4i/

- Efektywne stosowanie widma radiowego, zgodnie z [Paragraf 3.2]
- Testy radiowe, według [EN 300 328-2]

#### **Kanał operacji bezprzewodowych dla różnych domen**

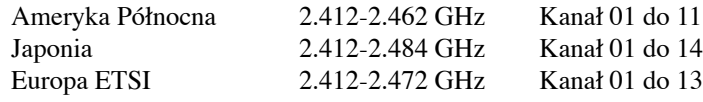

#### **Ograniczenie pasma częstotliwości bezprzewodowych we Francji**

Niektóre obszary we Francji mają ograniczone pasmo częstotliwości. W najgorszym przypadku, maksymalna, autoryzowana moc wewnątrz pomieszczeń może wynosić:

- 10mW dla całego pasma 2,4 GHz (2400 MHz 2483.5 MHz)
- 100mW dla częstotliwości pomiędzy 2446,5 MHz i 2483,5 MHz

#### **UWAGA: Kanały 10 do 13 działają w paśmie 2446,6 MHz do 2483,5 MHz.**

Dostępnych jest kilka możliwości używania na zewnątrz pomieszczeń: Na terenie prywatnych posiadłości lub na terenie prywatnych posiadłości osób publicznych, używanie podlega wstępnej procedurze autoryzacji przez Ministerstwo Obrony, przy minimalnej autoryzowanej mocy 100mW w paśmie 2446,5 - 2483,5 MHz. Używanie na zewnątrz pomieszczeń w miejscach publicznych nie jest dozwolone.

W wymienionych poniżej departamentach, dla całego pasma 2,4 GHz:

- Maksymalna autoryzowana moc wewnątrz pomieszczeń wynosi 100mW
- Maksymalna autoryzowana moc na zewnątrz pomieszczeń wynosi 10mW

W departamentach, w których dozwolone jest używanie pasma 2400 - 2483,5 MHz z EIRP wewnątrz pomieszczeń mniejszym niż 100mW i na zewnątrz mniejszym niż 10mW:

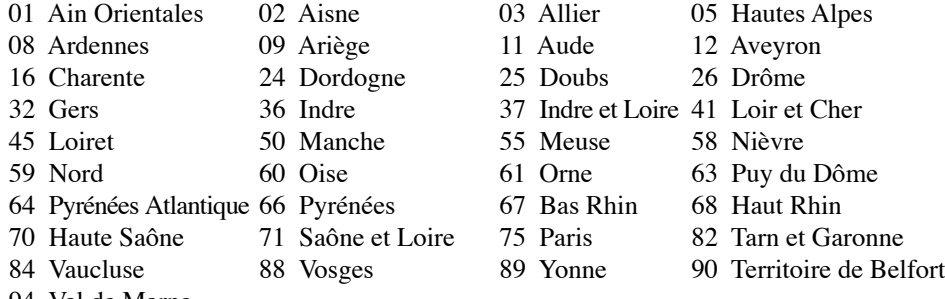

94 Val de Marne

To wymaganie może z czasem ulec zmianie, umożliwiając korzystanie z kart bezprzewodowych sieci LAN na dalszych terenach w obrębie Francji. W celu uzyskania najnowszych informacji należy skontaktować się z ART (www.art-telecom.fr)

### **Uwagi UL dotyczące bezpieczeństwa**

Sprzęt określony przez standard UL 1459, obejmujący telekomunikację (telefon), powinien być elektrycznie połączony z siecią telekomunikacyjną, przy różnicy napięcia roboczego w stosunku do uziemienia, nie przekraczającej 200V (peak), 300V peak-to-peak, i 105V rms, a także powinien być zainstalowany lub używany zgodnie z przepisami Państwowych Przepisów Elektrycznych (NFPA 70).

Podczas używania modemu komputera notebook należy zawsze stosować się do zaleceń bezpieczeństwa w celu zmniejszenia zagrożenia pożaru, porażenia prądem i obrażeń osób, włącznie z następującymi zaleceniami:

- • **Nie należy używać** komputera notebook w pobliżu wody, na przykład, w pobliżu wanny, umywalki, zlewu kuchennego lub pralki, na mokrym podłożu lub w pobliżu basenu kąpielowego.
- • **Nie należy używać** komputera notebook podczas burzy z wyładowaniami elektrycznymi. Istnieje wtedy zagrożenie porażenia prądem elektrycznym z wyładowania atmosferycznego.
- **Nie należy używać** komputera notebook w pobliżu miejsc z wyciekiem gazu.

Baterie określone przez standard UL 1642, to podstawowe (nieładowalne) i dodatkowe (ładowalne) baterie litowe, stosowane jako źródło zasilania produktów. Baterie te zawierają lit metaliczny lub stop litu albo jony litowe i mogą składać się z pojedynczych cel elektrochemicznych albo z dwóch lub więcej cel połączonych szeregowo, równolegle lub szeregowo i równolegle, które przekształcają energię chemiczną w energię elektryczną w wyniku nieodwracalnej lub odwracalnej reakcji chemicznej.

- **Nie należy** wyrzucać zestawu baterii komputera notebook do ognia, ponieważ baterie mogą eksplodować. Sprawdź lokalne przepisy w celu uzyskania specjalnych instrukcji dotyczących usuwania w celu zmniejszenia ryzyka zagrożenia osób z powodu pożaru lub wybuchu.
- • **Nie należy używać** adapterów zasilania lub baterii z innych urządzeń, ponieważ zwiększa to zagrożenie obrażeń osób w wyniku pożaru lub wybuchu. Należy używać wyłącznie adapterów zasilania z certyfikatem UL lub baterii dostarczonych przez producenta lub autoryzowanych sprzedawców.

### **Wymagania dotyczące bezpieczeństwa zasilania**

Do zasilania produktów wymagających prądu elektrycznego do 6A o ciężarze większym niż 3kg, konieczne jest stosowanie certyfikowanych przewodów zasilających większych lub równych: H05VV-F, 3G, 0,75mm2 lub H05VV-F, 2G, 0,75mm2 .

#### **Ostrzeżenia dotyczące baterii litowych dla krajów skandynawskich (dotyczą baterii litowo-jonowych)**

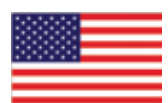

**CAUTION!** Danger of explosion if battery is incorrectly replaced. Replace only with the same or equivalent type recommended by the manufacturer. Dispose of used batteries according to the manufacturer's instructions. (English)

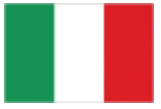

**ATTENZIONE!**Rischio di esplosione della batteria se sostituita in modo errato. Sostituire la batteria con un una di tipo uguale o equivalente consigliata dalla fabbrica. Non disperdere le batterie nell'ambiente. (Italian)

**VORSICHT!** Explosionsgetahr bei unsachgemäßen Austausch der Batterie. Ersatz nur durch denselben oder einem vom Hersteller empfohlenem ähnlichen Typ. Entsorgung gebrauchter Batterien nach Angaben des Herstellers. (German)

**ADVARSELI!** Lithiumbatteri - Eksplosionsfare ved fejlagtig håndtering. Udskiftning må kun ske med batteri af samme fabrikat og type. Levér det brugte batteri tilbage til leverandøren. (Danish)

**VARNING!** Explosionsfara vid felaktigt batteribyte. Använd samma batterityp eller en ekvivalent typ som rekommenderas av apparattillverkaren. Kassera använt batteri enligt fabrikantens instruktion. (Swedish)

**VAROITUS!** Paristo voi räjähtää, jos se on virheellisesti asennettu. Vaihda paristo ainoastaan laitevalmistajan sousittelemaan tyyppiin. Hävitä käytetty paristo valmistagan ohjeiden mukaisesti. (Finnish)

**ATTENTION!** Il y a danger d'explosion s'il y a remplacement incorrect de la batterie. Remplacer uniquement avec une batterie du mêre type ou d'un type équivalent recommandé par le constructeur. Mettre au rebut les batteries usagées conformément aux instructions du fabricant. (French)

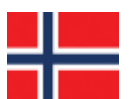

**ADVARSEL!**Eksplosjonsfare ved feilaktig skifte av batteri. Benytt samme batteritype eller en tilsvarende type anbefalt av apparatfabrikanten. Brukte batterier kasseres i henhold til fabrikantens instruksjoner. (Norwegian)

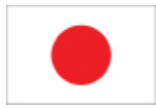

標準品以外の使用は、危険の元になります。交換品を使用する場合、製造者 に指定されるものを使って下さい。製造者の指示に従って処理して下さい。 (Japanese)

#### **Informacje dotyczące bezpieczeństwa napędu optycznego**

#### **Informacja dotycząca bezpieczeństwa korzystania z lasera**

Sprzedawane z tym komputerem notebook wewnętrzne lub zewnętrzne napędy optyczne, zawierają PRODUKT LASEROWY KLASY 1. Klasyfikacje lasera znajdują się w słowniku na końcu tego podręcznika użytkownika.

**OSTRZEŻENIE: Wykonywanie regulacji lub przygotowanie procedur innych niż określone w tym podręczniku użytkownika, może spowodować narażenie na niebezpieczne działanie lasera. Nie należy demontować napędu optycznego. Ze względów bezpieczeństwa, napęd optyczny powinien być serwisowany wyłącznie przez autoryzowanego dostawcę usługi serwisowej.**

#### **Etykieta serwisowa z ostrzeżeniem**

**OSTRZEŻENIE: OTWORZENIE NARAŻA NA NIEWIDZIALNE PROMIENIOWANIE**   $4\bar{v}$ **LASERA. NIE NALEŻY PATRZEĆ NA WIĄZKĘ LUB OGLĄDAĆ BEZPOŚREDNIO POPRZEZ INSTRUMENTY OPTYCZNE.**

#### **Przepisy CDRH**

Centrum CDRH (Center for Devices and Radiological Health) Amerykańskiej Agencji ds. Żywności i Leków wdrożyło przepisy dotyczące produktów laserowych 2 sierpnia 1976 roku. Przepisy te stosują się do produktów laserowych wyprodukowanych od 1 czerwca 1976 roku. Zgodność jest wymagana dla produktów sprzedawanych na terenie Stanów Zjednoczonych.

**OSTRZEŻENIE: Używanie elementów sterowania lub regulacji albo procedur innych niż określone w tym podręczniku lub w instrukcji instalacji produktu laserowego, może spowodować narażenie na niebezpieczne promieniowanie.**

#### **Uwaga dotycząca produktów Macrovision Corporation**

Produkt ten zawiera technologię ochrony praw autorskich, wykorzystującą pewne rozwiązania opatentowane w USA oraz podlegające innym prawom o ochronie dóbr intelektualnych, które są własnością firmy Macrovision Corporation i innych prawnych właścicieli. Korzystanie z niniejszej technologii ochrony praw autorskich musi być autoryzowane przez firmę Macrovision Corporation. Ponadto jest ona przeznaczona jedynie do użytku domowego i innych ograniczonych zastosowań *chyba*, *że autoryzacja firmy Macrovision Corporation stanowi inaczej*. Przetwarzanie wsteczne i deasemblacja są zabronione.

## **Aprobata CTR 21 (dla komputerów notebook z wbudowanym modemem)**

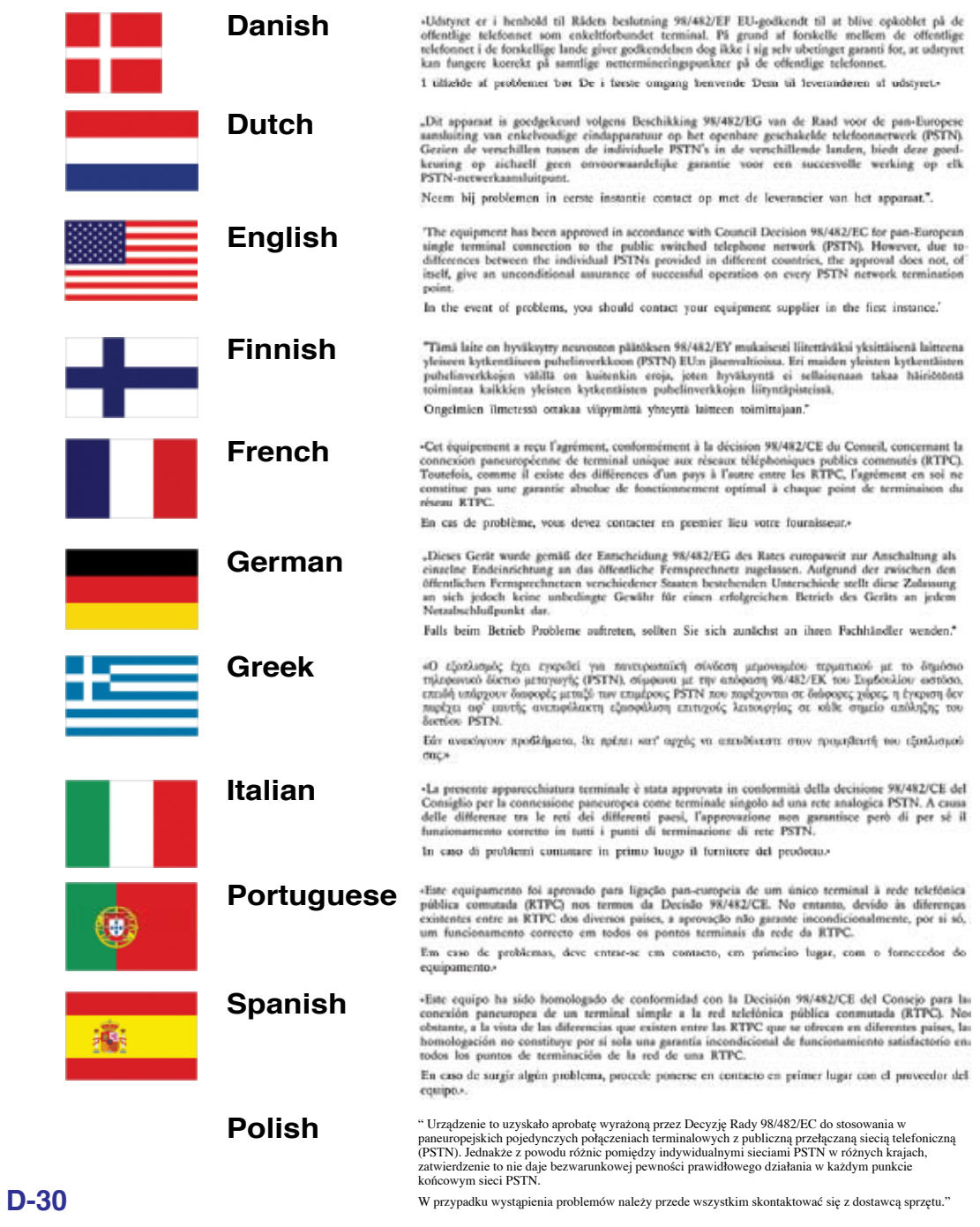

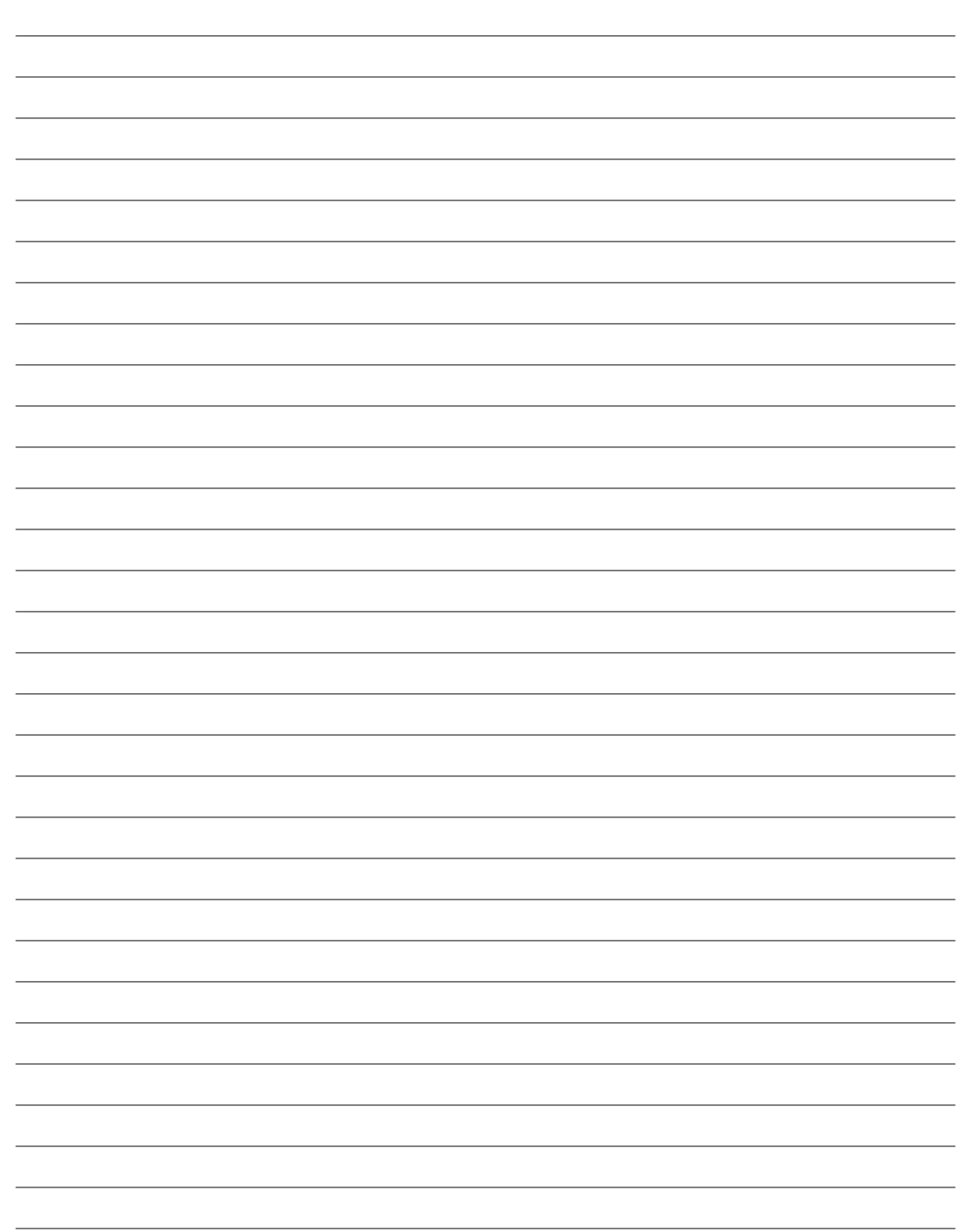

# **Informacja dotycząca komputera notebook**

Ta strona służy do zapisania informacji dotyczących komputera notebook, co może być przydatne w przyszłości lub podczas korzystania z pomocy technicznej. Jeśli wypełnione zostaną pola haseł, ten podręcznik użytkownika należy przechowywać w bezpiecznym miejscu.

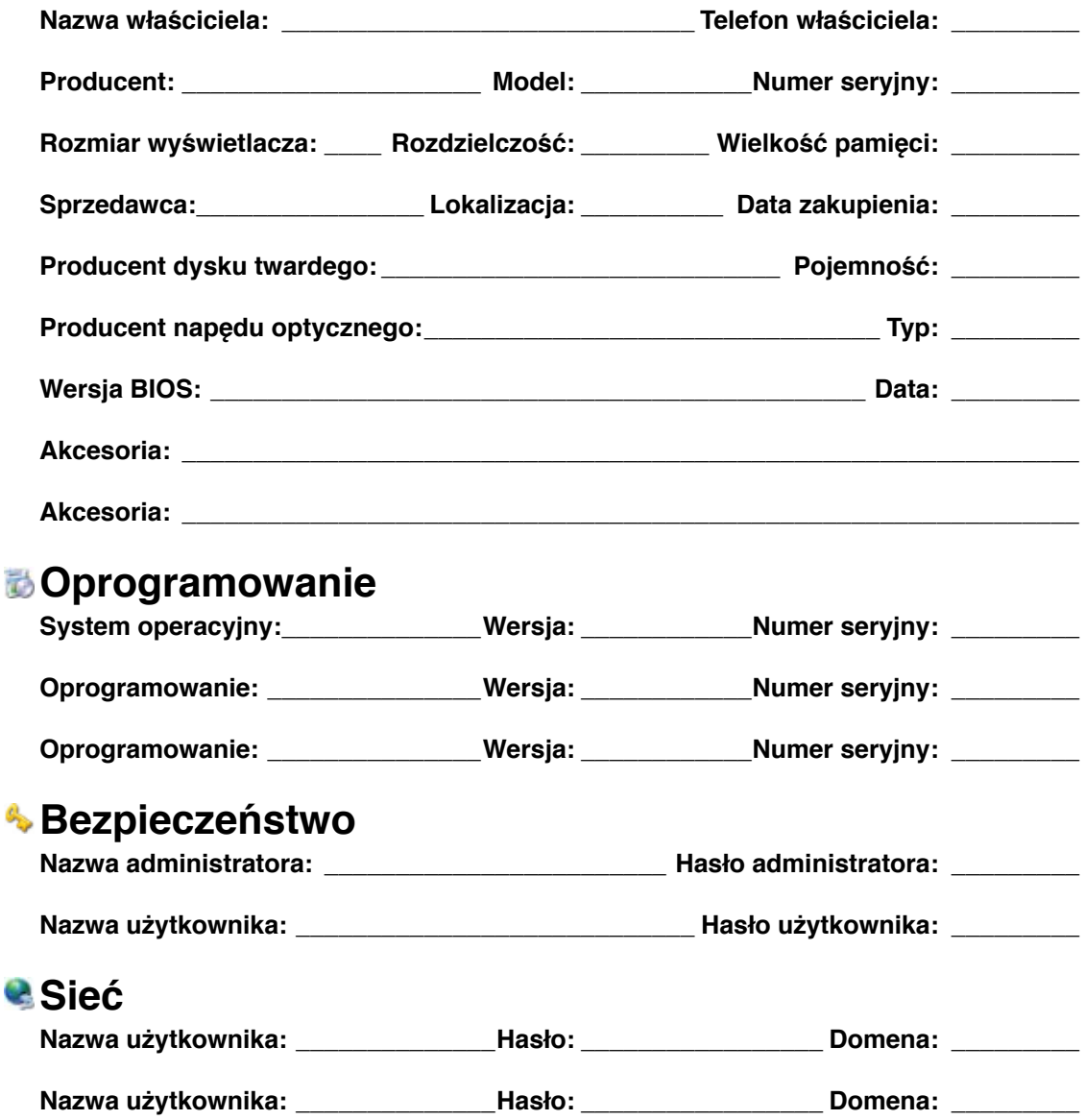